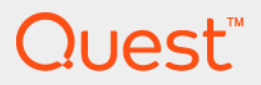

# Foglight® for Container Management 2.0.0 **User and Administration Guide**

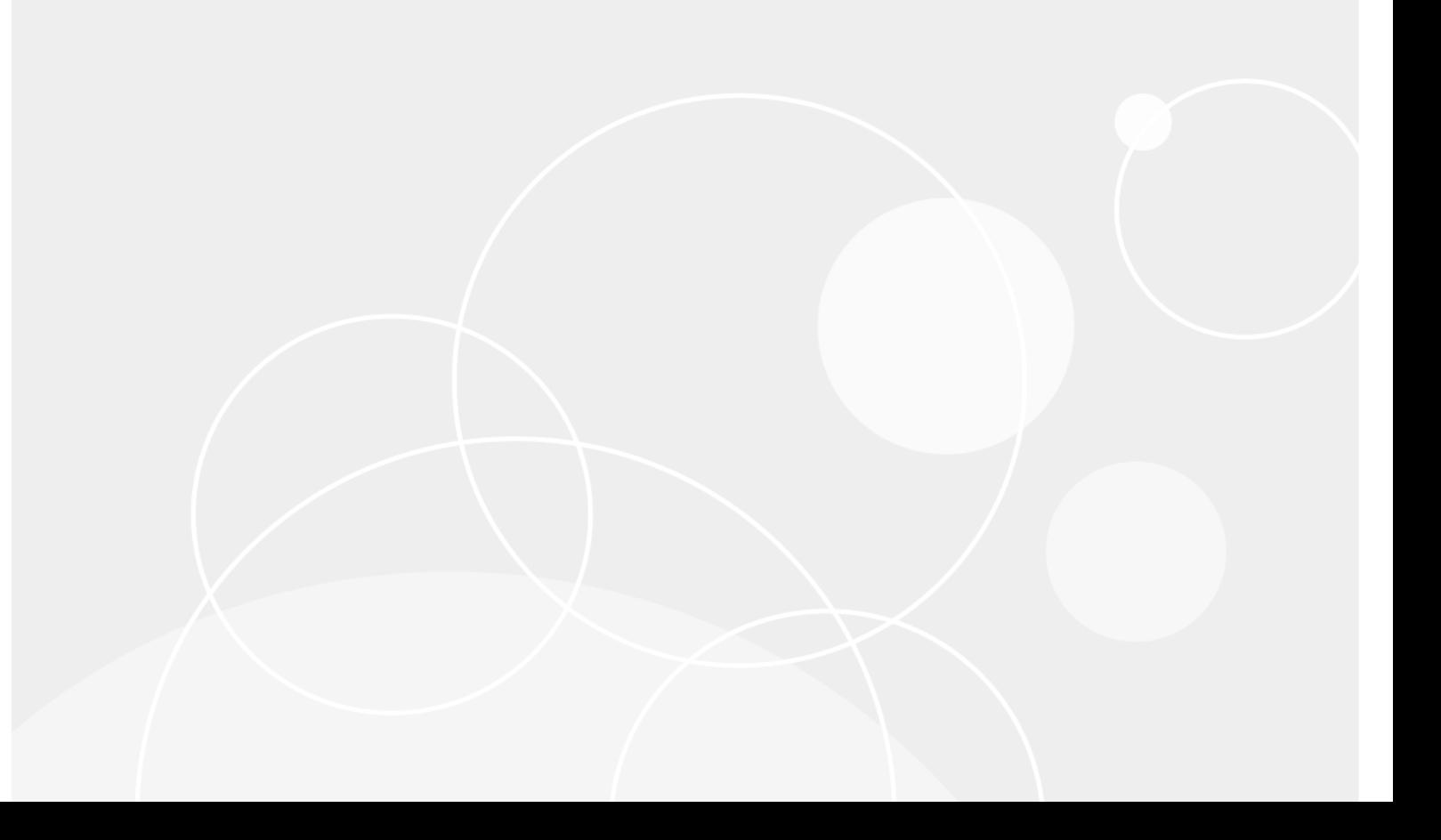

#### **© 2019 Quest Software Inc.**

#### **ALL RIGHTS RESERVED.**

This guide contains proprietary information protected by copyright. The software described in this guide is furnished under a software license or nondisclosure agreement. This software may be used or copied only in accordance with the terms of the applicable agreement. No part of this guide may be reproduced or transmitted in any form or by any means, electronic or mechanical, including photocopying and recording for any purpose other than the purchaser's personal use without the written permission of Quest Software Inc.

The information in this document is provided in connection with Quest Software products. No license, express or implied, by estoppel or otherwise, to any intellectual property right is granted by this document or in connection with the sale of Quest Software products. EXCEPT AS SET FORTH IN THE TERMS AND CONDITIONS AS SPECIFIED IN THE LICENSE<br>AGREEMENT FOR THIS PRODUCT, QUEST SOFTWARE ASSUMES NO LIABILITY WHATSOEVER AND DISCLAIMS ANY EXPRESS, IMPLIED OR STATUTORY WARRANTY RELATING TO ITS PRODUCTS INCLUDING, BUT NOT LIMITED TO, THE IMPLIED WARRANTY OF MERCHANTABILITY, FITNESS FOR A PARTICULAR PURPOSE, OR NON-INFRINGEMENT. IN NO<br>EVENT SHALL QUEST SOFTWARE BE LIABLE FOR ANY DIRECT, INDIRECT, CONSEQUENTIAL, PUNITIVE, SPECIAL OR<br>INCIDENTAL DAMAGES (INCLU INTERRUPTION OR LOSS OF INFORMATION) ARISING OUT OF THE USE OR INABILITY TO USE THIS DOCUMENT, EVEN IF QUEST SOFTWARE HAS BEEN ADVISED OF THE POSSIBILITY OF SUCH DAMAGES. Quest Software makes no representations or warranties with respect to the accuracy or completeness of the contents of this document and reserves the right to make changes to specifications and product descriptions at any time without notice. Quest Software does not make any commitment to update the information contained in this document.

If you have any questions regarding your potential use of this material, contact:

Quest Software Inc. Attn: LEGAL Dept. 4 Polaris Way Aliso Viejo, CA 92656

Refer to our website (https://www.quest.com) for regional and international office information.

#### **Patents**

Quest Software is proud of our advanced technology. Patents and pending patents may apply to this product. For the most current<br>information about applicable patents for this product, please visit our website at https://w

#### **Trademarks**

Quest, the Quest logo, and Join the Innovation are trademarks and registered trademarks of Quest Software Inc. For a complete list of Quest marks, visit https://www.quest.com/legal/trademark-information.aspx. "Apache HTTP Server", Apache, "Apache Tomcat" and "Tomcat" are trademarks of the Apache Software Foundation. Google is a registered trademark of Google Inc. Android, Chrome, Google Play, and Nexus are trademarks of Google Inc. Red Hat, JBoss, the JBoss logo, and Red Hat Enterprise Linux are registered trademarks of Red Hat, Inc. in the U.S. and other countries. CentOS is a trademark of Red Hat, Inc. in the<br>U.S. and other countries. Fedora and the Infinity design logo are trademarks of Red Hat, Inc. Internet Explorer, Hyper-V, Office 365, SharePoint, Silverlight, SQL Server, Visual Basic, Windows, Windows Vista and Windows Server are either registered trademarks or trademarks of Microsoft Corporation in the United States and/or other countries. AIX,<br>IBM, PowerPC, PowerVM, and WebSphere are trademarks of International Business Machines Corpor jurisdictions worldwide. Java, Oracle, Oracle Solaris, PeopleSoft, Siebel, Sun, WebLogic, and ZFS are trademarks or registered<br>trademarks of Oracle and/or its affiliates in the United States and other countries. SPARC is a developed by Oracle Corporation. OpenLDAP is a registered trademark of the OpenLDAP Foundation. HP is a registered trademark that belongs to Hewlett-Packard Development Company, L.P. Linux is a registered trademark of Linus Torvalds in the United States, other countries, or both. MySQL is a registered trademark of MySQL AB in the United States, the European Union and other countries. Novell and eDirectory are registered trademarks of Novell, Inc., in the United States and other countries.<br>VMware, ESX, ESXi, vSphere, vCenter, vMotion, and vCloud Director are registered trademarks or in the United States and/or other jurisdictions. Sybase is a registered trademark of Sybase, Inc. The X Window System and UNIX are registered trademarks of The Open Group. Mozilla and Firefox are registered trademarks of the Mozilla Foundation. "Eclipse",<br>"Eclipse Foundation Member", "EclipseCon", "Eclipse Summit", "Built on Eclipse", "Eclipse Rea "Eclipse Proposals" are trademarks of Eclipse Foundation, Inc. IOS is a registered trademark or trademark of Cisco Systems, Inc. and/or its affiliates in the United States and certain other countries. Apple, iPad, iPhone, Mac OS, Safari, Swift, and Xcode are<br>trademarks of Apple Inc., registered in the U.S. and other countries. Ubuntu is a registered and Veritas are trademarks or registered trademarks of Symantec Corporation or its affiliates in the U.S. and other countries.<br>OpenSUSE, SUSE, and YAST are registered trademarks of SUSE LCC in the United States and other c registered in the United States Patent and Trademark Office and in other countries. AlertSite and DéjàClick are either trademarks<br>or registered trademarks of Boca Internet Technologies, Inc. Samsung, Galaxy S, and Galaxy N Holdings, LLC. The Trademark BlackBerry Bold is owned by Research In Motion Limited and is registered in the United States and may be pending or registered in other countries. Quest is not endorsed, sponsored, affiliated with or otherwise authorized by Research In Motion Limited. Ixia and the Ixia four-petal logo are registered trademarks or trademarks of Ixia. Opera, Opera Mini, and the O logo are trademarks of Opera Software ASA. Tevron, the Tevron logo, and CitraTest are registered trademarks of<br>Tevron, LLC. PostgreSQL is a registered trademark of the PostgreSQL Global Development Group. MariaDB registered trademark of MariaDB Corporation Ab in the European Union and United States of America and/or other countries. Vormetric is a registered trademark of Vormetric, Inc. Intel, Itanium, Pentium, and Xeon are trademarks of Intel Corporation in the U.S. and/or other countries. Debian is a registered trademark of Software in the Public Interest, Inc. OpenStack is a trademark of the OpenStack Foundation. Amazon Web Services, the "Powered by Amazon Web Services" logo, and "Amazon RDS" are trademarks of Amazon.com, Inc. or its affiliates in the United States and/or other countries. Infobright, Infobright Community<br>Edition and Infobright Enterprise Edition are trademarks of Infobright Inc. POLYCOM®, RealPres RMX® are registered trademarks of Polycom, Inc. All other trademarks and registered trademarks are property of their respective

owners.

**Legend**

- **WARNING: A WARNING icon indicates a potential for property damage, personal injury, or death.** П
- **CAUTION: A CAUTION icon indicates potential damage to hardware or loss of data if instructions are not followed.** ţ
- **IMPORTANT NOTE**, **NOTE**, **TIP**, **MOBILE**, or **VIDEO:** An information icon indicates supporting information.f,

Foglight for Container Management User and Administration Guide Updated - August 2019 Foglight Version - 5.9.5 Software Version - 2.0.0

## **Contents**

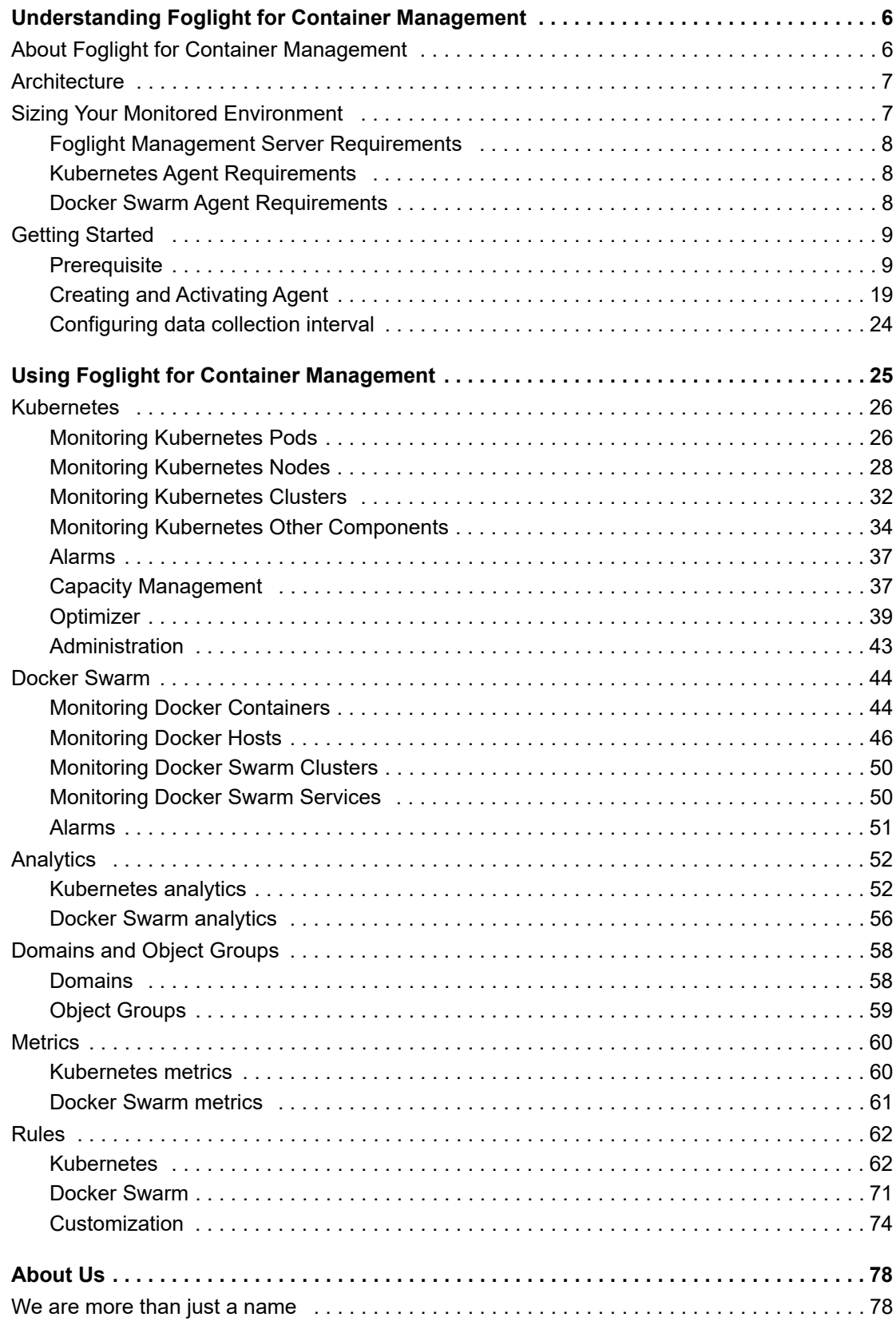

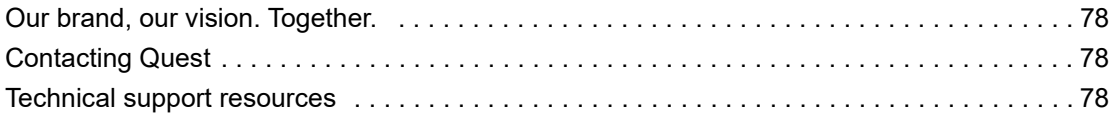

# **Understanding Foglight for Container Management**

- **•** [About Foglig](#page-6-0)ht for Container Management
- **•** [Architecture](#page-6-1)
- **•** Sizing [Your Monitored Environment](#page-7-0)
	- **▪** [Foglight Management Server Req](#page-7-1)uirements
	- **▪** [Kubernetes Agent Requirements](#page-7-2)
	- **▪** [Docker S](#page-8-0)warm Agent Requirements
- **•** Gettin[g Started](#page-8-1)
	- **▪** [Prerequisite](#page-18-0)
	- **▪** [Creating and Activating Agent](#page-23-0)
	- **▪** Configuring data collection interval

# <span id="page-5-0"></span>**About Foglight for Container Management**

Containers are a method of operating system virtualization that allow you to run an application and its dependencies in resource-isolated processes. Foglight<sup>®</sup> for Container Management simplifies this process by tracking each container, the resources it consumes, and the remaining compute of the container host, as well as providing you with the cluster information and pre-configured rules with notifications identifying the problem of your clusters.

**6**

**1**

# <span id="page-6-0"></span>**Architecture**

### **Figure 1. Components of Foglight for Container Management**

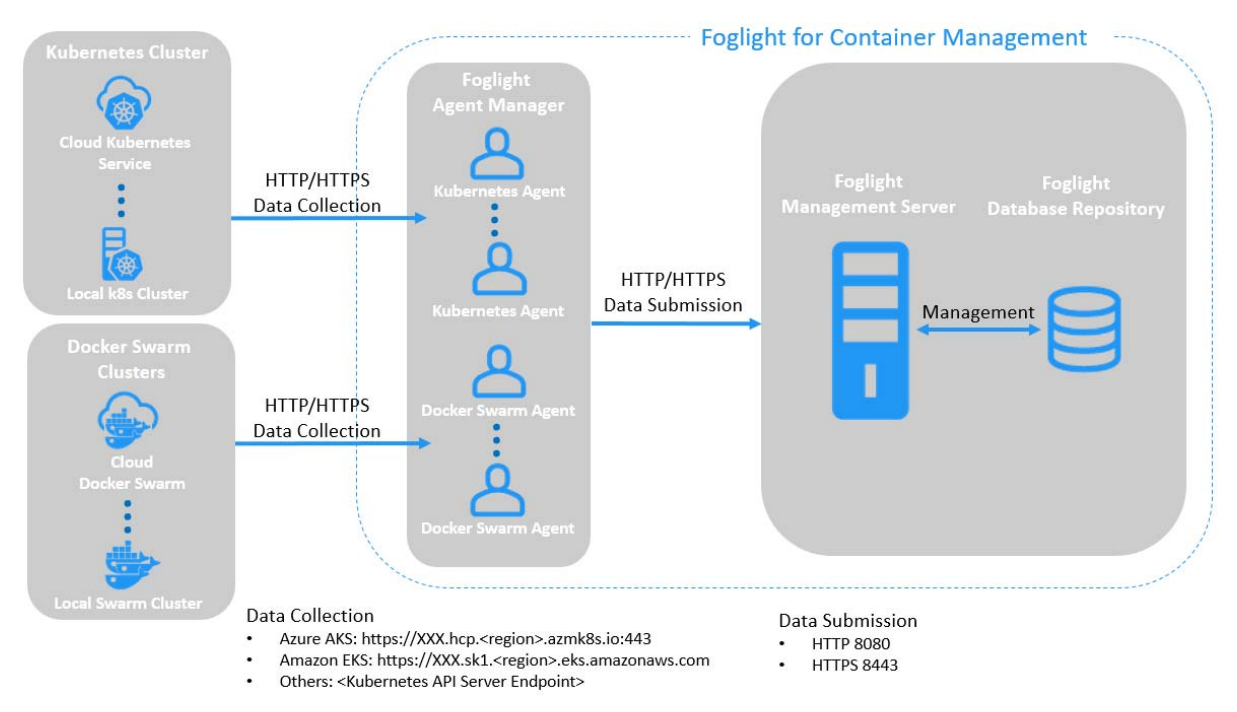

Foglight for Container Management consists of three main components:

- **•** Foglight Management Server and Foglight Database Repository Responsible for managing, alerting, and viewing the collected data. Both components can be set to run on the same machine or reside on separate machines.
- **•** Agent Manager Hosts the monitoring Kubernetes agents.
- **•** Docker Swarm clusters Manages containerized applications in a clustered environment.
- **•** Kubernetes clusters Manages containerized applications in a clustered environment.

# <span id="page-6-1"></span>**Sizing Your Monitored Environment**

Consider the possibility of a great amount of objects being collected, analyzed, and maintained by the application, several aspects of the underlying server must be taken into account. The sizing of the supporting clusters and containers depends on the complexity of the underlying environment. Sufficient processing power and CPU memory are required to support effective collection, server data handling, and analytics.

**NOTE:** Currently Quest validates the environment with up to 10000 containers. If your environment beyonds i this scale, contact Quest Support.

## <span id="page-7-0"></span>**Foglight Management Server Requirements**

The minimum system requirements of the Foglight Management Server vary from the scale of clusters. The scale of clusters is determined by running containers.

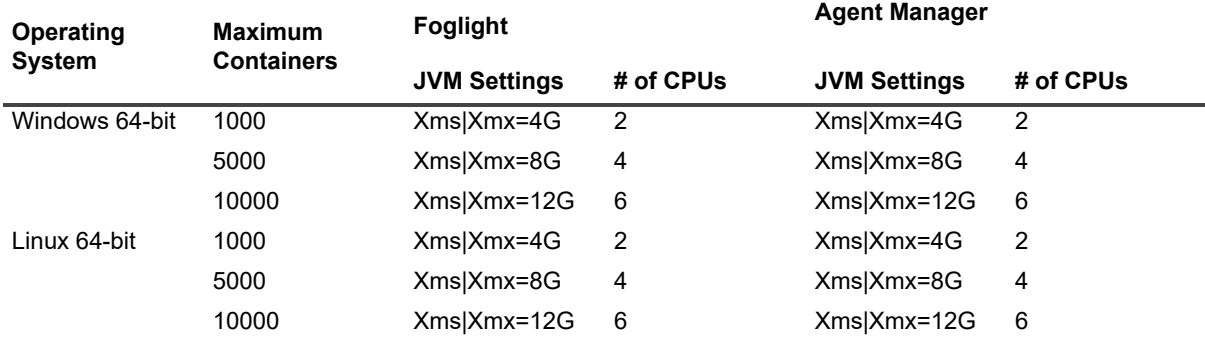

**Table 1. Foglight Management Server requirements**

<span id="page-7-1"></span>If you are using an embedded Agent Manager, make sure to use the sum resources of both Foglight and Agent Manager.

## **[Kub](#page-23-0)ernetes Agent Requirements**

<span id="page-7-3"></span>Kubernetes Agent collects inventory and metrics every 5 minutes by default. Refer to Configuring data collection interval for details about how to change the collection interval.

**Table 2. Kubernetes Agent requirements**

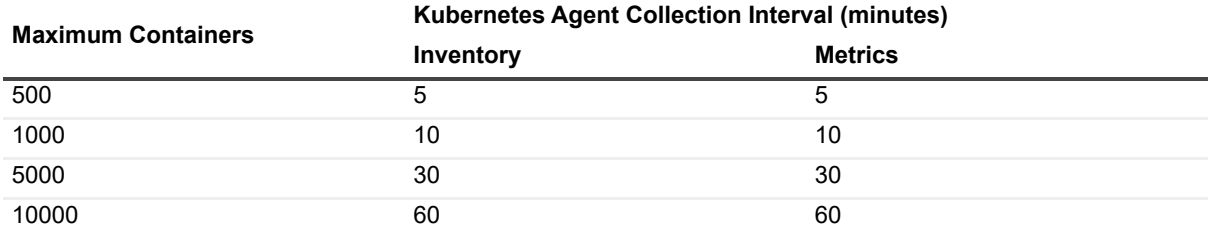

<span id="page-7-2"></span>Table 2 is the recommendations for local Kubernetes clusters. If you deploy Kubernetes clusters on the Cloud Provider Kubernetes Service, consider your network rate and change your configurations based on different Cloud Provider and different region/zone of your cluster.

## **[Docker](#page-23-0) Swarm Agent Requirements**

<span id="page-7-4"></span>Docker Swarm Agent collects inventory and metrics every 5 minutes by default. Refer to Configuring data collection interval for details about how to change the collection interval.

**Table 3. Docker Swarm Agent requirements**

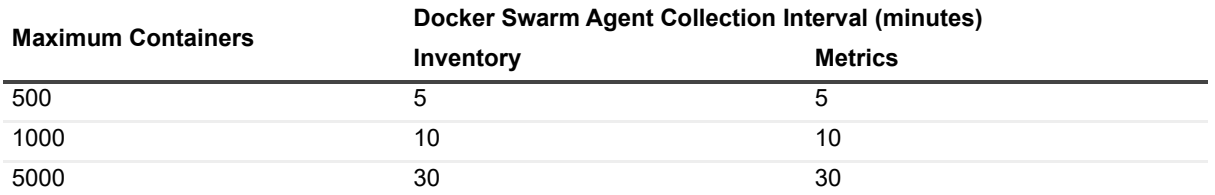

Table 3 is the recommendations for local Docker Swarm clusters. For cloud environment, consider network rate and change configurations based on different Cloud Provider and different region/zone.

# <span id="page-8-0"></span>**G[etting](#page-8-1) Started**

- **•** Prereq[uisite](#page-8-3)
	- **▪** Kubern[etes Agent](#page-8-4)
		- **▫** [Preparing the Kubernetes credential](#page-15-0)
		- **▫** [Enabling Hea](#page-15-1)[pster service in monitored env](#page-15-2)ironment
	- **▪** Docker Swarm Agent
		- **▫** [Preparing Docker Swarm Agent credentials](#page-16-0)
		- **▫** [Enabling Docker Remote API for monitored](#page-16-1) docker host
		- **▫** [Uploading Dock](#page-18-0)er Swarm Agent credentials
- **•** Creatin[g and Activating Agent](#page-18-1)
	- **▪** [Creating and Activating a Kubernetes Agent](#page-22-0)
	- **▪** [Creating and Activating a Do](#page-23-0)cker Swarm Agent
- <span id="page-8-1"></span>**•** Configuring data collection interval

## <span id="page-8-3"></span>**Prerequisite**

## **Kubernetes Agent**

Each [Kubernetes Agent monitors the assets](#page-8-4) inside the selected Kubernetes Service Providers. To enable the data collection, complete the following prerequisites before create agent.

- **•** [Preparing the Kubernetes credential](#page-15-0)
- <span id="page-8-4"></span>**•** Enabling Heapster service in monitored environment

## **Preparing the Kubernetes credential**

The Kubernetes configuration file named *KubeConfig* is a standard configuration of Kubernetes and is required for Kubernetes agents to access the cluster. Foglight for Container Management verifies and supports the local Kubernetes and the following Cloud Kubernetes Service Providers. Based upon your environment, select either of approaches to get your *KubeConfig* file:

- **i** | NOTE: [Data from d](#page-8-2)ifferent Kubernetes Agents with the same cluster name will be merged into one cluster.
	- **•** [Local Kubernetes](#page-9-0)
	- **•** [Azure Kubernetes Service \(AKS\)](#page-9-1)
	- **•** [Amazon Elastic Container Service for Kubernete](#page-9-2)s (EKS)
	- **•** [Google Cloud Platform Contain](#page-11-0)er Engine (GKE)
	- **[IBM Cloud Kube](#page-13-0)rnetes Service**
	- **•** Openshift Origin

### <span id="page-8-2"></span>**Local Kubernetes**

If you build a Kubernetes cluster locally, find this *KubeConfig* file under the /etc/kubernetes/admin.kubeconfig on your master node.

### <span id="page-9-0"></span>**Azure Kubernetes Service (AKS)**

Before generating the Kubernetes credentials, record the following information:

- **•** Azure Username
- **•** Azure Password
- **•** Azure Subscription Number
- **•** The name of your AKS Cluster Resource Group
- **•** The na[me of your AKS cluster](https://docs.microsoft.com/en-us/cli/azure/install-azure-cli?view=azure-cli-latest)

Download the Azure Command Line Interface and install it in your local platform, and then follow steps below to generate your Kubernetes credential:

1 Run the command *az login*.

Then a browser shows up, directing you to the Azure Portal where you should enter your Azure Username and Password to complete the authentication.

- 2 Run the command: *az account set --subscription <azure subscription number>*
- 3 Run the command: *az aks get-credentials --resource-group <azure resource group name> --name <azure cluster name>*
- <span id="page-9-1"></span>4 Find the Kubernetes configuration file under *<[USER\\_HOME>/.kube/co](https://github.com/Foglight/Container/tree/master/tools)nfig* on your local platform.
	- **NOTE:** The token in this Kubernetes configuration file will get expired after two years. If you don't ÷ want the credential gets expired, refer to Foglight Container Tools for detail.

#### **[Amazon Elastic Contain](https://docs.aws.amazon.com/eks/latest/userguide/create-kubeconfig.html)er Serv[ice for Kubernetes \(EKS\)](https://docs.aws.amazon.com/eks/latest/userguide/getting-started.html)**

Follow the Amazon EKS offical guide Getting Started with Amazon EKS. [Follow the guide and com](https://github.com/Foglight/Container/tree/master/tools)plete Create a kubeconfig for Amazon EKS. in the end of the guide.

**i** | NOTE: If you don't want the credential gets expired, refer to Foglight Container Tools for detail.

### <span id="page-9-2"></span>**Google Clo[ud Platform Container](https://cloud.google.com/sdk/docs/#install_the_latest_cloud_tools_version_cloudsdk_current_version) Engine (GKE)**

Download the Google Cloud Client tool and install it in your local platform, and then follow steps below to generate your Kubernetes credential:

- 1 Generate the intermediate Kubernetes credential for your cluster.
	- a Log into your Kubernetes cluster, click **Connect** next to your cluster name.

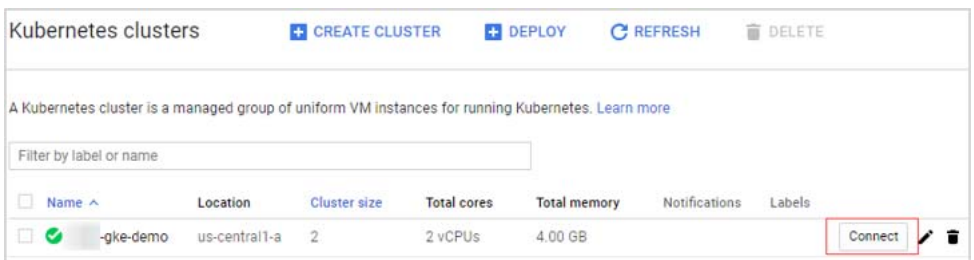

b Click to copy the command below, and then run this command.

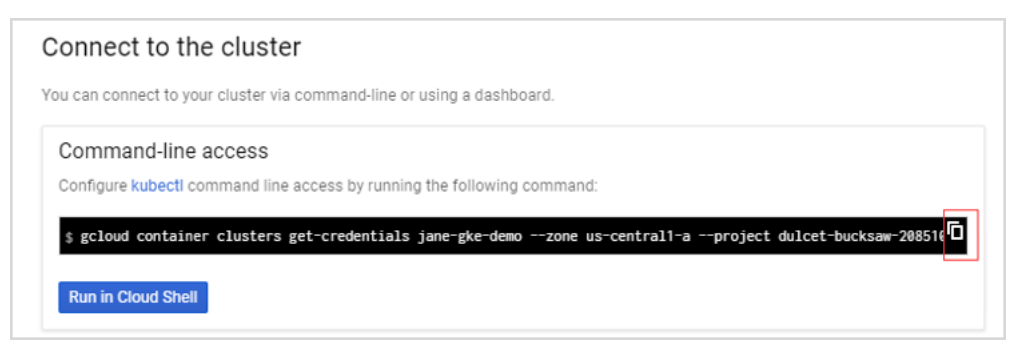

- c Find the intermediate Kubernetes configuration file under *<USER\_HOME>/.kube/config* on your local platform. The following is the example of this intermediate Kubernetes configuration file.
	- **NOTE:** This Kubernetes configuration file cannot be used as the agent credential because the ÷ token in this file will get expired soon and "*cmd-path*" of the token directs to your local platform.

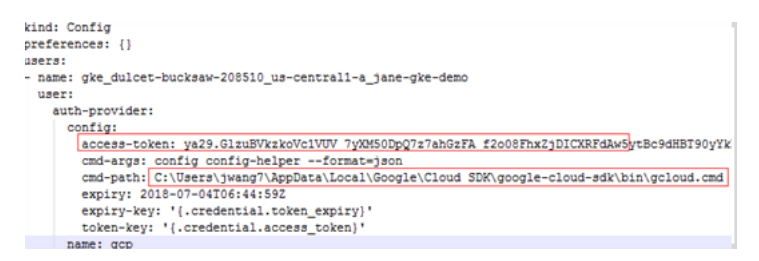

- d Open Google Cloud Client tool and run the following commands to create a Kubernetes service account that grants with the *cluster-admin* role and the access to your Google Kubernetes Engine (GKE) cluster.
	- *a kubectl create serviceaccount <service account name>*
	- *b kubectl create clusterrolebinding <cluster role binding name> --clusterrole=cluster-admin serviceaccount=default:<service account name>*

"default" in the above command is the namespace name of this service account name. The name space name will be "default" if you do not change it. You can also change to other namespace names, as needed.

*c kubectl describe serviceaccount <service account name>*

You will get the response similar as below. Record the <secret name> for later use.

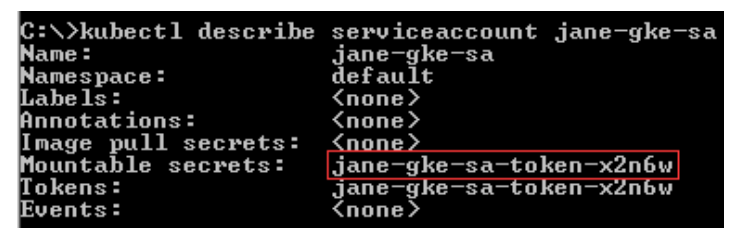

*d kubectl describe secret <secret name>*

You will get response similar as below. Record the token value (exclude "token:") for later use.

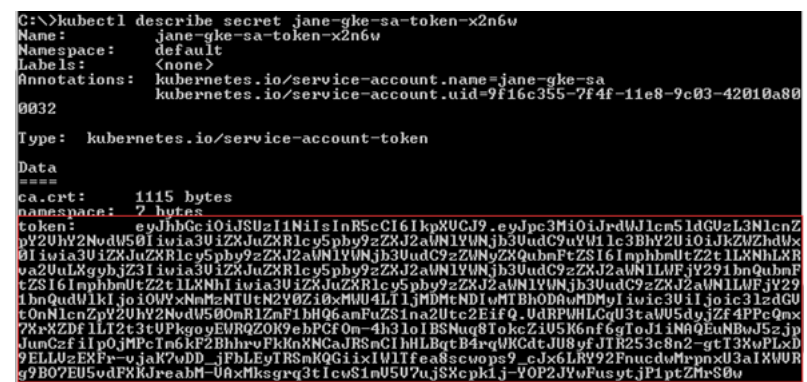

e Open the intermediate Kubernetes configuration file under <USER\_HOME>/.kube/config, and then add the user and change the token to the new one.

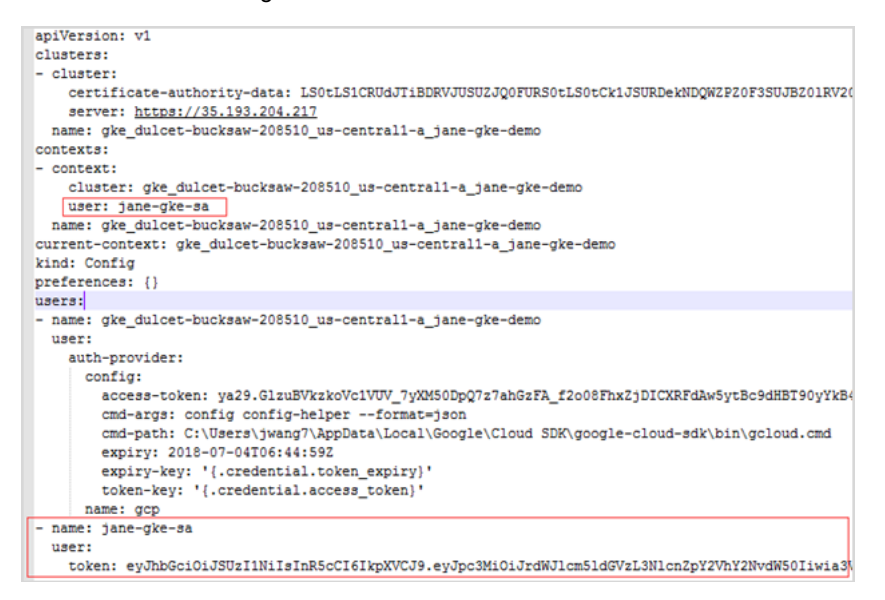

### <span id="page-11-0"></span>**IBM Cloud Kubernetes Service**

If you have created your cluster on IBM Cloud Kubernetes Service, get the access from the console as described on the cluster's *Access* view. You will get a .pem file and a .yml file after you performing the steps.

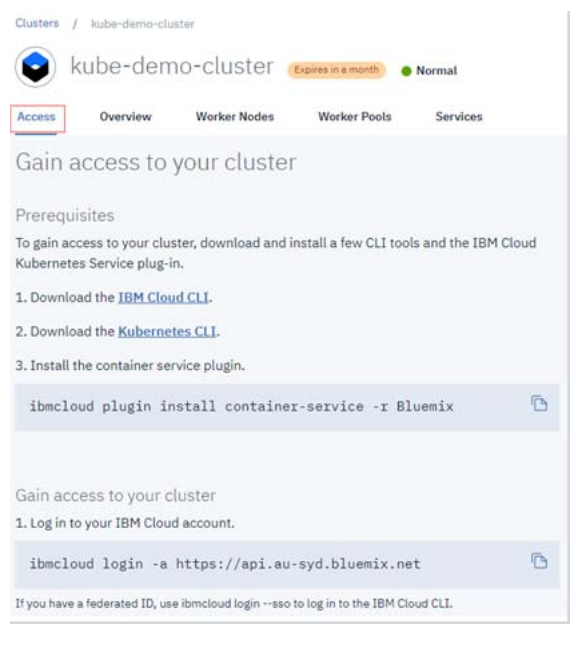

By default IBM Cloud Kubernetes Service uses certificate authority file and token/refresh token. However, certificate authority data and service account token should be used in the Kubernetes Agent credential. After you successfully test your connection through "kubectl get nodes", follow the steps below to generate the Kubernetes Agent credential.

1 Run the command *kubectl config view -minify=true -flatten -o json*. You will get an output similar as below, then record the *<certificate authority data>* for later use.

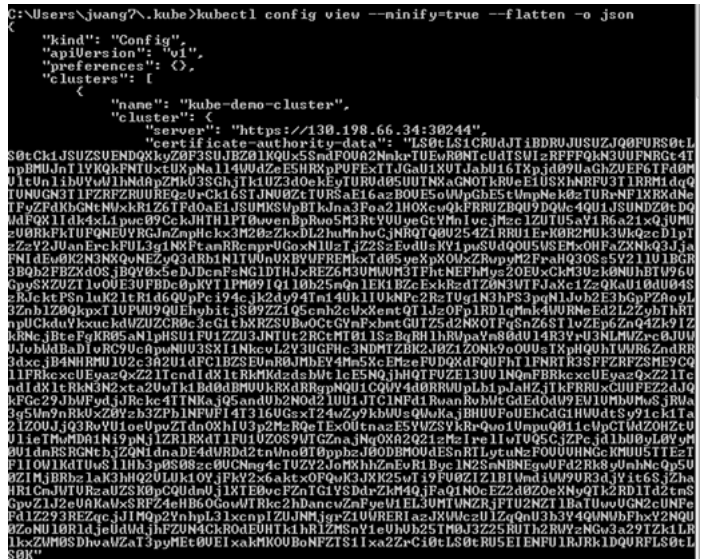

- 2 Run the command *kubectl create serviceaccount <service account>*.
- 3 Run the command *kubectl describe serviceaccount <service account>*. You will get a response similar as below, then record <service account secret> (in this sample, it is jane-sa-token-xkqrk) for later use.

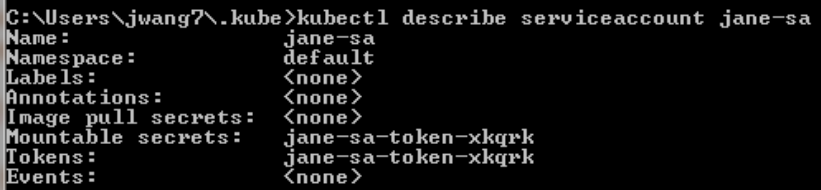

4 Run the command *kubectl describe secret <service account secret>*. You will get a response similar as below, then record <service account token> for later use.

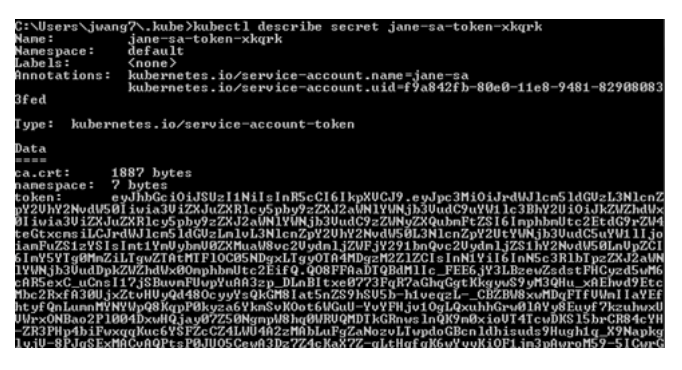

5 Open the .yml file generated previously, which looks like below.

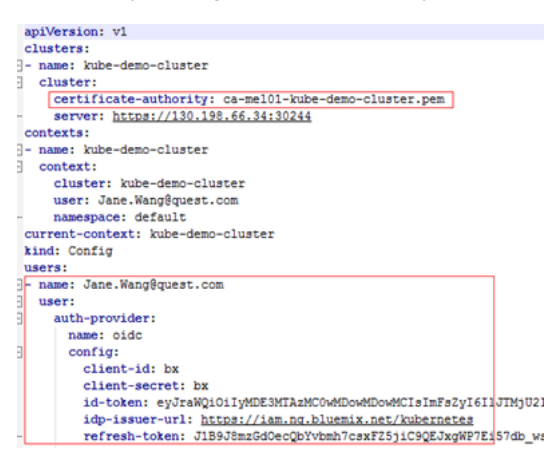

6 Change the certificate authority to the data <certificate authority data> of this authority and change the users section to use <service account token>. Save your changes, and then you will get a credential file like below. This file will be used as the Kubernetes Agent credential to connect to your IBM cloud Kubernetes service cluster.

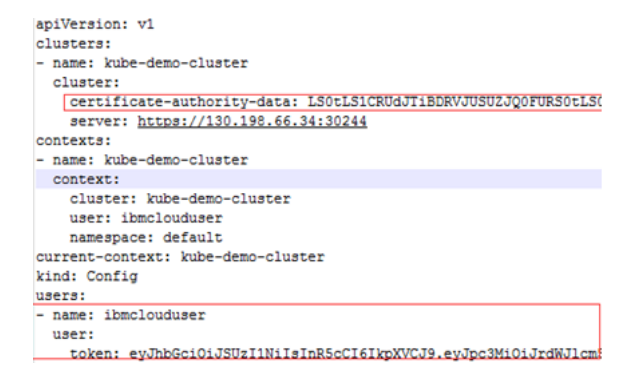

### <span id="page-13-0"></span>**Openshift Origin**

If you could access the /etc/origin/master/admin.kubeconfig on the master node, download this file which can be used as the Kubernetes Agent credential.

If you could not access the /etc/origin/master/admin.kubeconfig on the master node, follow instructions below to generate a permanent credential file.

Before generating the permanent Kubernetes credentials, record the following information and ensure you have granted the privilege for accessing the cluster-wide resources:

- **•** Openshift Username
- **•** Openshift Password

Download the Openshift Command Line Interface and install it in your local platform, and then follow steps below to generate your Kubernetes credential:

- 1 Log into Openshift and generate an intermediate Kubernetes configuration file.
	- 1 After logging into Openshift, click **Command Line Tools** on the upper right.
	- 2 Click the button next to the *Session token* field, copy the command, and then paste it in your local Command Line Tool. Make sure to find the intermediate Kubernetes configuration file under *<USER\_HOME>/.kube/config* on your local platform.

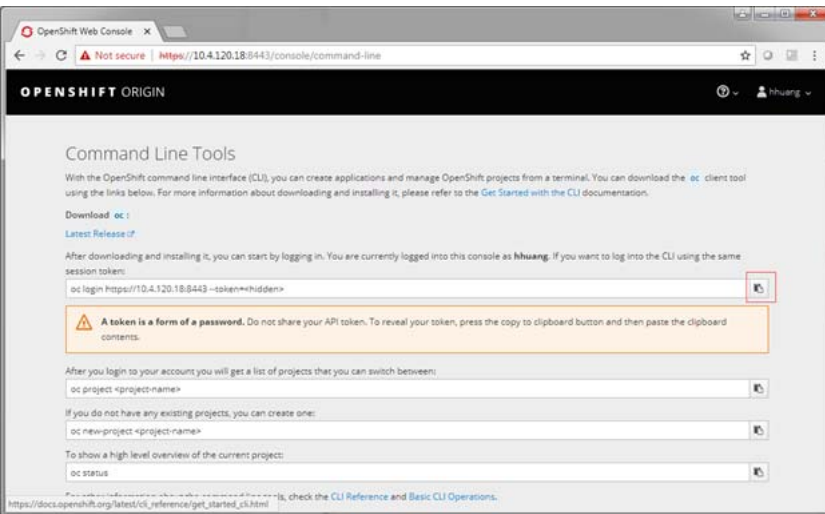

3 On your local platform, browse to open this configuration file. You may see the context similar to the following. Record *<config-cluster-name>* for later use.

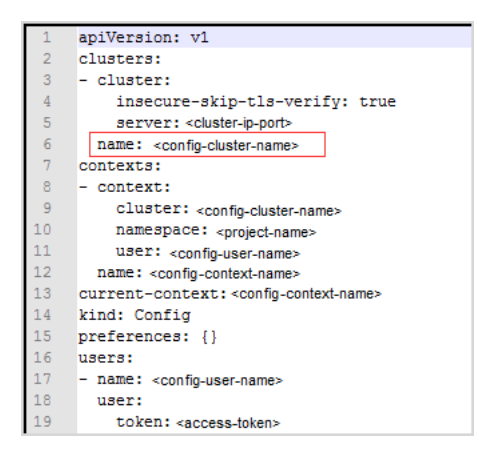

- 2 The token generated in step 1 will be expired after 4 hours, however Foglight for Container Management needs a permanent Kubernetes credential. So you need to create a service account with "**cluster-admin**" role, and then get the authorization code (not expired) of this service account to generate our permanent Kubernetes credential.
	- 1 Run the command *oc project <project-name>*.
	- 2 Run the command *oc create serviceaccount <service-account-name>*.

You can check if your service account has been created successfully using the command: *kubectl get serviceaccounts*

3 Run the command *oc serviceaccounts get-token <service-account-name>*. Then you will get a token *<service-account-token>* like below. Record this token for later use.

*"eyJhbGciOiJSUzI1NiIsInR5cCI6IkpXVCJ9.eyJpc3MiOiJrdWJlcm5ldGVzL3NlcnZpY2V hY2NvdW50Iiwia3ViZXJuZXRlcy5pby9zZXJ2aWNlYWNjb3VudC9uYW1lc3BhY2UiOiJkZWZh dWx0Iiwia3ViZXJuZXRlcy5pby9zZXJ2aWNlYWNjb3VudC9zZWNyZXQubmFtZSI6Im9zLWFkb*

*WluLXRva2VuLWY0a2ZsIiwia3ViZXJuZXRlcy5pby9zZXJ2aWNlYWNjb3VudC9zZXJ2aWNlLW FjY291bnQubmFtZSI6Im9zLWFkbWluIiwia3ViZXJuZXRlcy5pby9zZXJ2aWNlYWNjb3VudC9 zZXJ2aWNlLWFjY291bnQudWlkIjoiODMzNGU0NTQtNzQ1Yy0xMWU4LWFmNmEtMDA1MDU2YjY3 NDFhIiwic3ViIjoic3lzdGVtOnNlcnZpY2VhY2NvdW50OmRlZmF1bHQ6b3MtYWRtaW4ifQ.RW H\_AoXy2U1elkHN\_Bs9IR1xo0zNCJlwcY0h3zuQnrkOFi8gVpX1I77uhAPp7oIjPqDSWkUAN9F 6mP\_tNdGwJsqRmHYEMOtCLnnIM61BYxIcABvwr66aOZ3Gn0D7EM5M\_7XgKDCl6ON3W5NaH0D8 DpVTYqxkQ49u3qt4gqrcjVCaSsDNWlgGxY4KOIDrUbKkdgaRKzeD9o4Bv9VbYICqyxwoUebku JAcHiXGIcSe-ozS\_zroPi1tT5HW-RY0Pn3Fp3zBnydiokna0-mXot5lqoYc-R6E1U9YSrAOhWm9Q8ipiut6OczXbmLPM4DYve6dmHi\_j5FquCqhod-QlA7aPw"*

- 4 Run the following command to grant your service account with the "**cluster-admin**" privilege: *kubectl create clusterrolebinding <cluster-role-binding-name> - clusterrole=cluster-admin --serviceaccount=default:<service-accountname>*.
- 3 Generate a permanent Kubernetes configuration file and save it under *<USER\_HOME>/.kube/config file/credential*.
	- 1 Open and edit the intermediate configuration file.
	- 2 Use kubectl to add user credentials, create new context, in the end change the existing contexts to the ones that you added in step 2. For example,

*kubectl config set-credentials <credential-name> --token=<serviceaccount-token> kubectl config set-context <new-context-name> --cluster=<config-clustername> --user=<credential-name> --namespace=<project-name>*

*kubectl config use-context <new-context-name>*

3 Save the current Kubernetes configuration file.

### <span id="page-15-0"></span>**[Enabling Heapster service in monitored environment](https://github.com/kubernetes/heapster)**

[There are various approaches to en](https://github.com/foglight/container)able Heapster on your Kubernetes cluster. Visit Heapster official website to determine the approach that you are going to deploy your Heapster service, or you can follow instructions in https://github.com/foglight/container to deploy your service.

<span id="page-15-1"></span>Some of the cloud platform Kubernetes service has enabled Heapster service for the cluster. If you have connected to the cluster, run the following command to check: *kubectl cluster-info*

## **Docker Swarm Agent**

Each Docker Swarm Agent monitors the assets in one docker host. Docker Remote API needs to be enabled for the Docker Swarm Agent collecting data from the docker host. If TLS is enabled to secure the Docker Remote API, creden[tial for Docker Swarm Agent needs to be pre](#page-15-2)pared. Complete the following prerequisites before create agent.

- **•** [Preparing Docker Swarm Agent credentials](#page-16-0)
- **•** [Enabling Docker Remote API for monitored](#page-16-1) docker host
- <span id="page-15-2"></span>**•** Uploading Docker Swarm Agent credentials

## **Preparing Docker Swarm Agent credenti[als](#page-16-0)**

[If TLS enabled to](#page-16-0) secure Docker Remote API, then complete the following guide to get the credentials for Docker Swarm Age[nt for the dock](https://docs.docker.com/engine/security/https/#secure-by-default)er host. Otherwise, continue with Enabling Docker Remote API for monitored docker host on page 17

Refer to the official guide to generate the keys. Be aware that, during generating the key[s, the Foglight](https://docs.docker.com/engine/security/https/#secure-by-default) Agent Manager host address should be in the allow access list.

Docker Swarm Agent needs following credentials, you can get them when you finish the *official guide*.

- CA Public Key (ca.pem in offi[cial guide](https://docs.docker.com/engine/security/https/#secure-by-default))
- **•** Client Public Key (cert.pem in [official guide](https://docs.docker.com/engine/security/https/#secure-by-default))
- <span id="page-16-0"></span>**•** Client Private Key (key.pem in official guide)

## **Enabling Docker Remote API for monitored docker host**

Change *ExecStart* in docker service startup script as below.

### **Non-TLS secured**

*ExecStart=/usr/bin/dockerd –H tcp://0.0.0.0:2375 –H unix:///var/run/docker.sock*

**NOTE:** Access should be allowed to the TCP port 2375 ÷.

### **TLS secured**

If TLS enabled, complete Preparing Docker Swarm Agent credentials on page 16 first, then you will get the ca.pem, server-cert.pem and server-key.pem mentioned in the official guide.

```
ExecStart=/usr/bin/dockerd --tlsverify --tlscacert=ca.pem --tlscert=server-
cert.pem --tlskey=server-key.pem -H tcp://0.0.0.0:2375 -H 
unix:///var/run/docker.sock
```
**i** | NOTE: Access should be allowed to the TCP port 2375

<span id="page-16-1"></span>Then restart docker service.

## **Uploading Docker Swarm Agent credentials**

If TLS is enable[d to secure Docker Remote API, go through this section t](#page-15-2)o upload the credential for Docker Swarm Agent. Otherwise, skip this section.

When complete Preparing Docker Swarm Agent credentials on page 16, following credentials should be generated.

- **•** CA Public Key
- **•** Client Public Key
- **•** Client Private Key

These are the credentials for Docker Swarm Agent, complete the following steps to upload the credentials.

On the **Administration > Credentials > Manage Credentials** dashboard, click **Add**, and then select Docker CA Public Key or Docker Client Public Key or Docker Client Private Key to upload related credentials. Take Docker CA Public Key as an example.

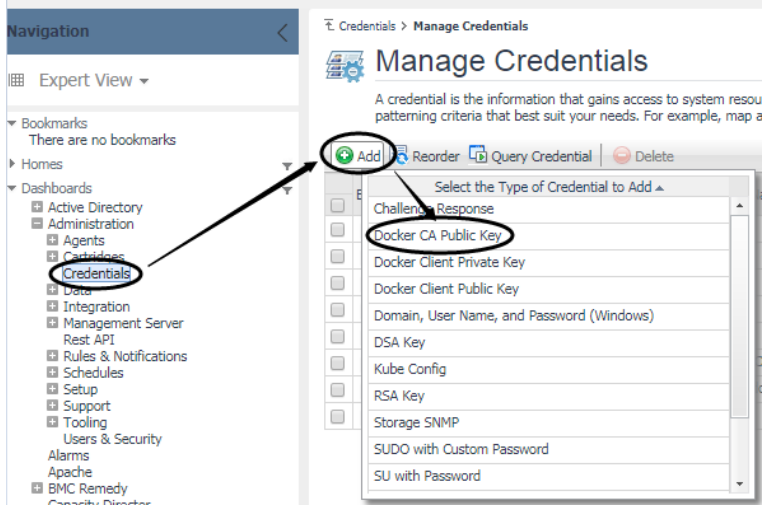

In the **Add a New "Docker CA Public Key" Credential** dialog box, specify the following values:

- **•** Credential Properties: Click **Load from file** to import Docker CA Public Key, and then click **Next**.
- **•** Credential Name And Lockbox: Specify a unique name for this credential, and then click **Next**.
- **•** Resource Mapping: Click **Add**. In the **New Resource Mapping Condition** dialog box, choose Target Host Name or Target Host Address for the monitored docker host.

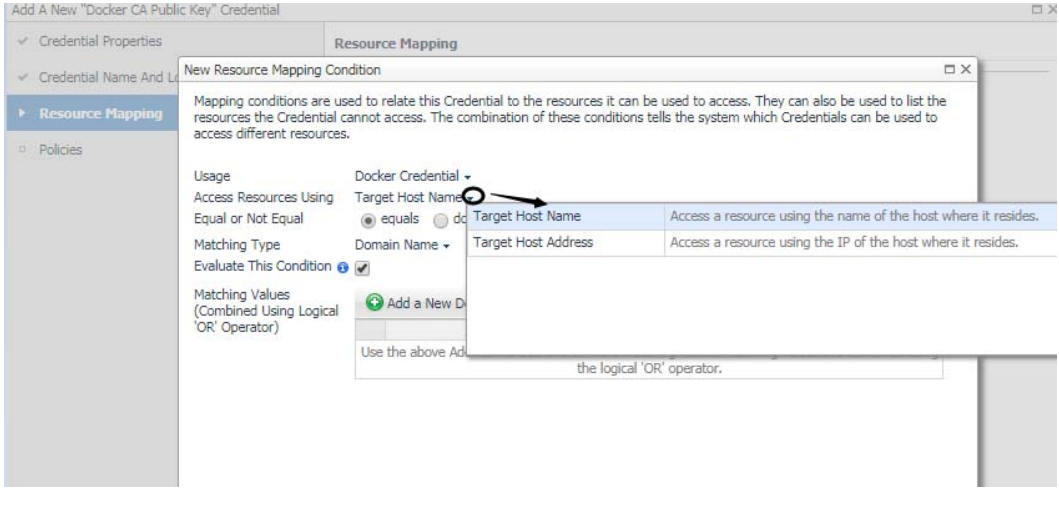

If choose **Target Host Name**, then enter the host name of the monitored docker host.

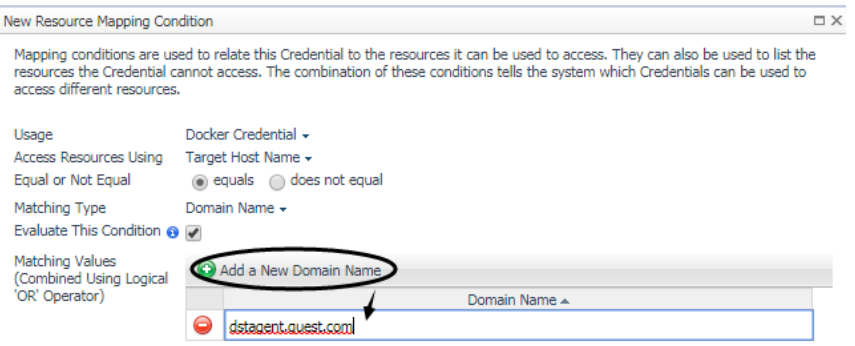

If choose Target Host Address, then enter the IP address of the monitored docker host.

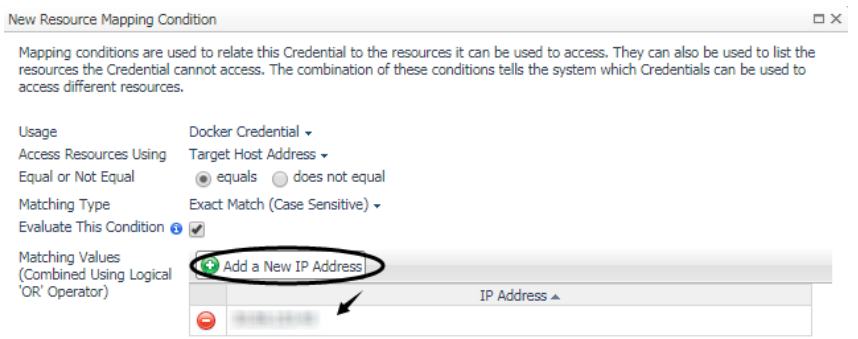

Then click **Add** to finish editing **New Resource Mapping Condition** and back to **Resource Mapping**. Then click **Finish**.

<span id="page-18-0"></span>Then **Docker CA Public Key** has been uploaded and mapped to the docker host. To monitor this docker host, **Docker Client Public Key** and **Docker Client Private Key** also need to be uploaded following the above steps.

## **Creating and Activating Agent**

Foglig[ht for Container Management supports Kuber](#page-18-1)netes Agent and Docker Swarm Agent.

- **•** [Creating and Activating a Kubernetes Agent](#page-22-0)
- <span id="page-18-1"></span>**•** Creating and Activating a Docker Swarm Agent

## **Creating and Activating a Kubernetes Agent**

### *To create a Kubernetes agent on a monitored host:*

- 1 Log in to the Foglight browser interface and make sure the left Navigation panel is open.
- 2 On the navigation panel, from **Standard View** click **Container Environment** or from **Expert View** click **Dashboards > Container**. Then the Container dashboard will display as below.

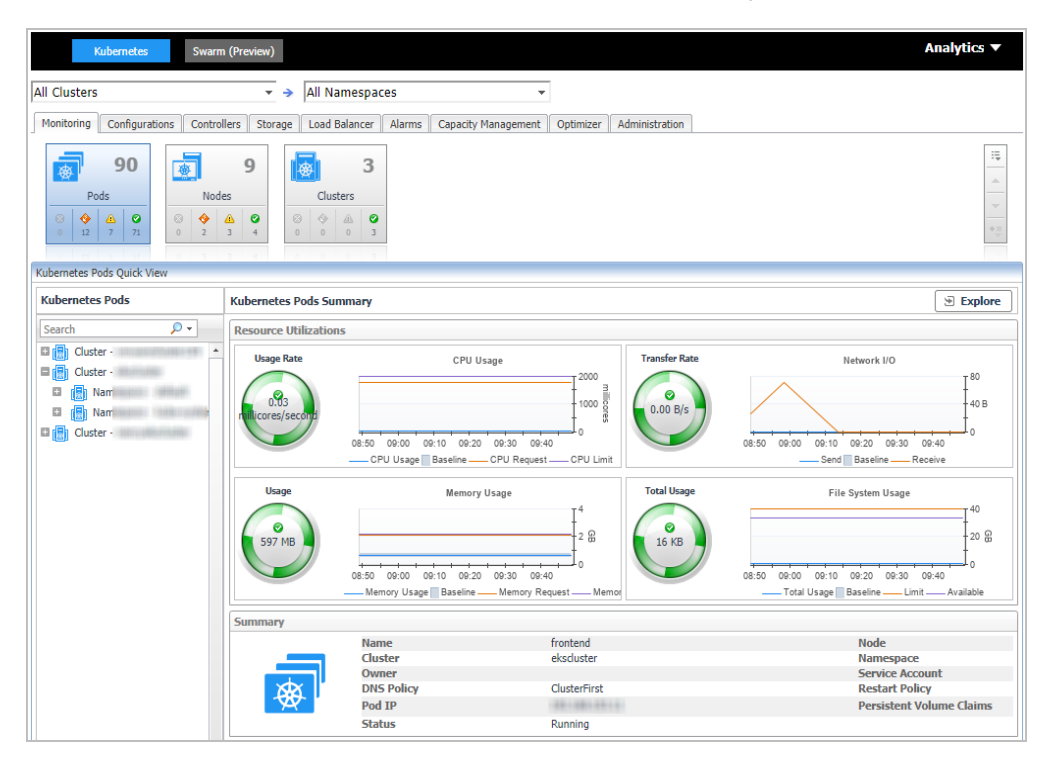

3 In the Container dashboard, click **Administration** tab, and then click **Create Docker Agent**. The **Create Docker Agent** wizard opens.

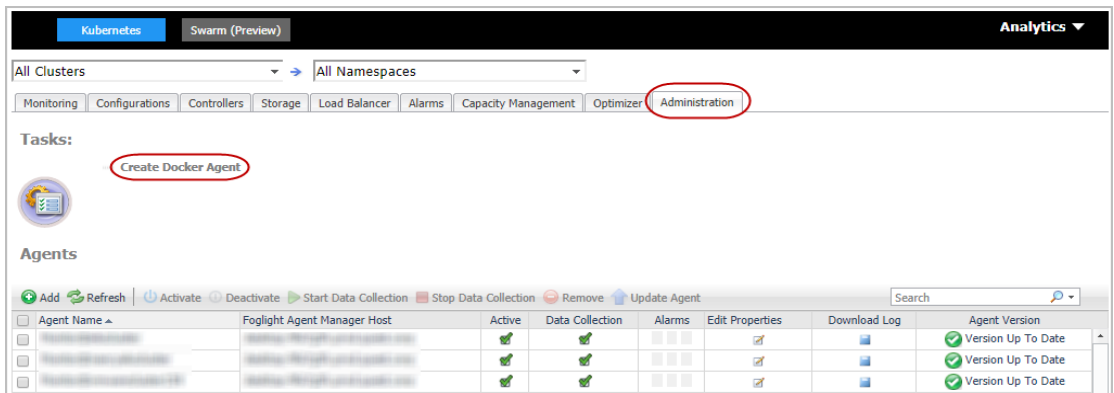

*4 Agent Manager*: specify the following values, and then click **Next**.

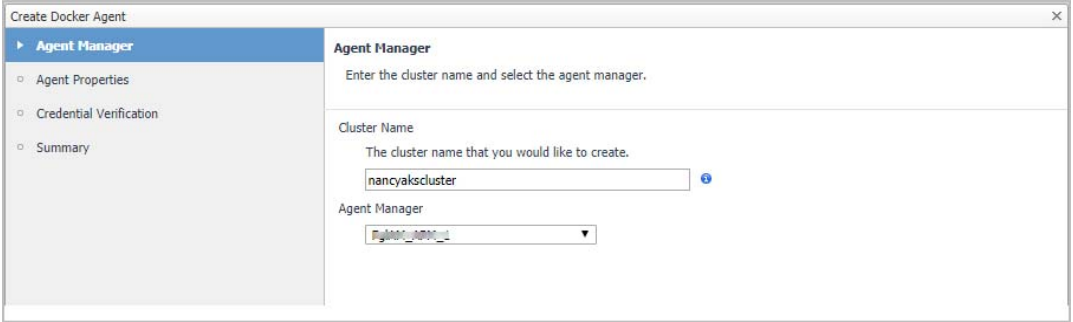

- **▪** *Cluster Name*: unique name for the monitored cluster.
- **▪** *Agent Manager*: select an Agent Manager which manages the agent.

### *5 Agent Properties*

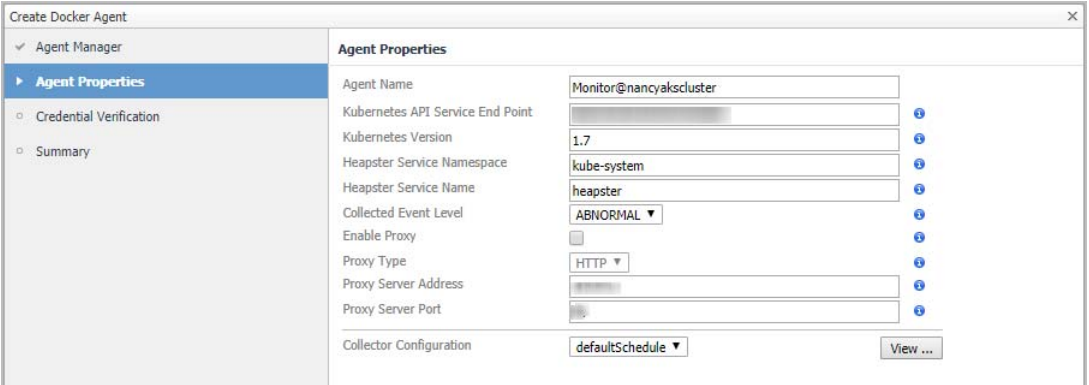

- **▪** *Kubernetes API Service End Point*: Get this information from the *KubeConfig* file. For more information, see Enabling Heapster service in monitored environment on page 16.
- *▪ Kubernetes Version: 1.7 by default.*
	- **i** | NOTE: Only need to change for OpenShift clusters.
- **▪** *[Heapste](#page-15-0)r Service Namespace/Heapster Service Name*: Get both values from the Heapster service configuration. For more information, see Enabling Heapster service in monitored environment on page 16.
- <sup>1</sup> | NOTE: If you monitor OpenShift Origin and enable the Hawkular metrics, then the Heapster Service Namespace should be openshift-infra, and the Heapster Service Name should be https:heapster:.
	- *▪ Collected Event Level:* Set the collected event level, including *ABNORMAL* and *ALL*. *ALL* will collect both abnormal and normal events while *Abnormal* only collects abnormal events.
	- **▪** *Enable Proxy*: To enable the proxy, select the checkbox. Enter the *Proxy Server Address* and *Proxy Server Port* information.
- *6 Credential Verification*
	- **▪** Do not configure a credential: click **Next**.
	- **NOTE:** If an existing credential is detected, the screen will prompt, "*An existing credential has been*  ÷Т *detected for this resource and the lockbox won't be released to the selected Agent manager. To continue the Agent creation steps, manually release the lockbox. Ignore this message if the lockbox has been released and click 'Next' to continue.*".
		- *▪ Add cluster to a new credential.*
			- **▫** Credential Type: Select the credential type from the list and click **Next**.

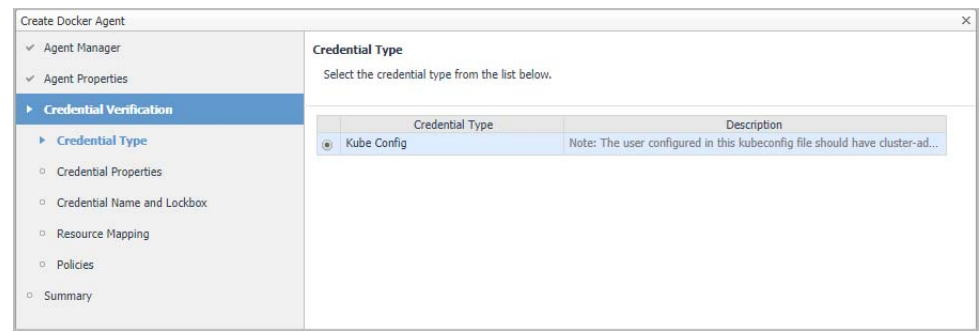

**▫** Credential Properties: Click **Load from file** to upload the credential and click **Next**.

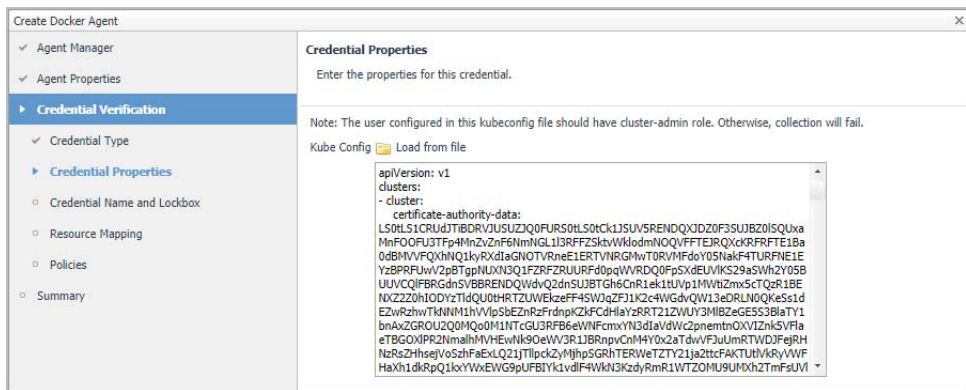

**▫** Credential Name and Lockbox: give a name for the credential, choose a lockbox, then click **Next**.

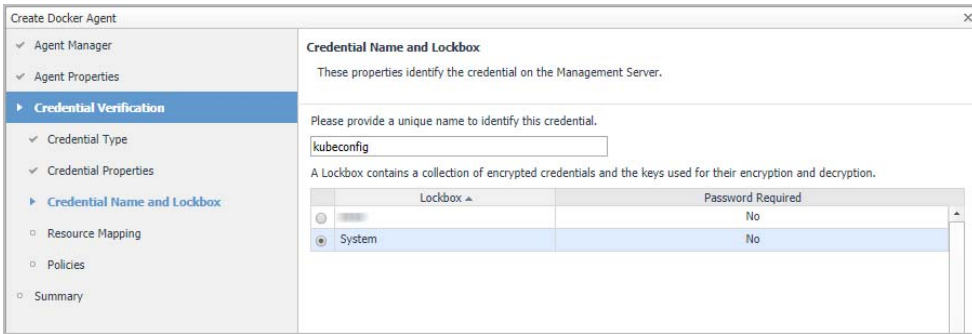

**▫** Resource Mapping: click **Next**.

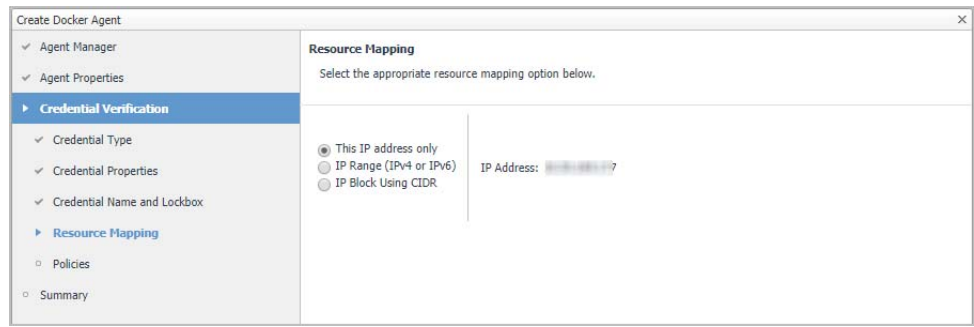

**▫** Policies: Add policies for this credential. This is an optional step. Click **Next** if you do not wish to add more policies at this time.

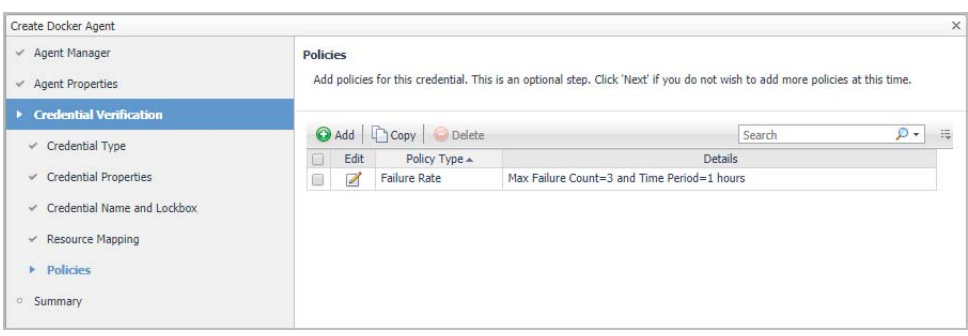

*7 Summary*: click **Finish**.

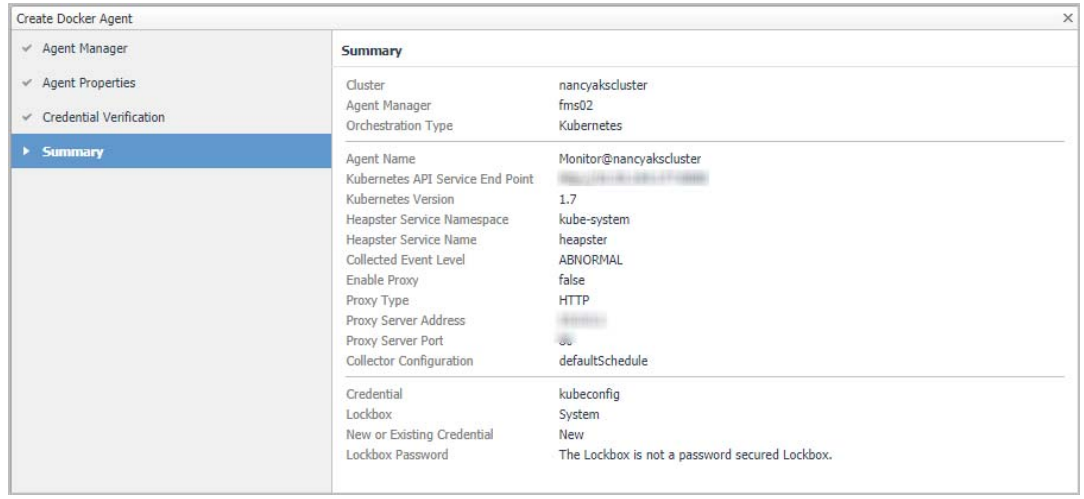

8 Then, the agent will be created and activated automatically.

## <span id="page-22-0"></span>**Creating and Activating a Docker Swarm Agent**

Each Docker Swarm Agent monitored one docker host. If the docker host belongs to a Docker Swarm cluster, it will be considered as a manager/worker node. Otherwise, it will be considered to be a standalone docker host.

**NOTE:** For a Docker Swarm cluster, you should create one Docker Swarm Agent for one host in the cluster, and if you want to monitor the whole cluster environment, you need to create all the Docker Swarm Agents for all the hosts in the cluster.

#### *To create a Docker Swarm agent on a monitored host:*

- 1 Login in to the Foglight browser interface and make sure the left navigation panel is open.
- 2 On the navigation panel, under **Dashboards**, click **Administration > Agents > Agent Status**.

The **Agent Status** dashboard opens.

3 In the **Agent Status** dashboard, click **Create Agent**.

The **Create Agent** wizard opens.

4 *Host Selector*: Select the monitored host that you want to monitor with the Docker Swarm agent instance that you are about to create, and then click **Next**.

**NOTE:** In order to select the host, the Foglight Agent Manager must be installed and running on the i monitored host.

- 5 *Agent Type and Instance Name*: Specify the following values, and then click **Next**.
	- Agent Type: Select DockerSwarmAgent from the agent type list.
	- Agent Name: Specify the name of the agent instance that you are about to create using either of the following approaches:
		- **▫** *Generic Name*: This option is selected by default. A generic name is a combination of the host name and the agent type and uses the following syntax: agent\_type@host\_name.
		- **▫** *Specify Name*: Type that name in the *Name* field. For example, MyAgent.
- 6 On the **Summary** page, review the choices you have made, and then click **Finish**.

The *Agents* table refreshes automatically, showing the new Docker Swarm Agent.

- 7 On the *Agents* table, select the Docker Swarm Agent that you create, click **Edit Properties**, and then click **Modify the private properties for this agent**.
- 8 In the *Agents* properties view, check if the following values have been configured based upon your environment:

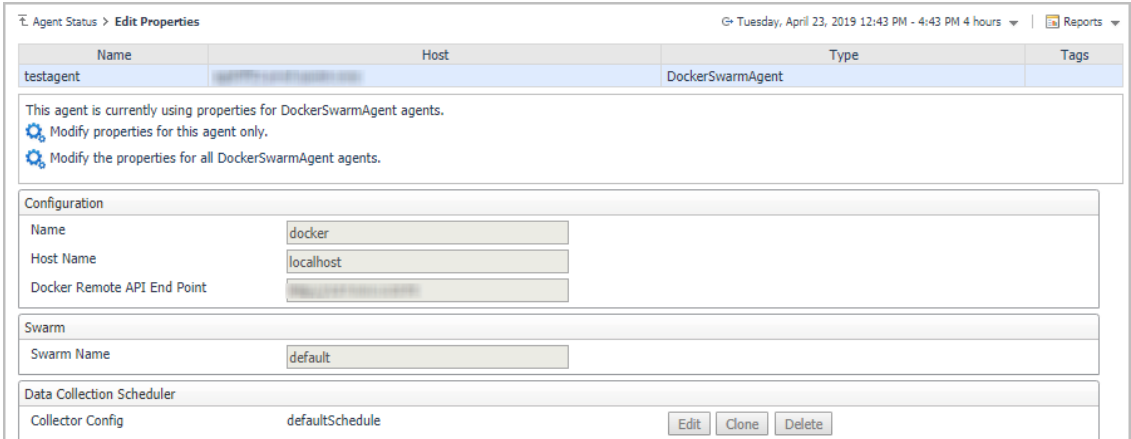

- **Name: give a name to the monitored docker host, it should be unique.**
- **▪** *Host Name*: IP address or host name of the monitored docker host.
- **▪** *Docker Remote API End Point*: Docker Remote API endpoint of the monitored docker host. For more information, see Enabling Docker Remote API for monitored docker host on page 17.
- **▪** *Swarm Name*: specify the swarm cluster name for display. If the swarm name is kept as "default", then the cluster name will be displayed as "default (cluster ID)" on the dashboard. If a customized name is input here, then the customized cluster name will be displayed on the dashboard.

**NOTE:** Ensure that the docker host inside the same cluster has the same configuration for Swarm f. Name.

9 Return back to the *Agents* table, select the above property changed Docker Swarm Agent, and then click **Activate**.

The new Docker Swarm Agent is created and data will be shown on the **Monitoring** tab after a few minutes.

## <span id="page-23-0"></span>**Configuring data collection interval**

The default data collection interval of agents is set to 5 minutes by default. Foglight for Container Management enables you to change this collection interval as needed.

**NOTE:** Changing the data collection interval will take effect for all Kubernetes agents and Docker Swarm f agents.

### *To configure the data collection interval:*

- 1 On the navigation panel, under **Dashboards**, select **Administration > Agents > Agent Status**.
- 2 On the *Agent Status* dashboard, select the Kubernetes agent that you use to monitoring the container environment, and then click **Edit Properties**.
- 3 In the *Edit Properties* dashboard, click **Edit** next to the *Collector Config* field.
- 4 In the KubernetesAgent or DockerSwarmAgent Collector Config dialog box, change the following values, as needed:
	- **▪** *Inventory Collector*: Specifies the interval for collecting components.
	- **▪** *Metrics Collector*: Specifies the interval for collecting metrics.
- 5 Click **Save**.

# <span id="page-24-0"></span>**Using Foglight for Container Management**

#### **•** Kuber[netes](#page-25-1)

- **▪** [Monitoring Kubernetes Pods](#page-27-0)
- **▪** [Monitoring Kubernetes Nodes](#page-31-0)
- **[Monitoring Kubernetes Clusters](#page-33-0)**
- **▪** [Monitor](#page-36-0)[ing Kubernetes](#page-36-1) Other Components
- **▪** Alarms
- **[Capacity M](#page-38-0)anagement**
- **[Optimizer](#page-42-0)**
- **▪** [Adminis](#page-43-0)tration
- **•** Docker [Swarm](#page-43-1)
	- **▪** [Monitoring Docker Conta](#page-45-0)iners
	- **▪** [Monitoring Docker Hosts](#page-49-0)
	- **▪** [Monitoring Docker Swarm Clusters](#page-49-1)
	- **▪** [Monitor](#page-50-0)ing Docker Swarm Services
	- **▪** [Al](#page-51-0)[arms](#page-51-1)
- **•** Analytics
	- **▪** Kubern[etes analytics](#page-53-0)
		- **▫** [Heatmap analytics](#page-54-0)
		- **▫** [Scatter Plot analy](#page-55-0)tics
	- **▪** Docker [Swarm analytics](#page-56-0)
		- **▫** [Heatmap analytics](#page-57-2)
		- **▫** [Scatter Plot an](#page-57-0)alytics
- **•** Domai[ns and Ob](#page-57-1)ject Groups
	- **▪** [Domains](#page-58-0)
	- **[▪](#page-59-0)** [Object Groups](#page-59-1)
- **•** Metrics
	- **▪** [Kubernetes metrics](#page-60-0)
	- **[▪](#page-61-0)** [Docker Swa](#page-61-1)rm metrics
- **•** Rules
	- **▪** [Kubernetes](#page-70-0)
	- **▪** Docker Swarm

**▪** Customization

# <span id="page-25-1"></span><span id="page-25-0"></span>**Kubernetes**

## **Monitoring Kubernetes Pods**

A pod contains one or multiple containers, such as Docker containers, which contains storage/network and the specification about how to run the containers. The *Kubernetes Pods Quick View*, which appears after clicking **Monitoring > Pods**, shows the data collected about the selected clusters and namespaces. This view consists of the following two panes:

- **•** The **[Kubernetes Pods](#page-25-2)** tree view, which appears on the left of *Kubernetes Pods Quick View*, lists the pods existing in the monitored Kubernetes environment.
- <span id="page-25-2"></span>**•** The Kubernetes Pods Summary view, which appears on the right after you select an individual pod in the **Kubernetes Pods** tree view.

## **Kubernetes Pods Summary view**

The **Kubernetes Pods Summary** view appears on the right when you select a cluster in the **Kubernetes Pods**  tree view.

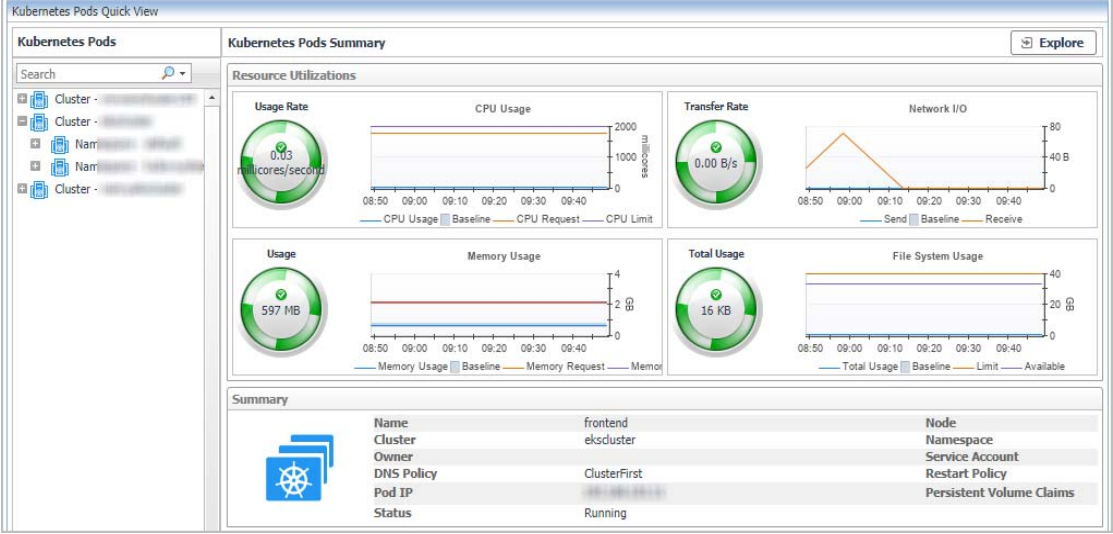

**Figure 2. Kubernetes Pods Summary view**

The **Kubernetes Pods Summary** view displays the following data:

- **•** *Resource Utilizations*: The resource utilization for the selected Kubernetes Pod over a selected period of time, which includes the following:
	- **▪** *CPU Usage*: Shows the CPU utilization summary for the selected Kubernetes Pod based on its total capacity during a selected time period.
	- **▪** *Transfer Rate*: Shows the network utilization summary for the selected Kubernetes Pod, including the average rate of network throughput, and the amounts of data sent to and received from the network.
	- **▪** *Memory Usage*: Shows the physical memory utilization summary for the selected Kubernetes Pod, broken into the amounts of memory that is swapped to disk, actively used, and allocated, all during a selected time period.
- **▪** File System Usage: Shows the file system resource utilization summary for the selected Kubernetes Pod, including the available/total/limited file system resource.
- **•** *Summary*: Displays the detailed information about the selected Kubernetes Po[d, including](#page-26-0) *Name, Node, Cluster, Namespace, Owner, Pod IP, Service Account, DNS Policy, Restart Policy,* and *Status*.

<span id="page-26-0"></span>Click **Explore** on the upper right of the **Kubernetes Pods Summary** view to open the Pods Explorer view, which shows more detailed information about this Kubernetes cluster.

## **Pods Explorer view**

The *Pods Explorer* view opens when you click **Explore** in the Kubernetes Pods Summary view, which includes the following tabs:

*• General tab:* The *General* tab displays the overall i[nformation of the selected](#page-59-2) Kubernetes Pod over a selected period of time, including the *Summary and Resource Information* table, the *Containers* table, and the *Init Containers* table. For more information, see Pod metrics *on page 60*.

**Figure 3. Kubernetes Pods Explorer view General Tab**

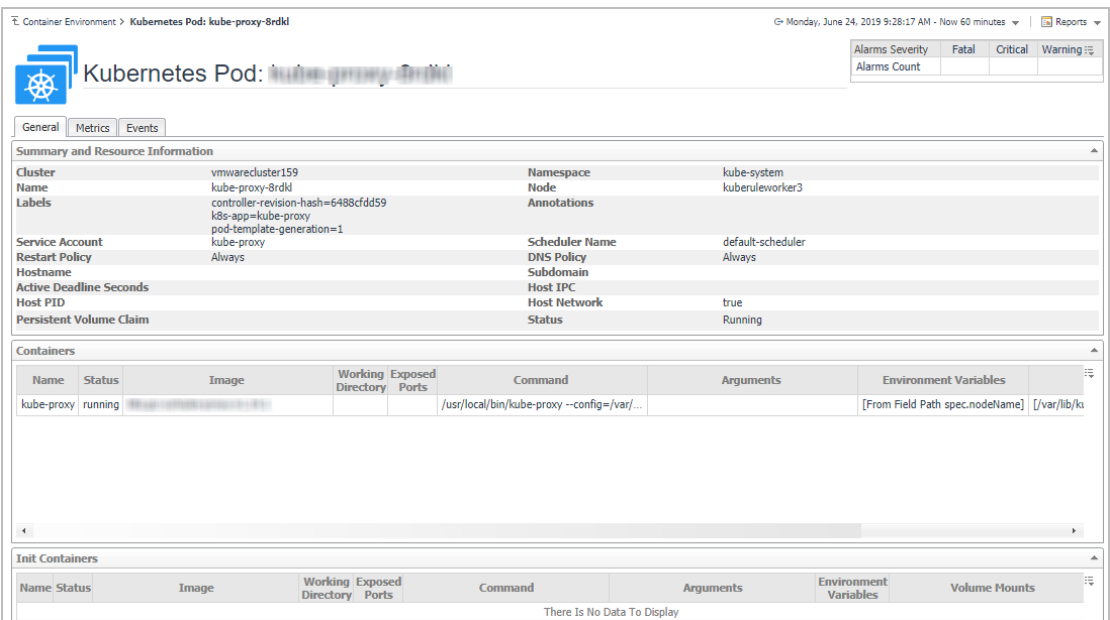

*• Metrics tab:* The *Metrics* tab displays a *Metric Selector* allowing you to choose the metrics to be plotted on this dashboard. Charts of *CPU Usage, Memory Usage,* and *Network I/O* are presented by default.

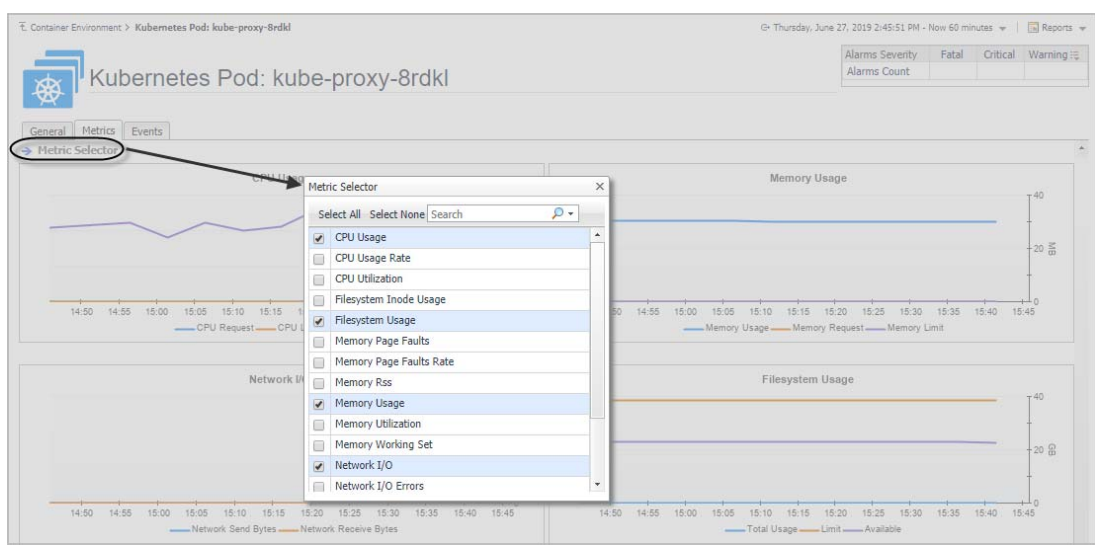

#### **Figure 4. Kubernetes Pods Explorer view Metrics Tab**

- **•** *Event* tab: The *Event* tab lists all the events occur on the pods.
	- **▪** Name: name of the event.
	- **▪** Type: type of the event, Warning or Normal.
	- Namespace: namespace of where this event happens.
	- Kind: type of the Kubernetes component on which this event occurs.
	- **▪** Involved Object: name of the Kubernetes component on which this event occurs.
	- Source: where this event has been triggered from.
	- **Reason: reason of this event.**
	- **▪** Message: detailed message of this event.

**Figure 5. Kubernetes Pods Explorer view Events tab**

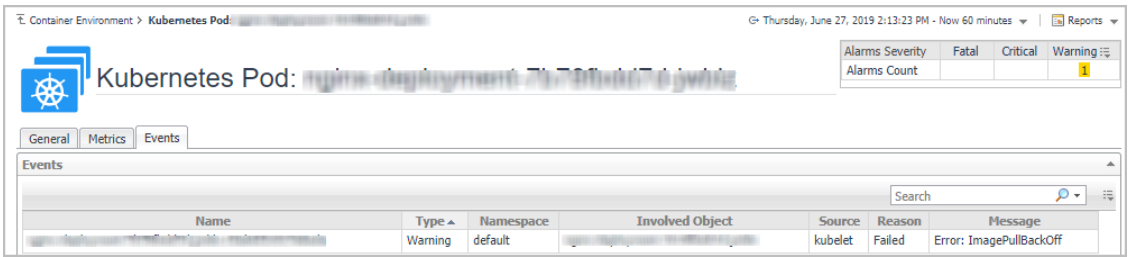

## <span id="page-27-0"></span>**Monitoring Kubernetes Nodes**

A node, previously known as a minion, is a worker machine in Kubernetes. A node may be a VM or physical machine, depending on the cluster. Each node has the services necessary to run pods and is managed by the master components. The *Kubernetes Nodes Quick View*, which appears after clicking **Monitoring > Nodes**, shows the data collected about the selected clusters and namespaces. This view consists of the following two panes:

- **•** The **[Kubernetes Nodes](#page-28-0)** tree view, which appears on the left of *Kubernetes Nodes Quick View*, lists the nodes existing in the monitored Kubernetes environment.
- **•** The Kubernetes Nodes Summary view, which appears on the right after you select an individual node in the **Kubernetes Nodes** tree view.

## <span id="page-28-0"></span>**Kubernetes Nodes Summary view**

The **Kubernetes Nodes Summary** view appears on the right when you select a node in the **Kubernetes Nodes**  tree view.

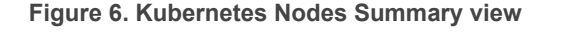

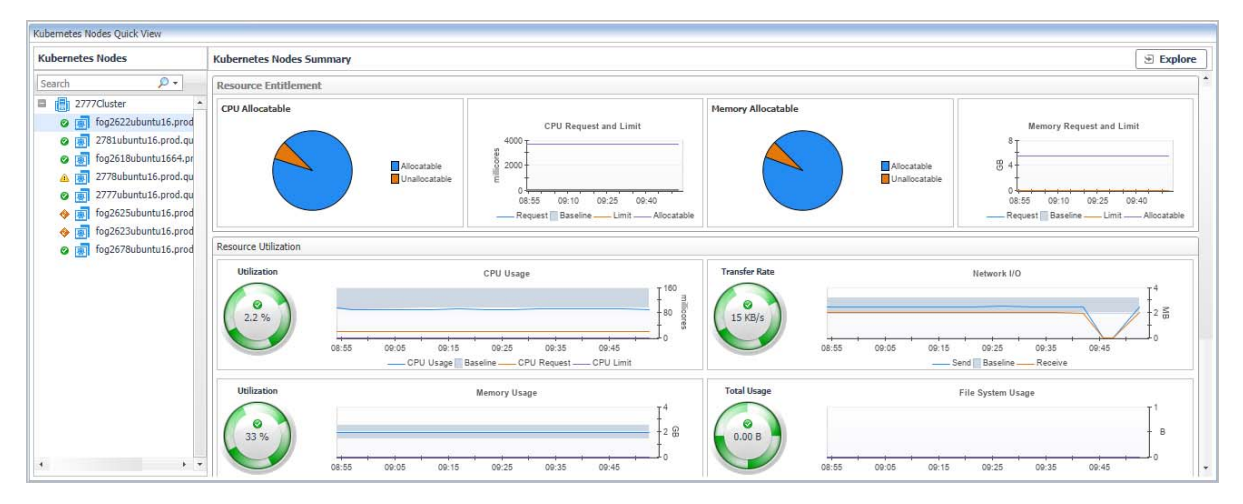

The **Kubernetes Nodes Summary** view displays the following data:

- **•** *Resource Entitlement*: The resource allocation for the selected Kubernetes node over a selected period of time, which includes the following:
	- **▪** *CPU Allocatable*: Shows the current allocatable CPU resources of this node.
	- **▪** *Memory Allocatable*: Shows the current allocatable Memory resources of this node.
	- **▪** *CPU Request*: Shows the trend of CPU request, limit, and capacity of this node.
	- **▪** *Memory Request*: Shows the trend of Memory request, limit, and capacity of this node.
- **•** *Resource Utilizations*: The resource utilization for the selected Kubernetes node over a selected period of time, which includes the following:
	- **▪** *CPU Utilization*: Shows the CPU utilization summary for the selected Kubernetes node based on its total capacity during a selected time period.
	- **▪** *Transfer Rate*: Shows the network utilization summary for the selected Kubernetes node, including the average rate of network throughput, and the amounts of data sent to and received from the network.
	- **▪** *Memory Utilization*: Shows the physical memory utilization summary for the selected Kubernetes node, broken into the amounts of memory that is swapped to disk, actively used, and allocated, all during a selected time period.
	- **▪** *File System Usage*: Shows the file system resource utilization summary for the selected Kubernetes Pod, including the available/total/limited file system resource.
- **•** *Summary*: Displays the detailed information about the selected Kubernetes node, including *Name, Pod CIDR, OS, Architecture, OS Image, Address, Capacity, Allocatable,* and *Status*.

Click **Explore** on the upper right of the **Kubernetes Nodes Summary** view to open the Nodes Explorer view, which shows more detailed information about this Kubernetes node.

**NOTE:** If the virtual machines belong to the Container cluster, and they are monitored by other cartridges at ÷ the same ti[me, for ex](#page-29-0)ample, VMware, Infrastructure, AWS, or Azure. Then, the collected data will come from that cartridge directly and the **Kubernetes Nodes Summary** view will be different from the screenshot above. See Figure 7 for detailed information.

<span id="page-29-0"></span>**Figure 7. Kubernetes Nodes Summary view for VMware**

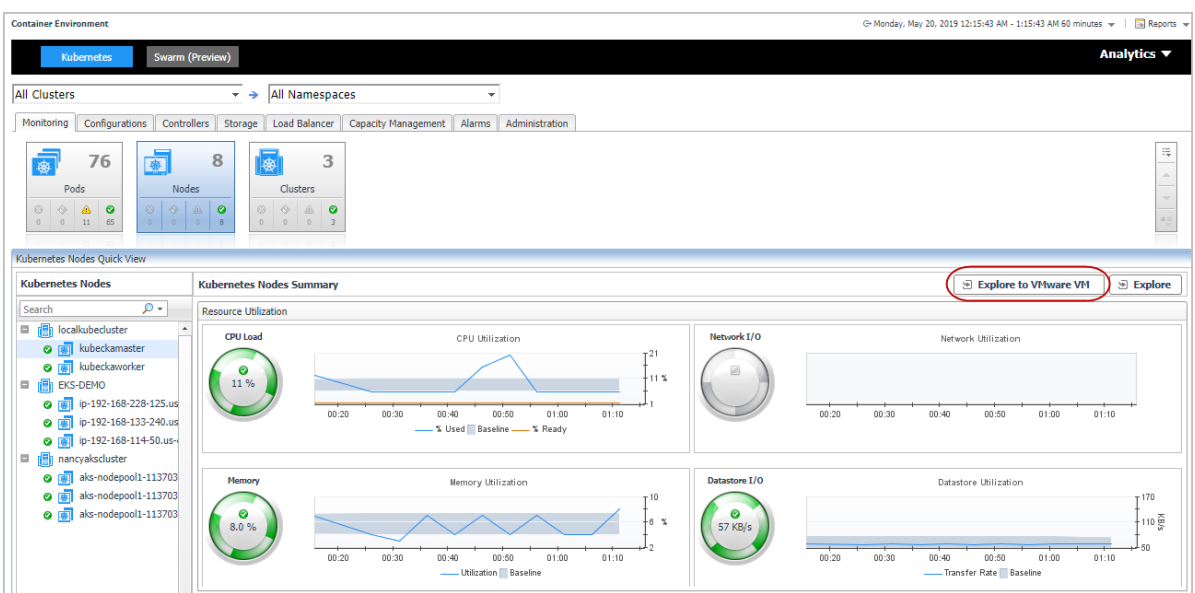

- **•** *Explore to VMware VM*: Click the button to open the *VMware Explorer* view, which is the same view from VMware cartridge. The *Explore to xx* button varies from the cartridge that is monitoring the machines. Currently, the supported cartridges include: VMware, Infrastructure, AWS, and Azure.
- **•** *Resource Utilizations*: The displayed metrics will be slight different among different monitoring cartridges.

## **Nodes Explorer view**

The *Nodes Explorer* view opens when you click **Explore** in the Kubernetes Nodes Summary view, which includes the following tabs:

*• General tab:* The *General* [tab displays the overa](#page-60-1)ll information of the selected Kubernetes node over a selected period of time, including the *Summary and Resource Information* table and the *Pods* table. For more information, see Node metrics *on page 61*.

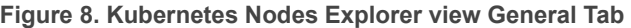

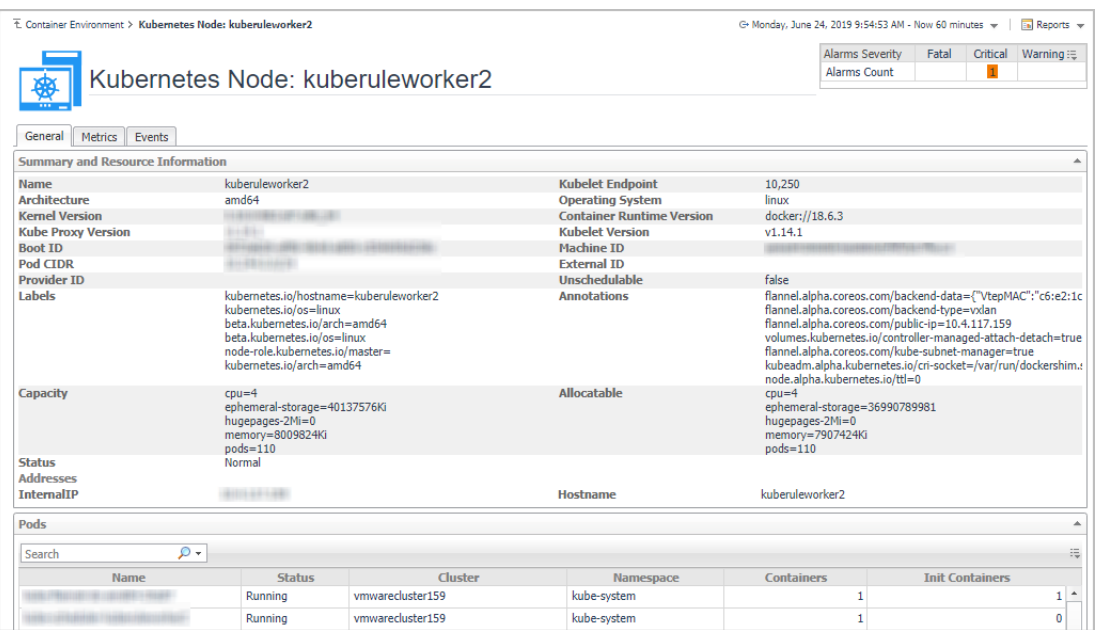

Foglight for Container Management 2.0.0 User and Administration Guide Using Foglight for Container Management **<sup>30</sup>** *• Metrics tab:* The *Metrics* tab displays a *Metric Selector* allowing you to choose the metrics to be plotted on this dashboard. Charts of *CPU Usage, Utilization, Memory Usage,* and *Network I/O* are presented by default*.*

### **Figure 9. Kubernetes Nodes Explorer view Metrics Tab**

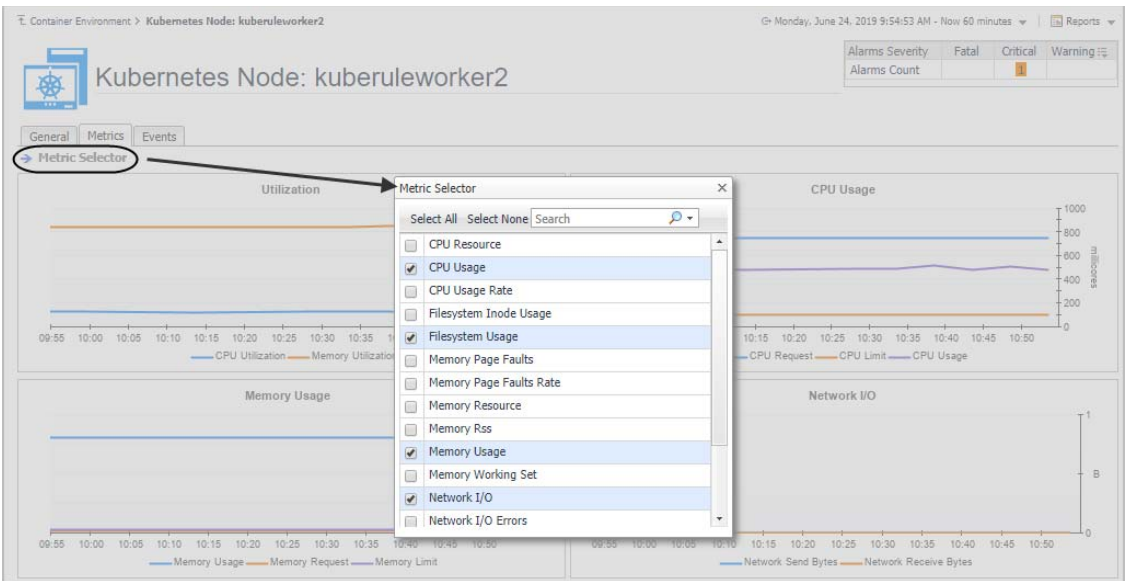

- **•** *Event* tab: The *Event* tab lists all the events occur on the nodes.
	- **▪** Name: name of the event.
	- **▪** Type: type of the event, Warning or Normal.
	- Namespace: namespace of where this event happens.
	- **▪** Kind: type of the Kubernetes component on which this event occurs.
	- **▪** Involved Object: name of the Kubernetes component on which this event occurs.
	- **▪** Source: where this event has been triggered from.
	- **▪** Reason: reason of this event.
	- **▪** Message: detailed message of this event.

**Figure 10. Kubernetes Nodes Explorer view Events tab**

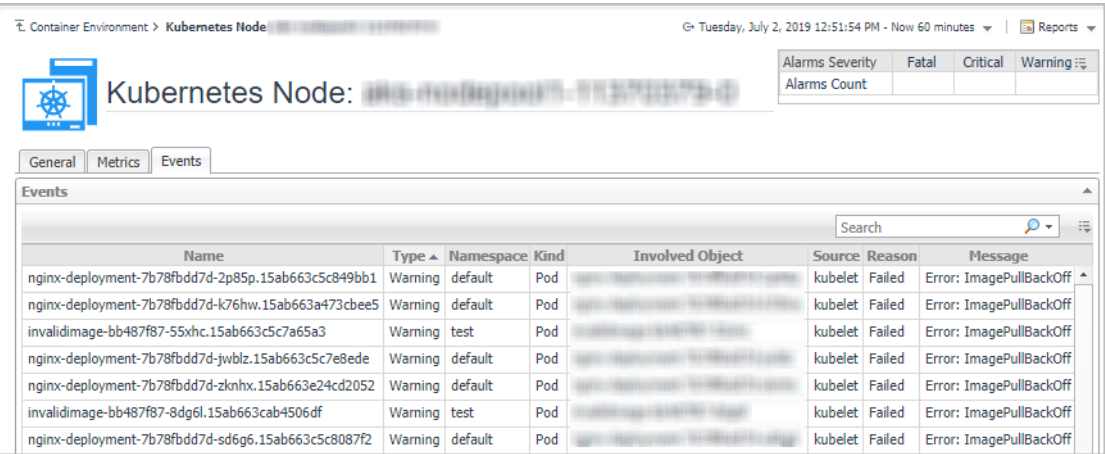

## <span id="page-31-0"></span>**Monitoring Kubernetes Clusters**

Kubernetes cluster is a group of kubernetes resources. There are two kinds of nodes inside a cluster, Kubernetes master and Kubernetes nodes. Kubernetes master is responsible for maintaining the desired state of your cluster which Kubernetes node is responsible to run your application and cloud workflows.The *Kubernetes Cluster Quick View*, which appears after clicking **Monitoring > Clusters**, shows the data collected about the selected clusters and namespaces. This view consists of the following two panes:

- **•** The **[Kubernetes Clusters](#page-31-1)** tree view, which appears on the left of *Kubernetes Clusters Quick View*, lists the clusters existing in the monitored Kubernetes environment.
- <span id="page-31-1"></span>**•** The Kubernetes Clusters Summary view, which appears on the right after you select an individual cluster in the **Kubernetes Clusters** tree view.

## **Kubernetes Clusters Summary view**

The **Kubernetes Clusters Summary** view appears on the right when you select a node in the **Kubernetes Clusters** tree view.

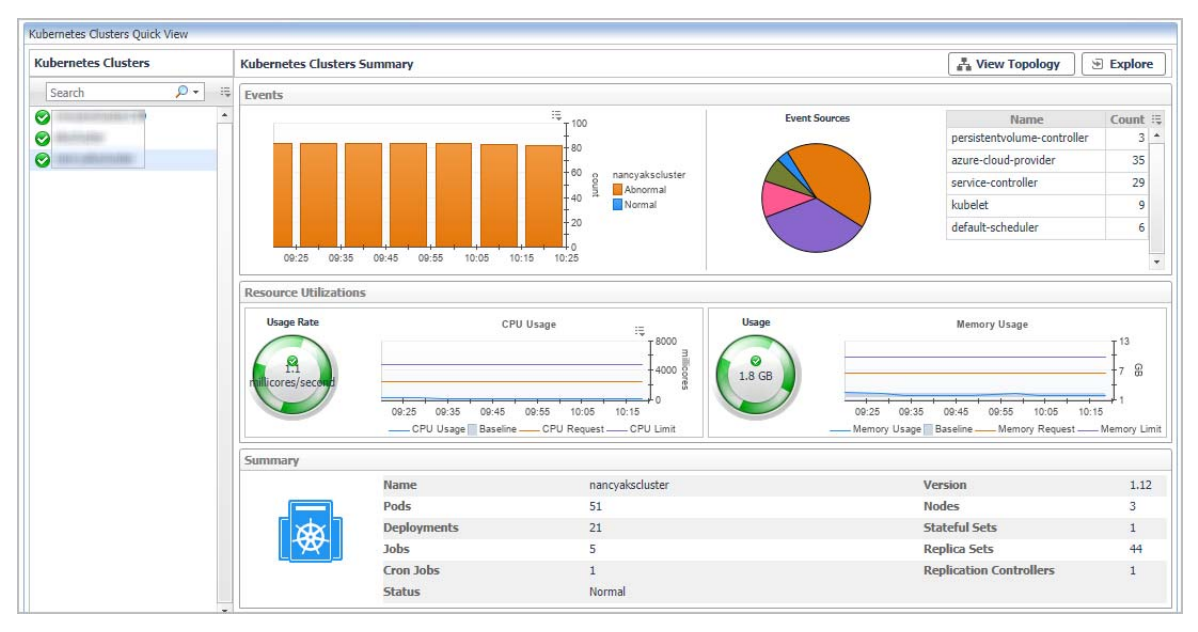

**Figure 11. Kubernetes Clusters Summary view**

The **Kubernetes Clusters Summary** view displays the following data:

- **•** *Events*: The events occur on the selected Kubernetes cluster over a selected period of time, which includes:
	- **▪** The column chart on the left: Shows the timeline of the occurred events, which indicates at what time and how many events have occurred.
	- **▪** The pie chart on the right- Event Sources: Shows the events distribution for different event source.
- **•** *Resource Utilizations*: The resource utilization for the selected Kubernetes cluster over a selected period of time, which includes the following:
	- Usage Rate: Shows the CPU usage summary for the selected Kubernetes cluster based on its total capacity during a selected time period.
	- **▪** *Memory Usage*: Shows the physical memory utilization summary for the selected Kubernetes node, broken into the amounts of memory that is swapped to disk, actively used, and allocated, all during a selected time period.
- **•** *Summary*: Displays the detailed information about the selected Kubernetes cluster, including *Name, Version, Pods, Nodes, Deployments, Stateful Sets, Jobs,* and *Replica Sets*.

Click **Explore** on the upper right of the **Kubernetes Clusters Summary** view to open the Cluste[r Explorer view,](#page-33-1)  [whic](#page-33-1)h shows more detailed information about this Kubernetes cluster.

Click **View Topology** on the upper right of the **Kubernetes Clusters Summary** view to open the Cluster Topology view, which shows the topology graph from the application accessible aspect.

### **Cluster Explorer view**

The *Cluster Explorer* view opens when you click **Explore** in the Kubernetes Clusters Summary view, which includes the following tabs:

*• Metrics tab:* The *Metrics* tab displays a *Metric Selector* allowing you to choose the metrics to be plotted on this dashboard. Charts of *CPU Usage* and *Memory Usage* are presented by default.

**Figure 12. Kubernetes Clusters Explorer view Metrics tab**

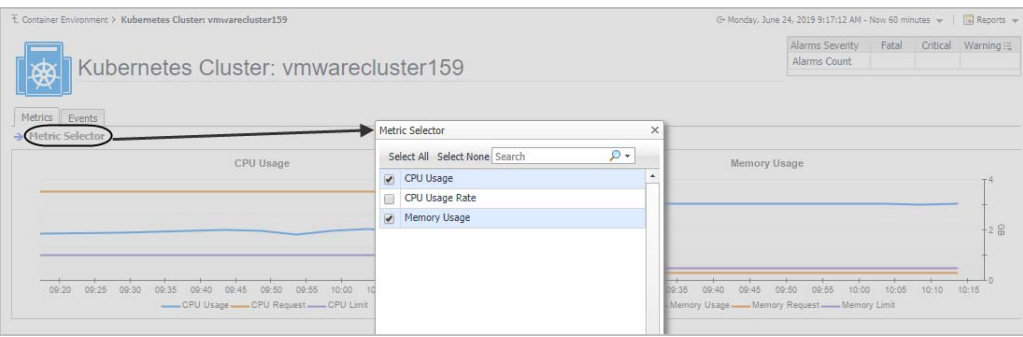

- **•** Events tab: The Events tab shows a Heat Map of the events occur in this cluster. Heat maps will be refreshed automatically when you change either of the following fields:
	- **▪** *Topology Type*: Indicates the Kubernetes components on which the event occurs, including Pod, Node, and Service.
	- **▪** *Namespace*: Use the namespaces to filter the events.
	- **Type: Indicates the severity of the event, including warning and normal.**
	- **NOTE:** The color in the heatmap indicates the severity of component alarms. ÷ Green: indicates normal. Yellow: indicates warning. Orange: indicates critical. Red: indicates fatal.

**Figure 13. Kubernetes Clusters Explorer view Events tab**

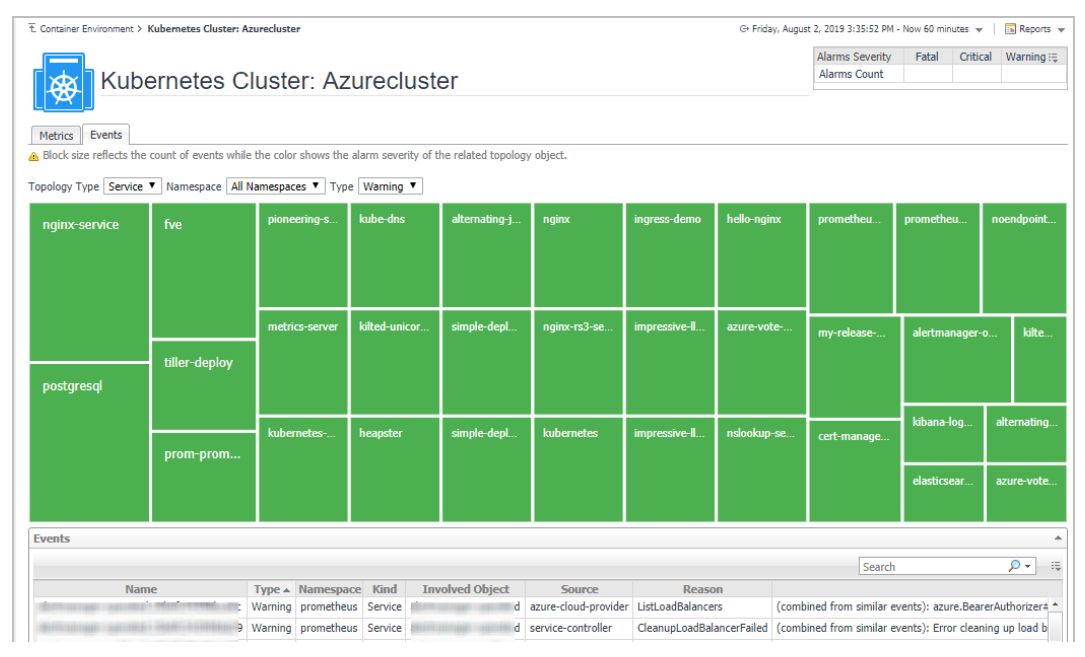

## <span id="page-33-1"></span>**Cluster Topology view**

**Figure 14. Kubernetes Clusters Topology view**

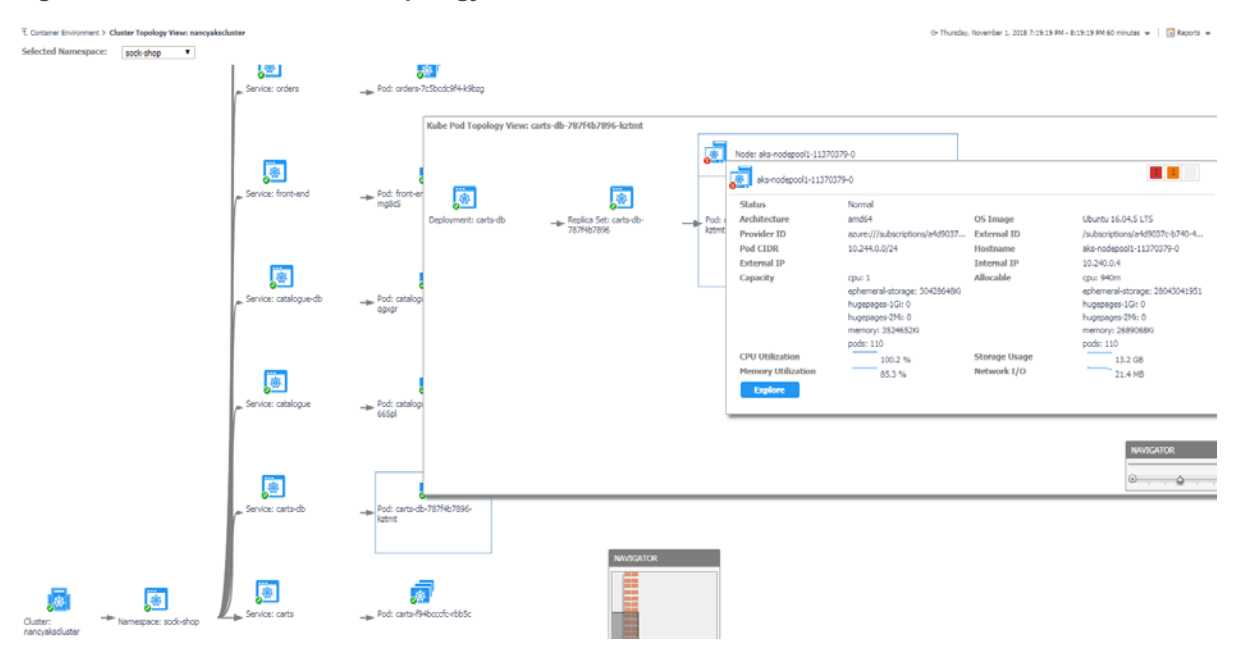

The *topology view* visualizes the relationships between the objects from the pods accessible aspect in your environment through an interactive dependency map. The map illustrates how different components relate to each other, and the levels of the available resources available to them. Click on Pod, another sub topology view will popup to show the relationship from pods controller to storage for the selected Pod. Click other components or click the Pod inside the sub topology view, an information view will popup to show alarms, basic information, some metrics. From the information popup view of Pod, Node and Cluster, click the Explore button will navigate to the explorer view of the selected Pod/Node/Cluster. The **NAVIGATOR** in the bottom-right corner allows you to easily set the zoom level by dragging the slider into the appropriate position.

## <span id="page-33-0"></span>**Monitoring Kubernetes Other Components**

Kuber[netes other com](#page-34-0)ponents here including pods controllers, services, ingresses, persistent volumes, secrets and so on. All these components are grouped and displayed in tabs.

- **•** [Configuratio](#page-34-1)ns
- **•** [Controlle](#page-35-0)rs
- **•** [Storage](#page-35-1)
- **•** Load Balancer

## <span id="page-34-0"></span>**Configurations**

**Figure 15. Kubernetes Configuration Dashboard**

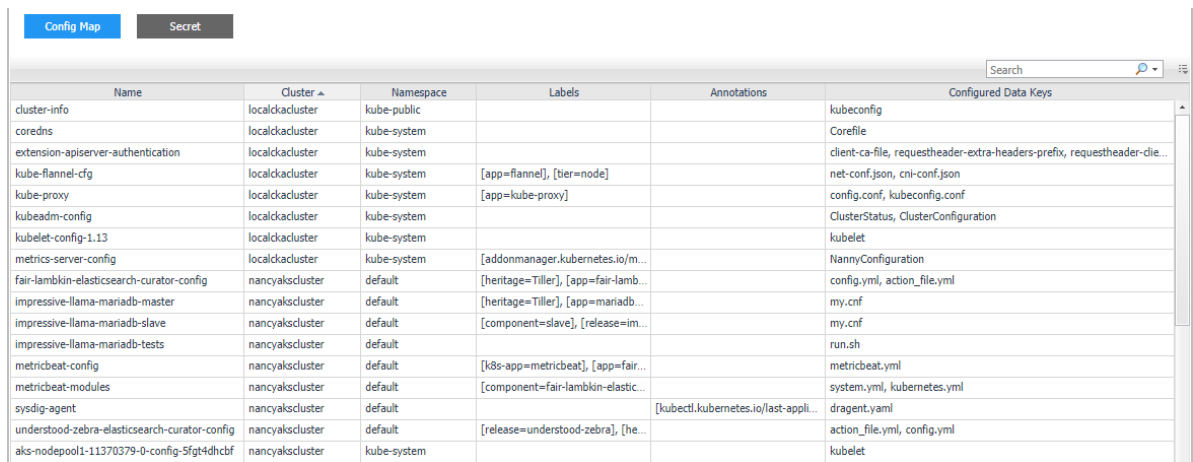

The *Configurations* dashboard includes Kubernetes Secret and Config Map.

- **•** A Kubernetes Secret is an object that contains a small amount of sensitive data, such as a password, a token, or a key. Such information might otherwise be put in a Pod specification or in an image; putting it in a Secret object allows for more control over how it is used, and reduces the risk of accidental exposure.
- **•** A Kubernetes Config Map binds configuration files, command-line arguments, environment variables, port numbers, and other configuration artifacts to your Pods' containers and system components at runtime. Config maps allow you to separate your configurations from your Pods and components, which helps keep your workloads portable, makes their configurations easier to change and manage, and prevents hardcoding configuration data to Pod specifications.

## <span id="page-34-1"></span>**Controllers**

**Figure 16. Kubernetes Controllers Dashboard**

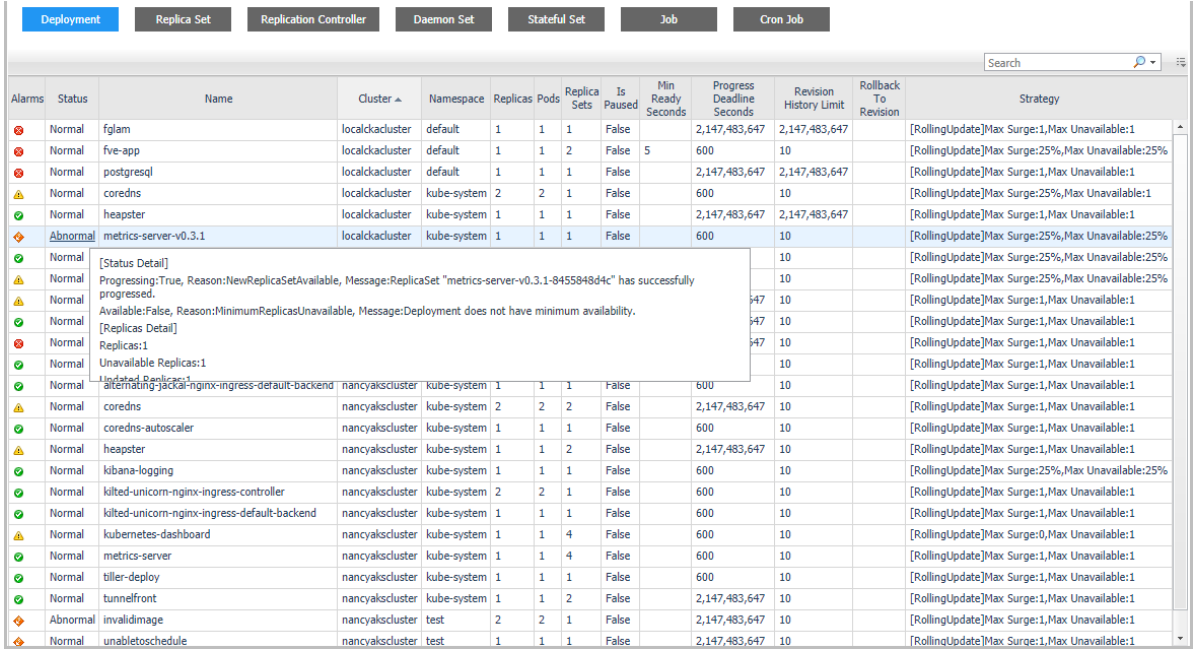

A controller manages a set of pods and ensures that the cluster is in the specified state. Instead of manually creating a pod, controllers can be used to create pods and to manage the pods. For example, the pods maintained by a replication controller are automatically replaced if they fail, get deleted, or are terminated. The *Controllers* dashboard presents the information related to the following controller types: *Deployment, Replica Set, Replication Controller, Daemon Set, Stateful Set, Job,* and *Cron Job*.

## <span id="page-35-0"></span>**Storage**

**Figure 17. Kubernetes Storage Dashboard**

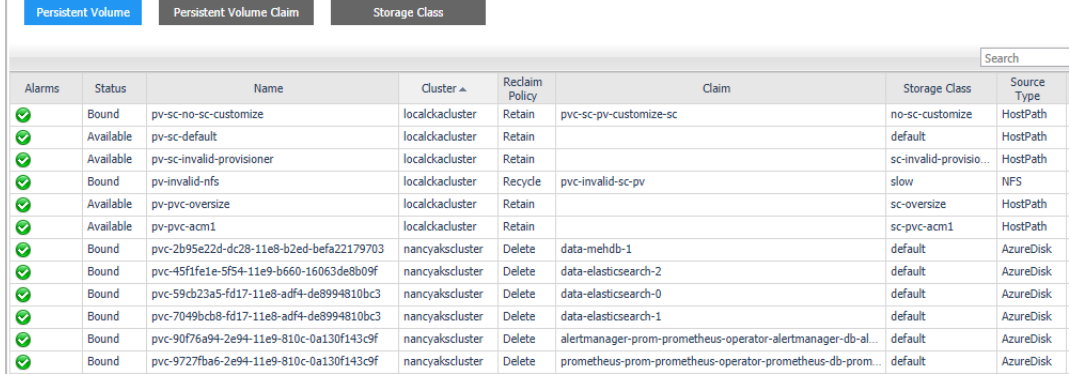

The Kubernetes storage contains volumes, storage class, persistent volume, and persistent volume claim. Volumes are on-disk files used by the containers for persistent their data as well as sharing with other containers.The *Storage* dashboard shows the information about the following storage classes:

- **•** *Storage Class* provides a way for the administrator to describe the "class" of storage they offer.
- **•** *Persistent Volume* subsystem provides an API for users and administrators that abstracts details of how storage is provided from how it is consumed.
- **•** *Persistent Volume Claim* is used for dynamic volume provisioning which allow storage volumes to be created on-demand.

## <span id="page-35-1"></span>**Load Balancer**

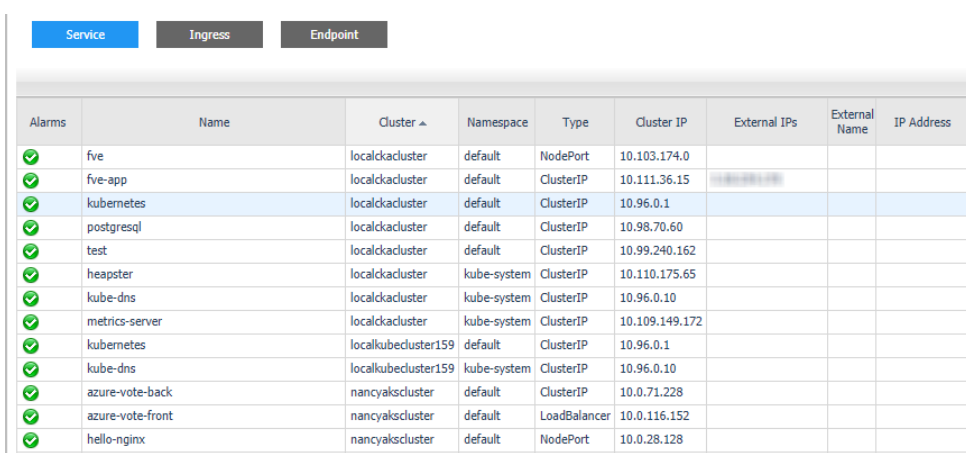

**Figure 18. Kubernetes Load Balancer Dashboard**

The *Load Balancer* dashboard includes information about Kubernetes service, endpoint, and ingress. A Kubernetes ingress can provide load balancing, SSL termination, and name-based virtual hosting. A Kubernetes service is an abstraction which defines a logical set of pods and a policy by which to access them - sometime called micro-services. Kubernetes will update the endpoint whenever the set of pods in a service changes.
# **Alarms**

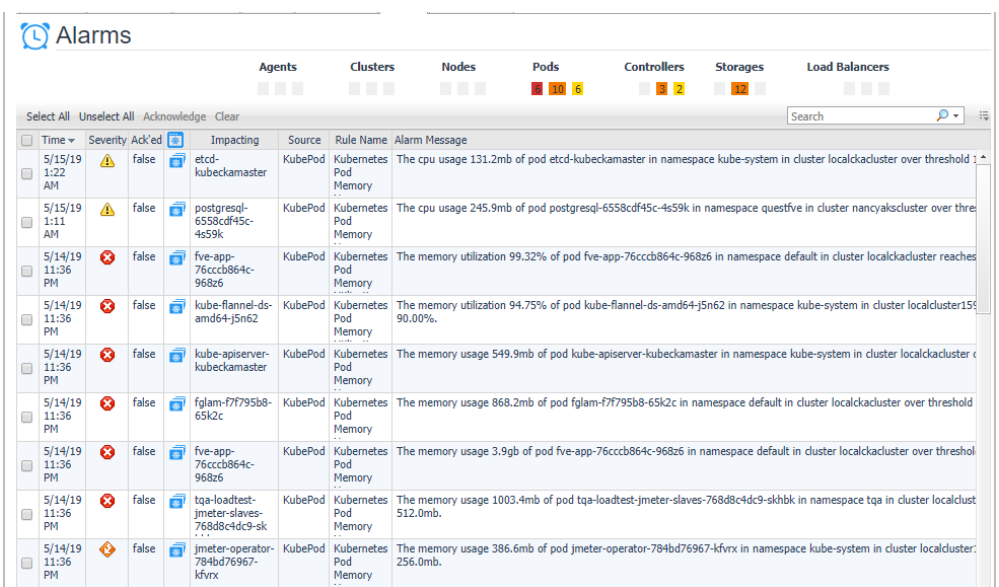

**Figure 19. Kubernetes Alarms Dashboard**

The *Alarms* dashboard displays a list of alarms generated against the monitored Kubernetes environment. Use this view to quickly identify any potential problems related to a specific Kubernetes component.

# **Capacity Management**

Foglight for Container Management provide capacity management feature for Kubernetes. This feature uses historical data to predict the trend and usage within a specific future period.

**NOTE:** If the Capacity Management tab is not displayed, ensure the following: ÷

1. You have purchased a license for Capacity Management. If not, contact Quest Support to purchase a license.

2. You have the Container Administrator role.

#### **Figure 20. Capacity Management for Kubernetes**

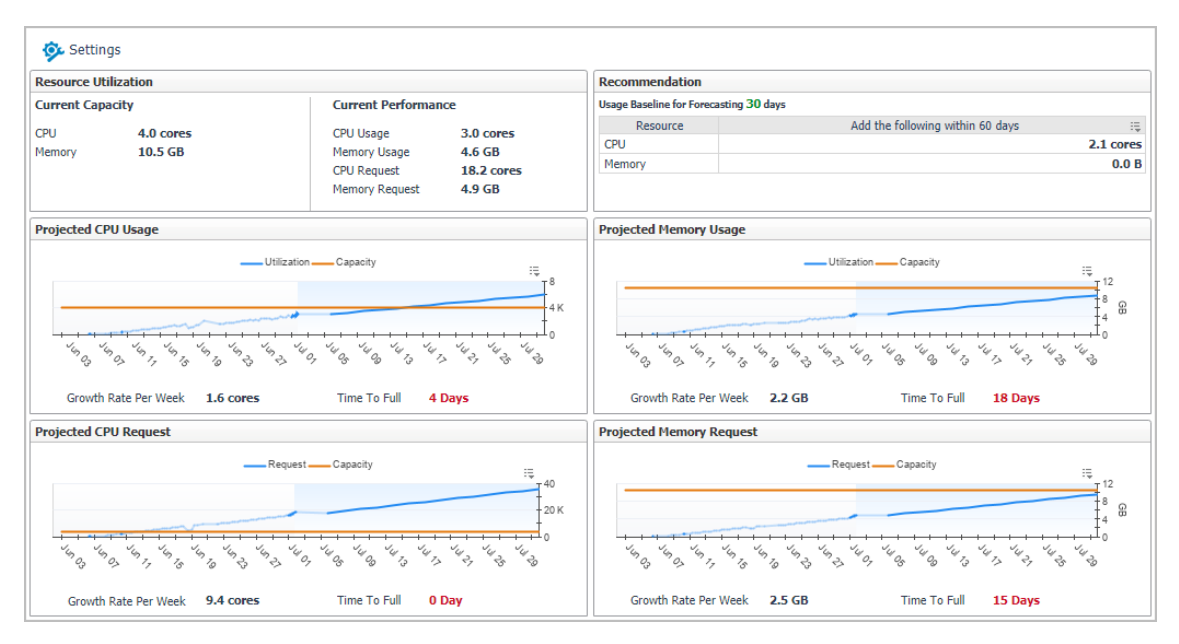

The Capacity Management dashboard contains the following fields:

- **•** Setting: Click to change the following values:
	- Baseline for Forecasting: Defines the historical period used for the calculations of metric views, current capacity, and recommended resources in the Resource Utilization view. The default value is *60 Days Trending*.
	- **▪** *Time Frame*: Defines the predicted period for calculating metric views, current capacity, and recommended resources in the Resource Utilization view. The default value is *Next 30 Days*.
- **•** *Resource Utilization*:
	- **▪** *Current Capacity*: current resource capacity.
	- **▪** *Current Performance*: current resource usage.
- **•** *Recommendation*:

In this section, it shows how many resources are recommended to be added in the current trend, so as to meet the predicated usage.

- **•** *Projected CPU/Memory Usage*: Shows the historical data and the predicted usage trend within the configured future period.
- **•** *Projected CPU/Memory Request*: Shows the historical data and the predicted request trend within the configured future period.
	- **▪** *Utilization*: usage.
	- **▪** *Capacity*: upper bound which the usage might reach.
	- **▪** *Growth Rate per Week*: growth amount of the resource.
	- **■** *Time to Full:* how many days the resource usage/request will reach the capacity.
	- **NOTE:** If a value *Never* is displayed at *Time to Full*, which means the usage/request trend is ÷ declining and the usage/request will never reach the capacity.

# **Optimizer**

The *Optimizer* view appears after clicking **Container** > **Kubernetes** > **Optimizer**.

- **NOTE:** If the Optimizer tab is not displayed, ensure the following:
	- 1. You have purchased a license for Optimizer. If not, contact Quest Support to purchase a license.
	- 2. You have the Container Administrator role.

**NOTE:** The displayed views are varied if the cluster hosts are monitored by the agents of VMware, AWS, or Azure.

**Figure 21. Kubernetes Optimizer Dashboard**

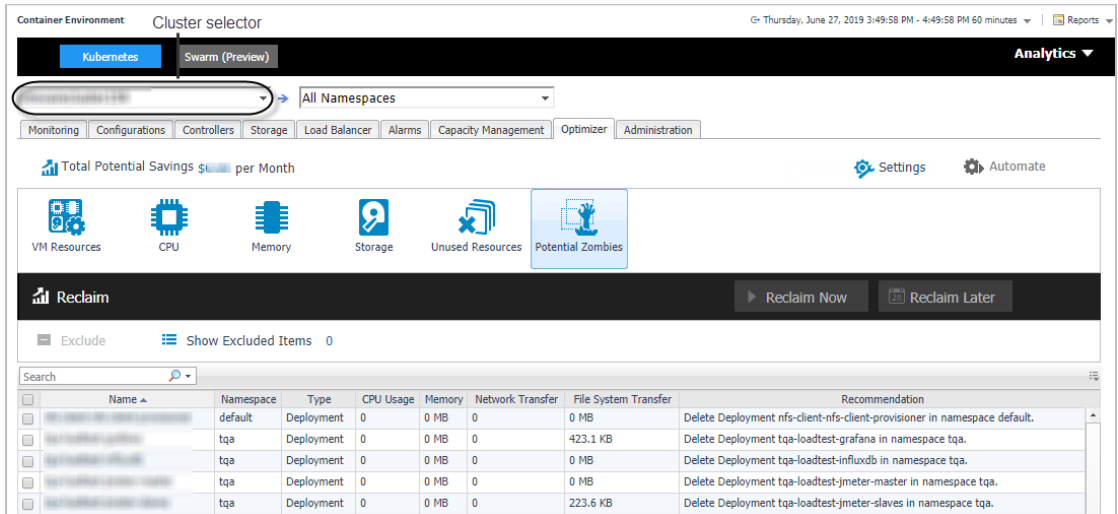

The Optimizer view includes the following elements:

- **Cluster Selector**. The cluster selector is located at the top of the Optimizer view and allows you to select the environment that you want to optimize.
	- **NOTE:** The Namespace selector doesn't work for Optimizer dashboard. i l
- **Settings**. The Settings dialog box is used to change the time period and properties that are used for calculation. For more information, see Settings on page 40.
- **Automate**. Use the Automate menu to set the criteria for automatically sending recommendations for improvements. Currently, this button only functions for **CPU** and **Memory** when a VMware cluster is selected.
- **Reclaim Now** and **Reclaim Later** buttons. System administrator can select a VM from the list and review the Reclaiming Savings bar for information about how many resources can be reclaimed.
- **NOTE:** The **Reclaim Now** and **Reclaim Later** buttons are enabled only after selecting a checkbox from the ÷. table. Currently, the two buttons only function for **VM Resources**, **CPU**, and **Memory** when a VMware cluster is selected.

The **Automate**, **Reclaim Now**, and **Reclaim Later** buttons are displayed only when a VMware cluster is selected.

- **Exclude** button. Select an object you want to exclude from the table to enable the Exclude button, and click Exclude. Then, this object is added to the list of excluded objects under a specific category.
- **Show Excluded Items** button. Click the Show Excluded Items button to view the excluded objects. The Settings dialog box appears. For more information, see
- **VM Resources/VM Resizing**. Shows instance or virtual machine name, utilization, recommendations for both CPU and memory resources, and savings.
- **CPU**. Shows instance or virtual machine name, utilization, recommendations for CPU resource, and estimated savings.
- **Memory**. Shows instance or virtual machine name, utilization, recommendations for memory resource, and estimated savings.
- **Storage**. Shows virtual machine name, utilization, storage and modify recommendations, and savings.
- **NOTE: VM Resizing** will be displayed when a cloud cluster is selected. **VM Resources**, **CPU**, **Memory**, and **Storage** will be displayed when a VMware cluster is selected.
- **Unused Resources** table. Detects and shows those unused resources in container environment.

For example, persistent volume stays unused for more than 3 months. persistent volume stays in unbound status. This is due to the Unused Resources configuration in Settings.

**• Potential Zombies** table. Detects and shows the potential pod controllers in container environment, including Deployment, Daemon Set, Stateful Set, Replication Controller, as well as Pod that is not managed by any Pod Controller.

For example, if all pods managed by a pod controller are zombies, then we might suggest you to delete the whole pod controller.

## **Settings**

Use th[e Settings menu to](#page-39-0) define the default optimization settings for your environment. The Settings Dialog box provides information about the following components:

- **•** [Configurat](#page-40-0)ion tab
- **•** [Waste tab](#page-41-0)
- **•** [Excluded tab](#page-41-1)
- **•** [Credentials tab](#page-42-0)
- <span id="page-39-0"></span>**•** Constraints tab

## **Configuration tab**

**Figure 22. Configuration tab**

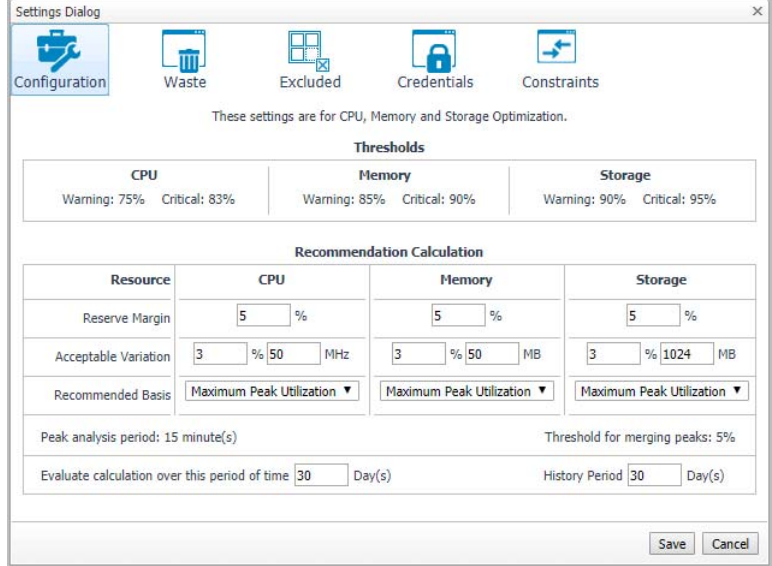

The **Configuration** tab provides the recommended settings for CPU, memory, and storage optimization.

**• Thresholds**. Provides the values of a resource metric that define the Warning and Critical levels (for CPU, memory, and storage).

**• Recommendation Calculation** area. Allows you to define the following parameters for optimizing the CPU, memory resources in your environment, Storage resources not supported at current version:

To save any changes made to the **Configuration** settings, click **Save** at the bottom of the tab.

#### <span id="page-40-0"></span>**Waste tab**

**Figure 23. Waste tab**

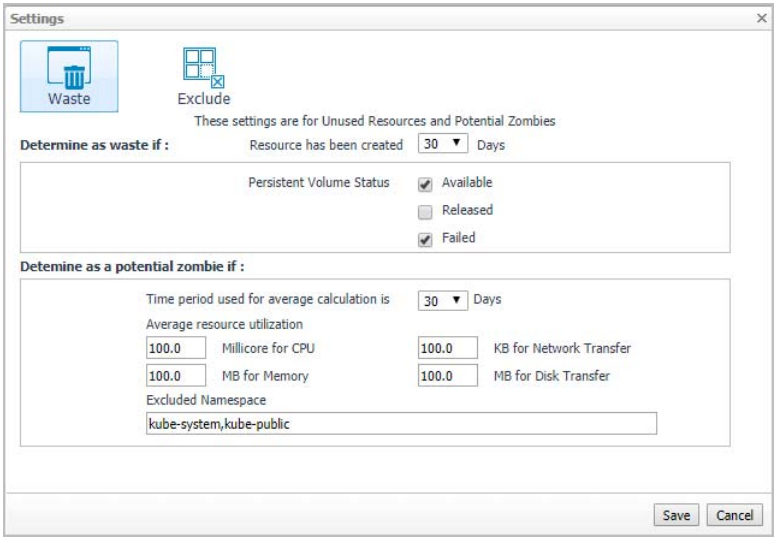

The **Waste** tab allows you to configure the settings for determining resources wasted in your environment. These include unused resources and potential zombie Pod controllers.

- **•** *Determine as waste if:* used to filter Unused Resources.
	- **▪** *Resource has been created [time] days*: Resources that has been created more than the set days will be considered here.
	- **▪** *Persistent Volume Status*: By default, select *Available* and *Failed*. For detailed information, go to https://kubernetes.io/docs/concepts/storage/persistent-volumes/#phase.
- **•** *Determine as a potential zombie if*: used to filter Potential Zombies.

In container environment, Potential Zombie Pod Controller is considered here, including Deployment, Daemon Set, Stateful Set, Replication Controller, and Pod that is not managed by any Pod Controller. Settings work for single pod managed by Pod Controller. If all pods or partial pods of a Pod Controller are considered as zombies, different recommendations will be generated.

- **▪** *Time period used for average calculation is [time] days*: The average metrics for the pods are calculated, so a time range should be set to calculate the average value.
- **▪** *Average resource utilization*: only if a pod's metrics satisfy all the conditions, it will be considered to be a potential zombie pod.
- **▪** *Excluded Namespace*: pods in the namespace can be excluded in the Potential Zombies check.

To save any changes made to the **Waste** settings, click **Save** at the bottom of the tab.

## <span id="page-41-0"></span>**Excluded tab**

**Figure 24. Excluded tab**

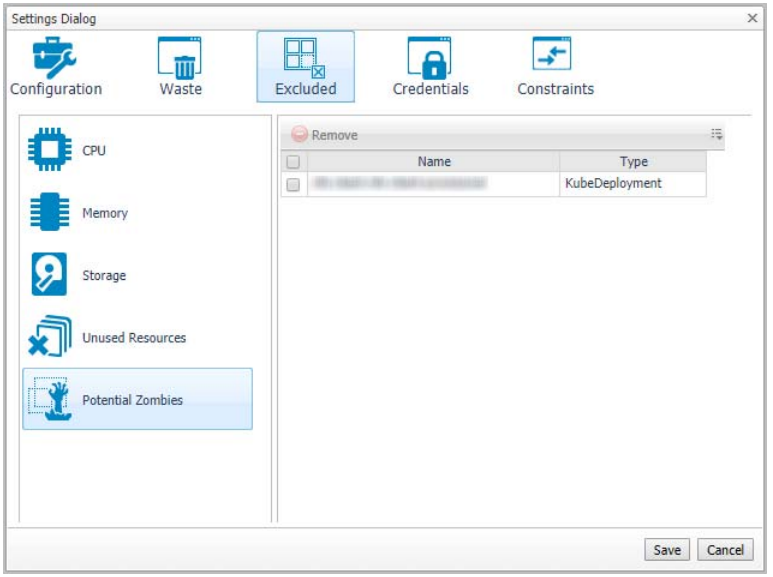

The **Excluded** tab allows you to remove a resource from the list of excluded objects. The **Excluded** tab includes the following information:

- **•** On the left side, a navigation tree, that allows you to select the resource category.
- **•** On the right side, the list of resources excluded from the selected category.

To remove resources from the list of **Excluded** objects, select the check boxes for these resources and click **Remove**. To save any changes made to the **Excluded** settings, click **Save** at the bottom of the tab.

The **Excluded** tab can also be accesses by clicking **Show Excluded Items** on the **Optimizer** tab.

## <span id="page-41-1"></span>**Credentials tab**

**Figure 25. Credentials tab**

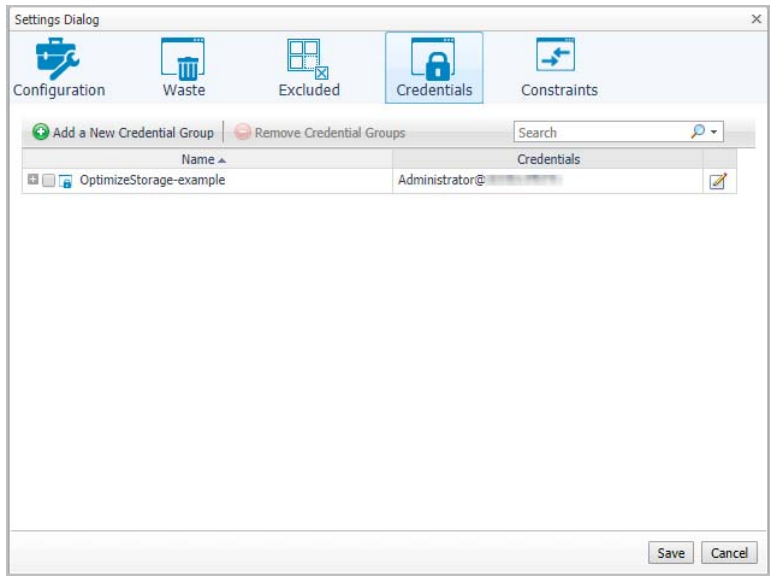

This tab is available in VMware environment. The **Credentials** tab allows you to add, edit, and remove credentials groups. This tab is only for the Storage rightsizer.

## <span id="page-42-0"></span>**Constraints tab**

**Figure 26. Constraints tab**

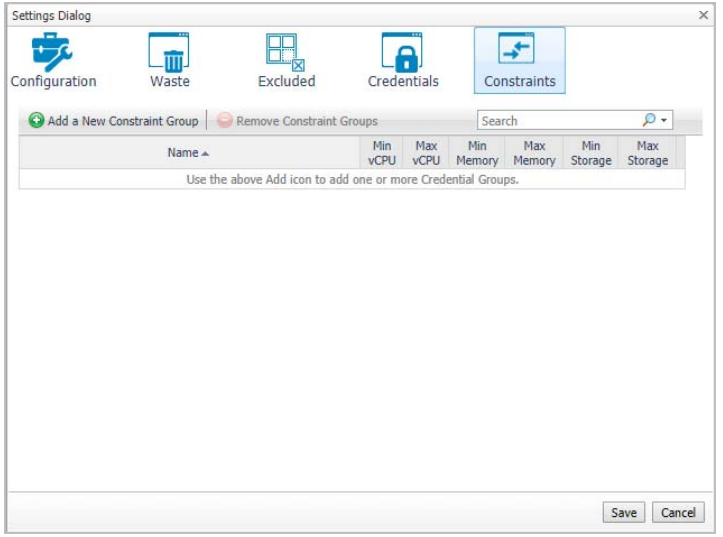

This tab is available in VMware environment. The **Constraints** tab allows you to set custom thresholds for select objects in the environment. These recommendations are displayed in the **Optimizer** tab > **VM Configuration/ CPU/ Memory/ Storage** views > **Modify Recommendation** column. Use this tab to add, edit, and remove constraints groups.

**IMPORTANT:** A virtual machine may have several partitions. VM environment makes recommendations for ÷П each partition separately, but the custom constraints can be set only for the entire VM (not for individual partitions). Therefore, the custom constraint for storage are applied to all partitions on the selected VM.

# **Administration**

**Figure 27. Kubernetes Administration Dashboard**

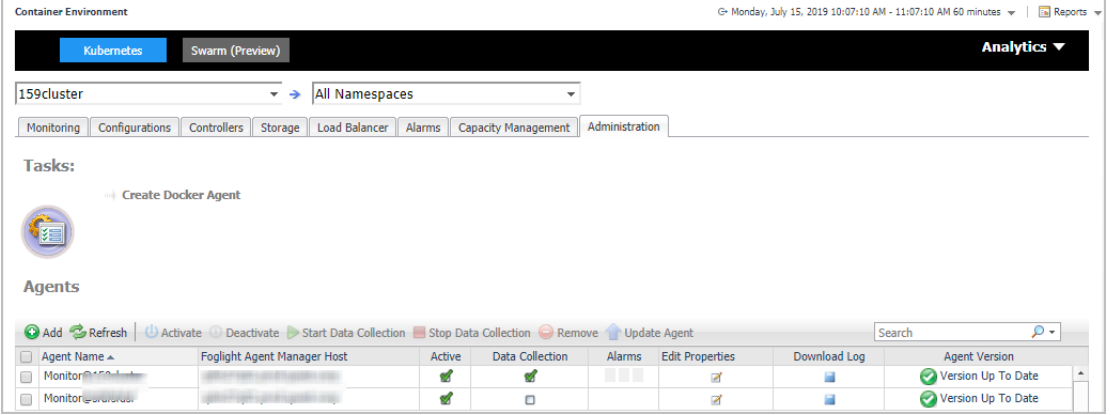

The *Administration* dashboard supports new agent creation and existing agents management. Use *Create Docker Agent* or *Add* to create a new agent. See Creating and Activating a Kubernetes Agent on page 19 for more information. Use *Activate*, *Deactivate*, *Start Data Collection*, *Stop Data Collection, Remove*, and *Update Agent* to manage the agent. Click *Edit Properties* to update the properties of the chosen agent.

**NOTE:** The *Administration* dashboard can be accessed only when the users have both the Administrator role and the Container Administrator role. To grant the users with the Container Administrator role, go to **Administration** > **Users & Security** management under *Administer Server* > **Manage Users, Groups, Roles** > **Roles** tab.

# **Docker Swarm**

The *Docker Container Quick View* appears after clicking **Monitoring > Containers**. Click **Swarm (Preview)** from the header on top to switch to Docker Swarm dashboard.

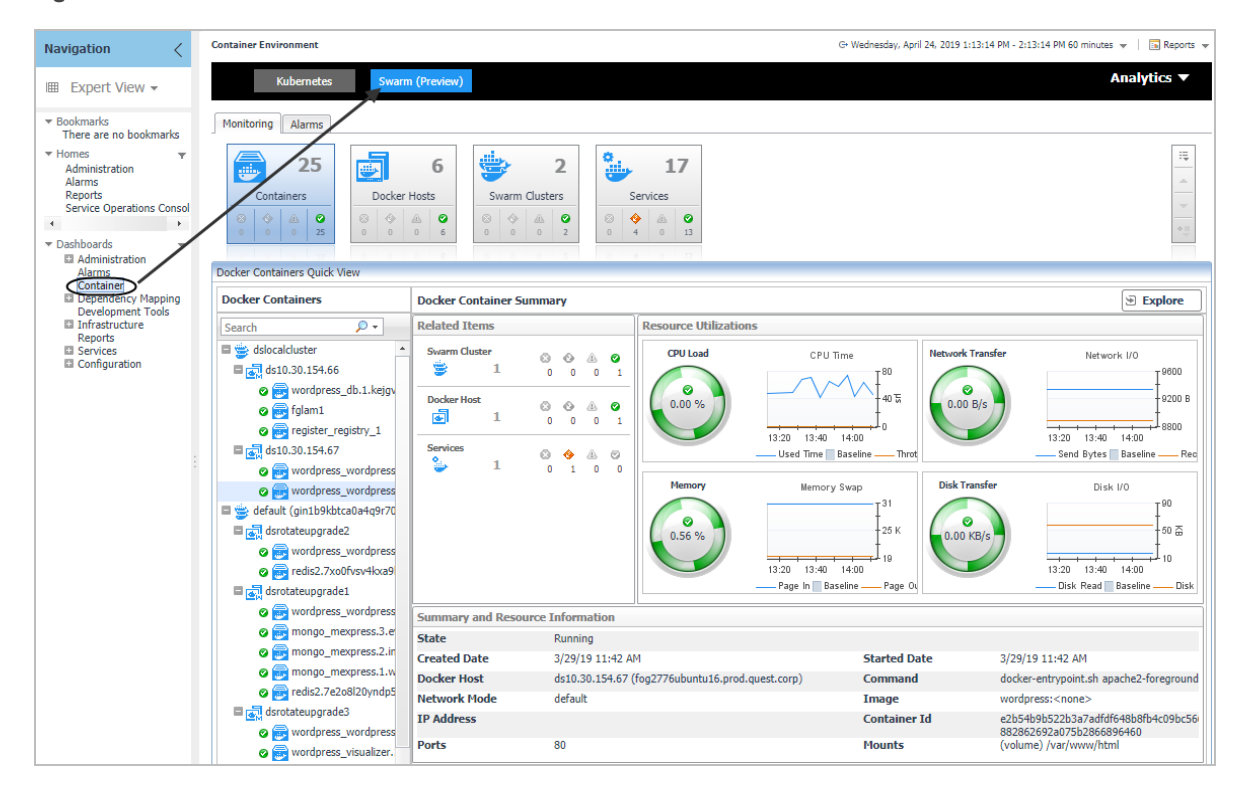

**Figure 28. Docker Swarm Dashboard**

# **Monitoring Docker Containers**

This view consists of the following two panes:

- **•** The **Docker Containers** tree view, which appears on the left of *Docker Containers Quick View*, lists the cont[ainers existing in the monitored](#page-43-0) *Docker* environment. The containers in the tree view are grouped by **cluster > docker host > container**.
- <span id="page-43-0"></span>**•** The Docker Container Summary view, which appears on the right after you select an individual container in the **Docker Containers** tree view.

# **Docker Container Summary view**

The **Docker Container Summary** view appears on the right when you select a container in the **Docker Containers** tree view.

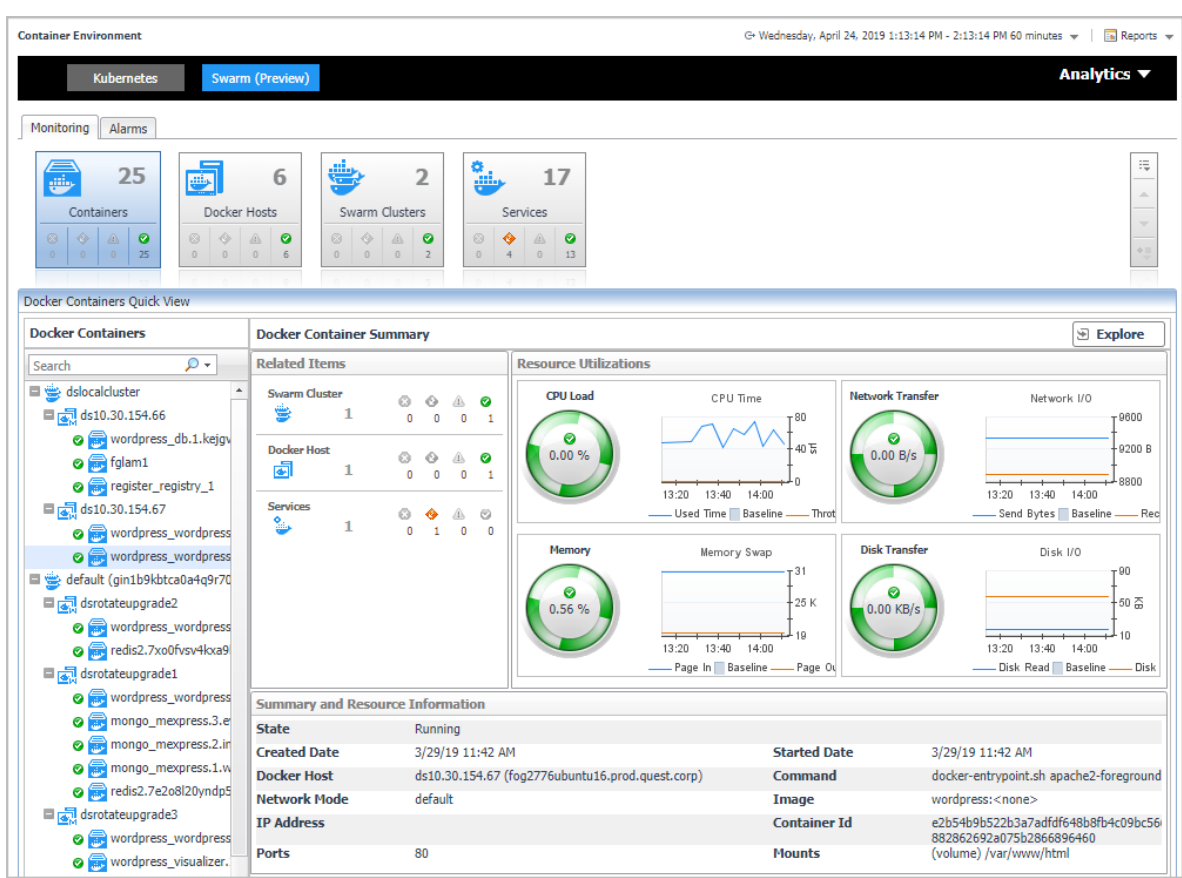

#### **Figure 29. Docker Container Summary view**

The **Docker Container Summary** view displays the following data:

- *• Related Items: Shows the related Docker components grouped by type as well as the associated alarms.*
- **•** *Resource Utilizations*: The resource utilization for the selected Docker Container over a selected period of time, which includes the following:
	- **▪** *CPU Load*: Shows the CPU utilization of the selected container.
	- **▪** CPU Time: Shows the used time and throttled time of the selected container.
	- **▪** *Network Transfer*: Shows the transfer bytes rate of the selected container over a selected period of time.
	- **▪** Network I/O: Shows the total send/receive bytes of the selected container.
	- **▪** *Memory*: Shows the memory utilization of the selected container.
	- Memory Swap: Shows the mounts of memory pages that are swapped to disk.
	- **▪** *Disk Transfer*: Shows the disk transfer bytes rate of the selected container over a selected period of time.
	- Disk I/O: Shows the disk read/write bytes of the selected container.
- **•** *Summary and Resource Information*: Displays the detailed information about th[e selected Container,](#page-45-0)  including *State, Command, Created Time, Started Time, Image,* and *so on*.

Click **Explore** on the upper right of the **Docker Container Summary** view to open the Container Explorer view, which shows more detailed information about this container.

## <span id="page-45-0"></span>**Container Explorer view**

The *Container Explorer* view opens when you click **Explore** in the Docker Container Summary view, which includes the following tabs:

*Monitoring tab:* The *Monitoring* tab displays the overall information of the selected container over a selected period of time, including the *[Summary and Resource](#page-60-0) Information* table, Resource Management table as well as the Metrics list. To set the Metrics list displayed, go to **Action** > **General** > **Metric Selector**. For more information, see Container metrics on page 61.

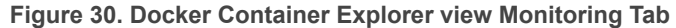

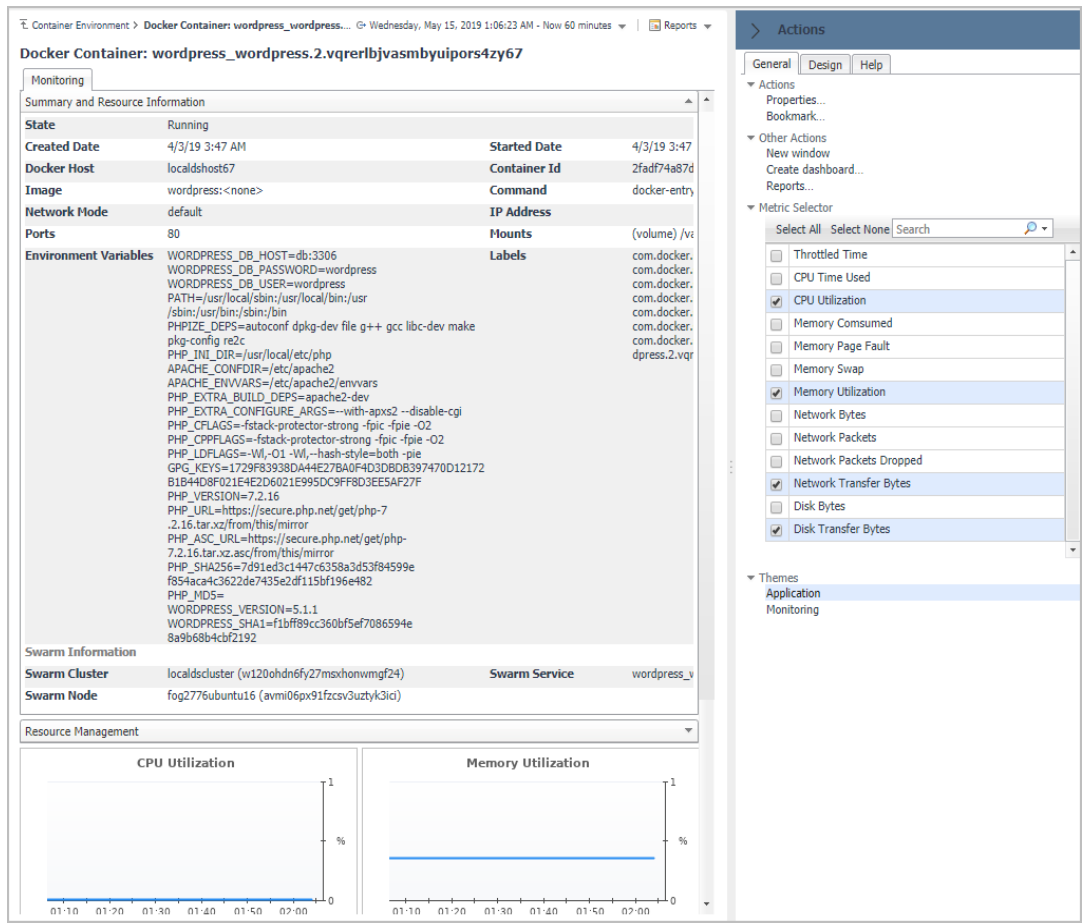

# **Monitoring Docker Hosts**

This view consists of the following two panes:

- **•** The **Docker Hosts** tree view, which appears on the left of *Docker Hosts Quick View*, lists the docker hosts exis[ting in the monitored](#page-45-1) *Docker* environment. The docker hosts in the tree view are grouped by **cluster > docker host**.
- <span id="page-45-1"></span>**•** The Docker Host Summary view appears on the right after you select an individual docker host in the **Docker Hosts** tree view.

## **Docker Host Summary view**

The **Docker Host Summary** view appears on the right when you select a docker host in the **Docker Hosts** tree view.

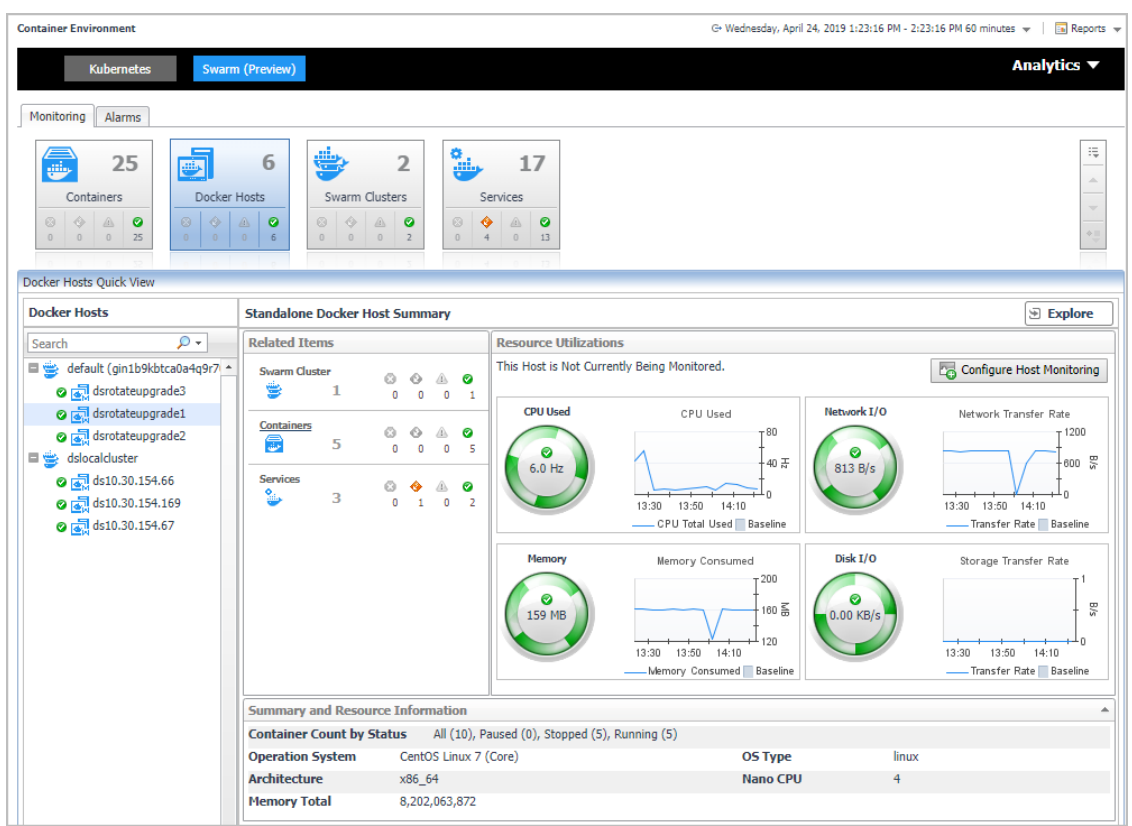

#### **Figure 31. Docker Host Summary view**

The **Docker Host Summary** view displays the following data:

- *• Related Items: Shows the related Docker components grouped by type as well as the associated alarms.*
- **•** *Resource Utilizations*: The resource utilization for the selected docker host over a selected period of time, which includes the following:
	- **▪** *CPU Load*: Shows the CPU utilization of the selected docker host.
	- **▪** *CPU Used*: Shows the used CPU resources aggregated from the containers running on the docker host.
	- **▪** *Network I/O* and Network Transfer Rate: Shows the transfer bytes rate of the selected docker host aggregated from the containers running on the docker host over a selected period of time.
	- **▪** *Memory* and Memory Consumed: Shows the memory consumed bytes aggregated from the containers running on the docker host.
	- **■** *Disk I/O* and Disk Transfer: Shows the disk transfer bytes rate of the selected docker host aggregated from the containers running on the docker host over a selected period of time.
- **•** *Summary and Resource Information*: Displays the detailed information a[bout the selected docker ho](#page-46-0)st, including *Container Count by Status, Operating System, Memory Total,* and *so on*.

<span id="page-46-0"></span>Click **Explore** on the upper right of the **Docker Host Summary** view to open the Docker Host Explorer view, which shows more detailed information about this container.

### **Docker Host Explorer view**

The *Docker Host Explorer* view opens when you click **Explore** in the Docker Host Summary view, which includes the following tabs:

- *• Monitoring* tab*:* The *Monitoring* tab displays the overall information of the selected docker host over a selected period of time, including the *Summary and Resource Information* table, *Containers* table, *Images*  table, and *Volumes* table.
	- **NOTE:** All the docker host metrics are calculated from the aggregated metrics of the containing f. containers on the docker host.

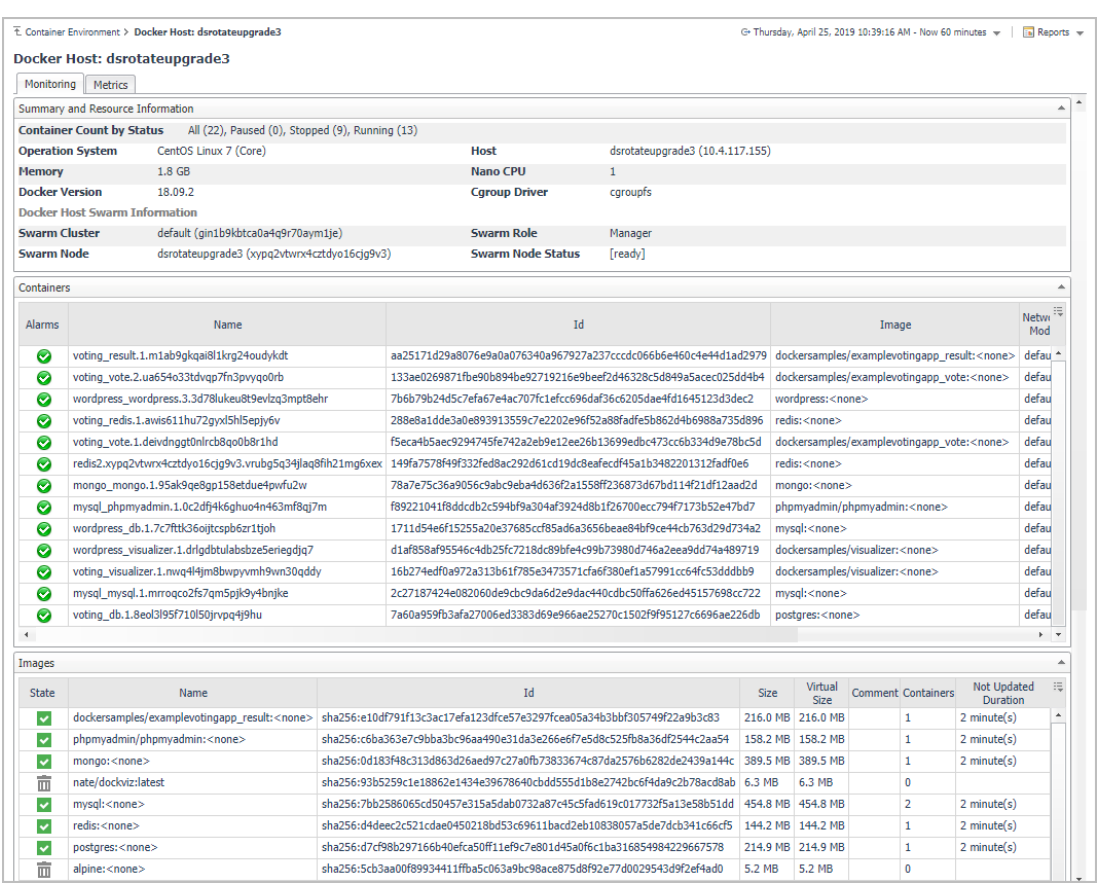

#### **Figure 32. Docker Host Explorer view Monitoring Tab**

- **▪** *Containers* table: Includes the containers on this docker host.
- Images table: Includes the images pulled onto this docker host.
	- **▫** : Indicates this image is using by a container.
	- **□ 面**: Indicates no container is using this image and the image can be recycled.
- **▪** *Volumes* table: Includes the volumes created on this docker host.
	- **□**  $\cdot$  : Indicates this volume is using by a container.
	- **□ 面**: Indicates no container is using this volume and the volume can be recycled.

#### **Figure 33. Docker Host Explorer view Images table and Volumes table under Monitoring tab**

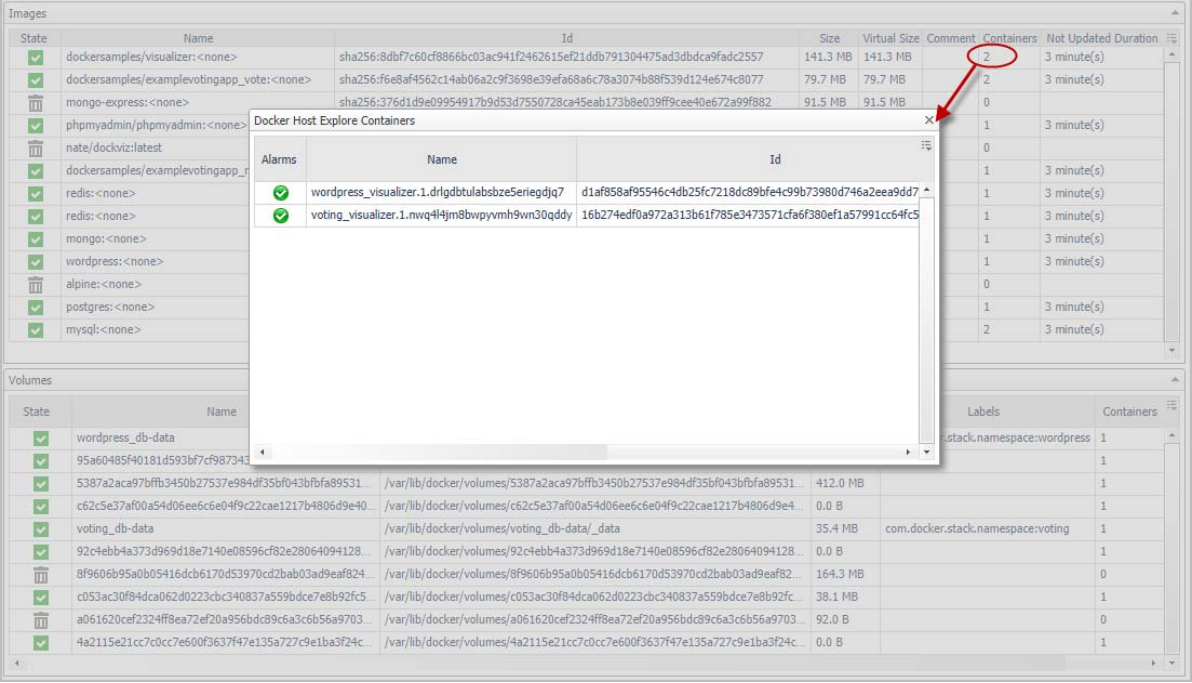

By clicking the number in the *Containers* column, a *Docker Host Explore Containers* view will open, which lists the containers using this image or this volume. Click the Name or ID of the container and an explore page of the container will appear.

**•** *Metrics* [tab: The](#page-60-0) *Metrics* tab displays the Metrics list. To set the Metrics list displayed, go to **Action** > **General** > **Metric Selector**. For more information about the description of the metrics, see Container metrics on page 61.

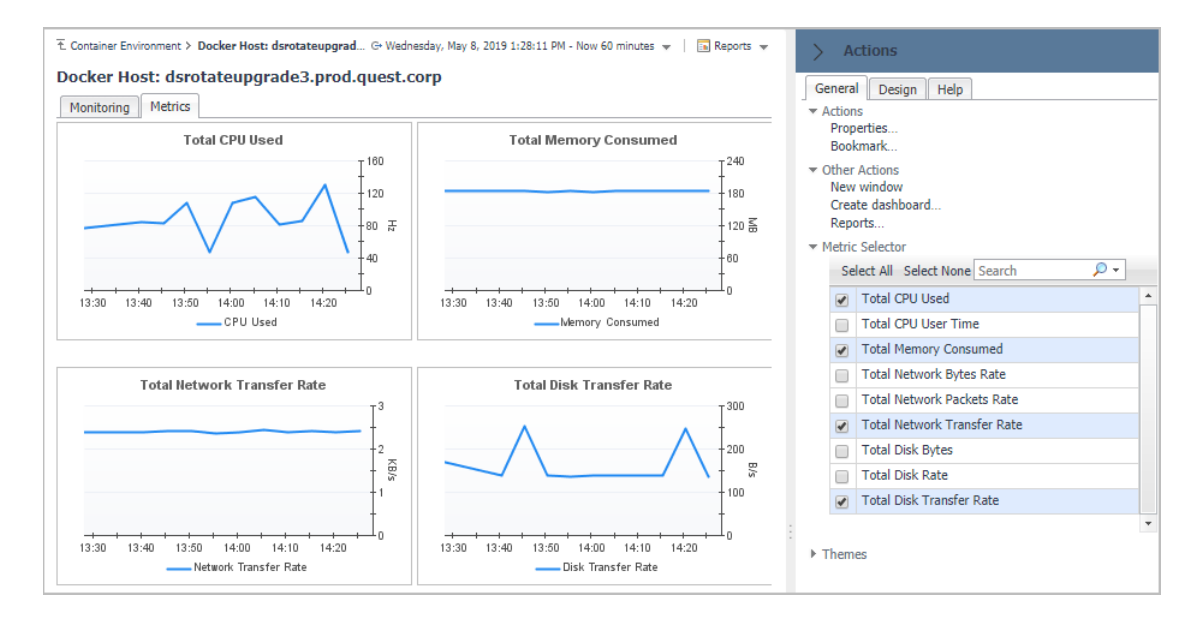

**Figure 34. Docker Host Explorer view Metrics Tab**

# **Monitoring Docker Swarm Clusters**

This view consists of the following two panes:

- **•** The **Swarm Clusters** [tree view, which app](#page-49-0)ears on the left of *Swarm Clusters Quick View*, lists the docker swarm clusters existing in the monitored *Docker* environment.
- <span id="page-49-0"></span>**•** The Docker Swarm Cluster Summary view, which appears on the right after you select an individual docker swarm cluster in the **Swarm Clusters** tree view.

## **Docker Swarm Cluster Summary view**

The **Docker Swarm Cluster Summary** view appears on the right when you select a docker swarm cluster in the **Swarm Clusters** tree view.

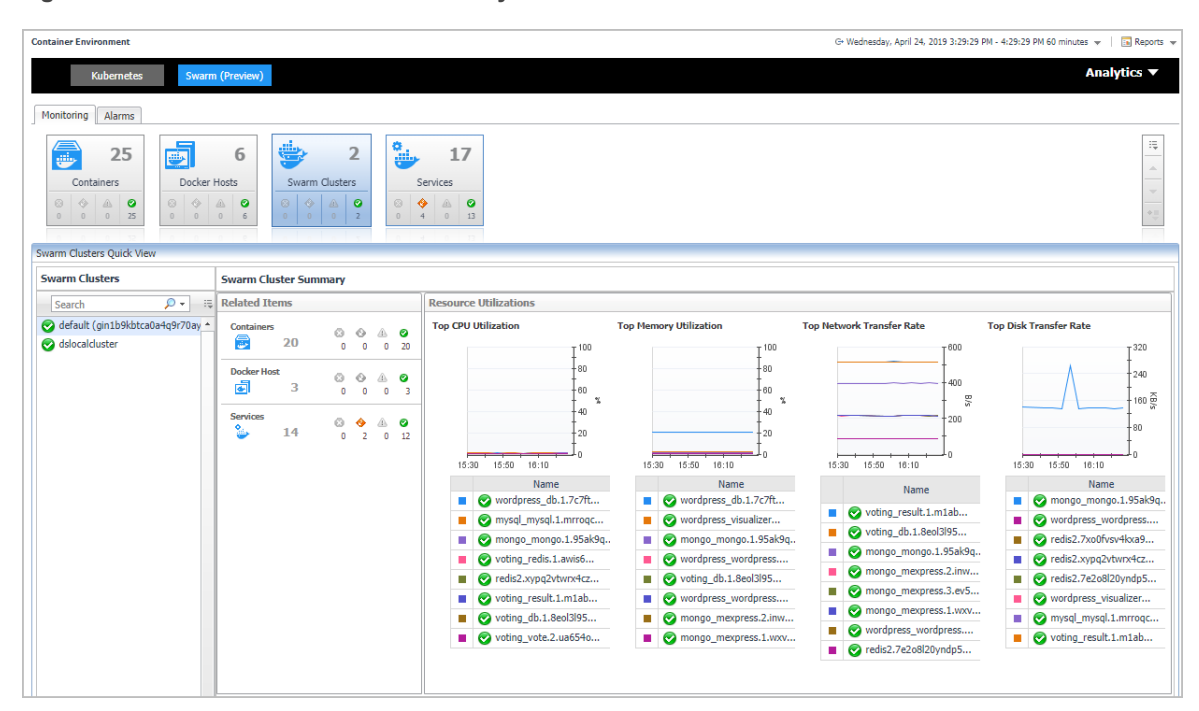

**Figure 35. Docker Swarm Cluster Summary view**

The **Docker Swarm Cluster Summary** view displays the following data:

- *• Related Items*: Shows the related Docker components grouped by type as well as the associated alarms.
- *• Resource Utilizations*: Shows CPU Utilization, Memory Utilization, Network Transfer Rate, Disk Transfer Rate metrics of the containers running in this docker swarm cluster in descending order.

# **Monitoring Docker Swarm Services**

This view consists of the following two panes:

- **•** The **Swarm Services** [tree view, which app](#page-50-0)ears on the left of *Swarm Services Quick View*, lists the docker swarm services existing in the monitored *Docker* environment.
- **•** The Docker Swarm Service Summary view, which appears on the right after you select an individual docker swarm service in the **Swarm Services** tree view.

# <span id="page-50-0"></span>**Docker Swarm Service Summary view**

The **Docker Service Summary** view appears on the right when you select a docker swarm service in the **Docker Services** tree view.

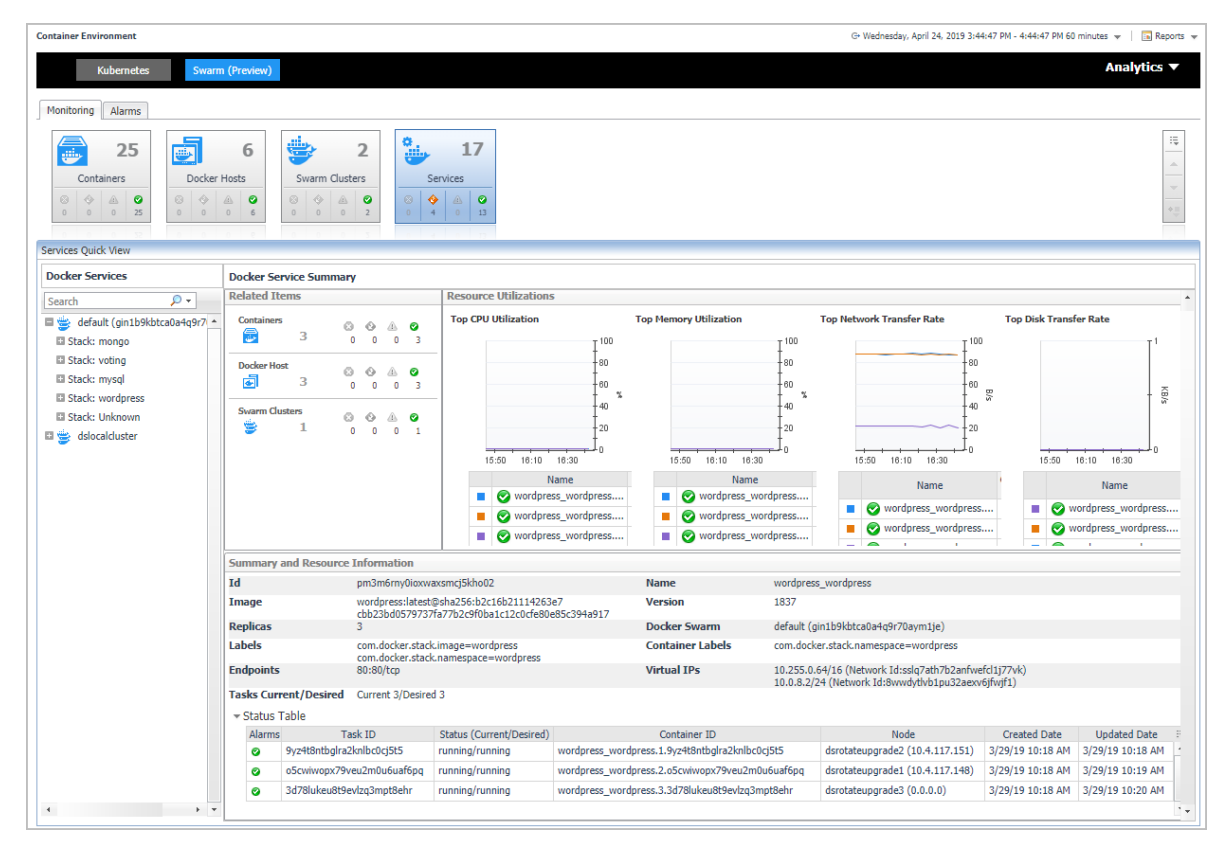

**Figure 36. Docker Service Summary view**

The **Docker Service Summary** view displays the following data:

- *• Related Items*: Shows the related Docker components grouped by type as well as the associated alarms.
- *• Resource Utilizations*: Shows CPU Utilization, Memory Utilization, Network Transfer Rate, Disk Transfer Rate metrics of the containers running in this docker swarm service in descending order.
- *• Summary and Resource Information*: Shows the summary information of the docker swarm service, including Labels, Image, Mount Volumes, Ports, Container Status and so on.

# **Alarms**

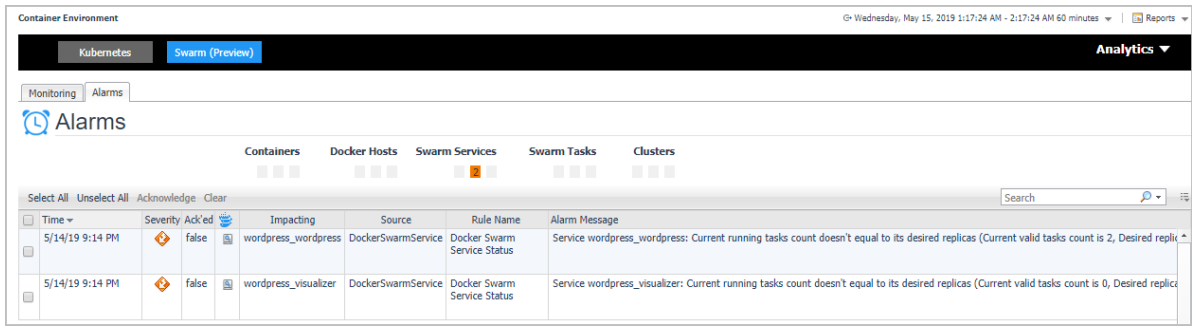

**Figure 37. Docker Swarm Alarms Dashboard**

Foglight for Container Management 2.0.0 User and Administration Guide Using Foglight for Container Management **<sup>51</sup>** The *Alarms* dashboard displays a list of alarms generated against the monitored Docker environment. Use this view to quickly identify any potential problems related to a specific Docker component.

# **Analytics**

Foglight for Container Management provide analytics feature for Kubernetes and Docker Swarm.

Heat Map is a two-dimensional representation of data in which values are represented by colors. Showing collected metrics with elaborate heat maps allows you to understand complex data sets and the monitored cluster environment well.

Scatter [Plot is used to display](#page-51-0) values in points using two variables for a set of data. The points is color-coded also, Color Metric can be used to display one additional variable.

- **•** Kuber[netes analytics](#page-53-0)
	- **▪** [Heatmap analytics](#page-54-0)
	- **▪** [Scatter Plot analy](#page-55-0)tics
- **•** Docker [Swarm analytics](#page-56-0)
	- **▪** [Heatmap analytics](#page-57-0)
	- **▪** Scatter Plot analytics

# <span id="page-51-0"></span>**Kubernetes analytics**

In the Container dashboard, choose **Kubernetes** from the header. Then click **Analytics** from the header, a drop down view will display with **Heatmap** and **Scatter** on it. Click **Heatmap** will navigate to the Kubernetes **Heatmap Analytics** dashboard, while click **Scatter** will navigate to the Kubernetes **Scatter Plot Analytics** dashboard.

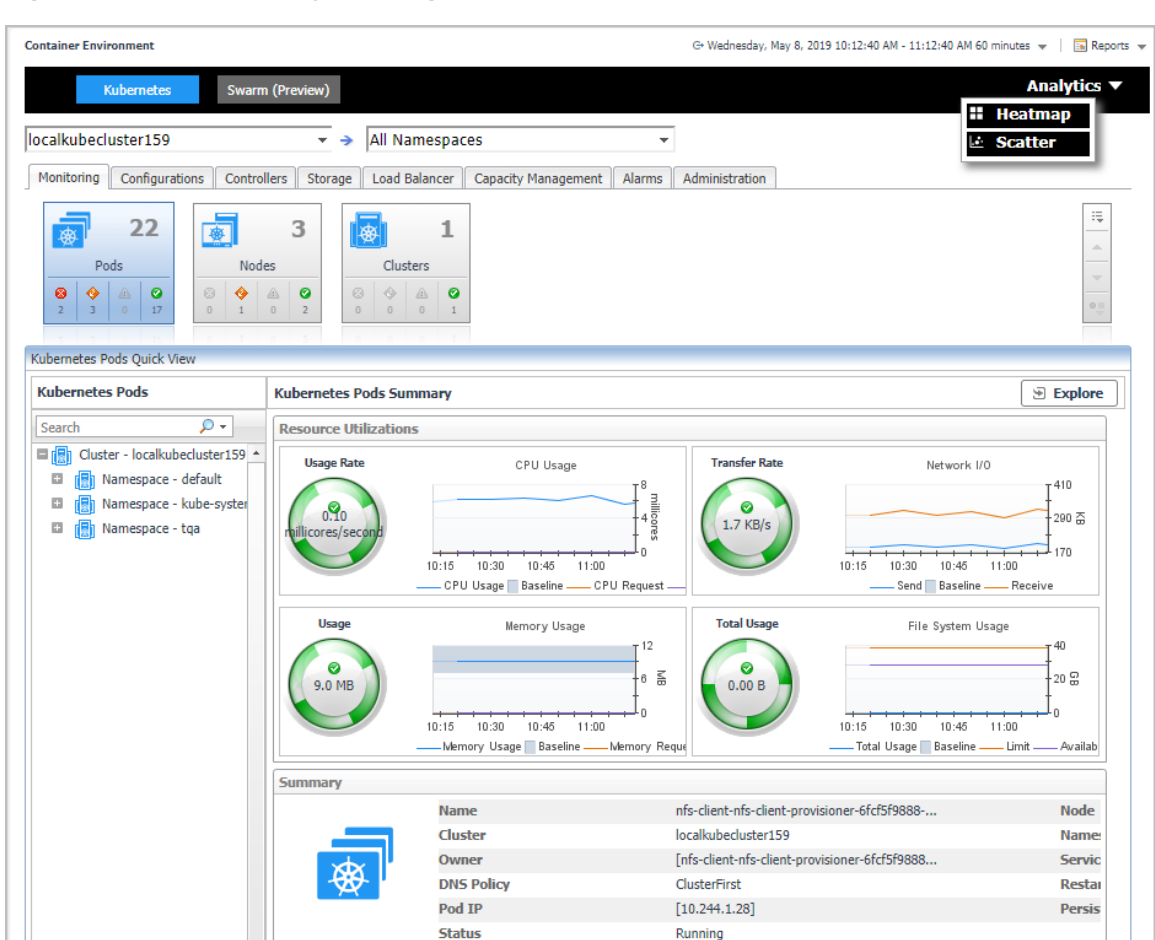

#### **Figure 38. Kubernetes analytics Navigation**

# <span id="page-53-0"></span>**Heatmap analytics**

#### **Figure 39. Kubernetes Heatmap Analytics Dashboard**

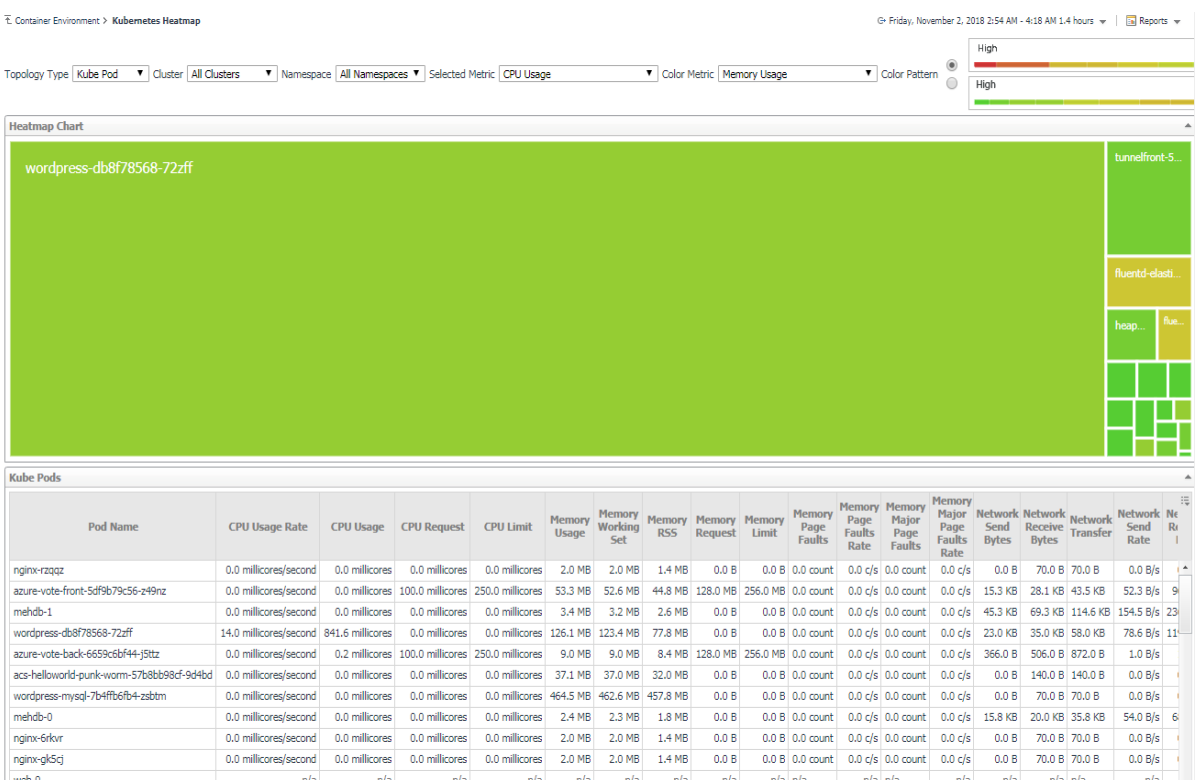

Heat maps will be refreshed automatically when you change either of the following fields:

- *• Topology Type:* Indicates the monitored topology object, including Kubernetes Pod, Kubernetes Node, and Kubernetes Cluster.
- *• Cluster:* Lists all clusters available in the monitored Kubernetes environment.
- *• Namespace:* Lists all namespaces available in the monitored Kubernetes environment.
- *• Selected Metric:* Populates a rectangle based upon the selected metrics. For example, if y[ou select](#page-59-0)  *[Memory Usage](#page-59-0)* from the *Selected Metric* drop-down list, the rectangle area will be populated based on the used memory for the selected topology object. For more information about metrics, refer to Kubernetes metrics *on page 60*.
- *•* Rendering related metrics: For example, if you select *CPU Usage Rate* and Red to Green, the rectangle of the topology object that has larger value of CPU Usage Rate will be rendered in red.
	- **▪** *Color Metric*: Renders the color of rectangle based upon the selected color metric.
	- **▪** *Color Pattern*: Offers two patterns, Red to Green (larger value shows in red) or Green to Red (larger value shows in green).

Figure 39 shows an example of heat map. This sample diagram represents the "wordpress-db8f78568-72zff" has the maximum amounts of CPU usage, while "fluentd-elastic-ef455uh68-72cfe" has a higher Memory Usage. If you switch [the Color Pattern, then "wordpre](#page-26-0)ss-db8f78568-72zff" will turn to red. Clicking the object name on the heat map directs you to the relevant object *Explorer* dashboard. For more information, see:

- **•** [Pods Explorer view on p](#page-59-1)age 27
- **•** Pod metrics on page 60
- **•** [Nodes Explorer view on p](#page-60-1)age 30
- **•** [Node metrics on page 61](#page-32-0)
- **•** Cluster Explorer view on page 33

<span id="page-54-0"></span>**•** Cluster metrics on page 61

# **Scatter Plot analytics**

#### **Figure 40. Kubernetes Scatter Plot Analytics Dashboard**

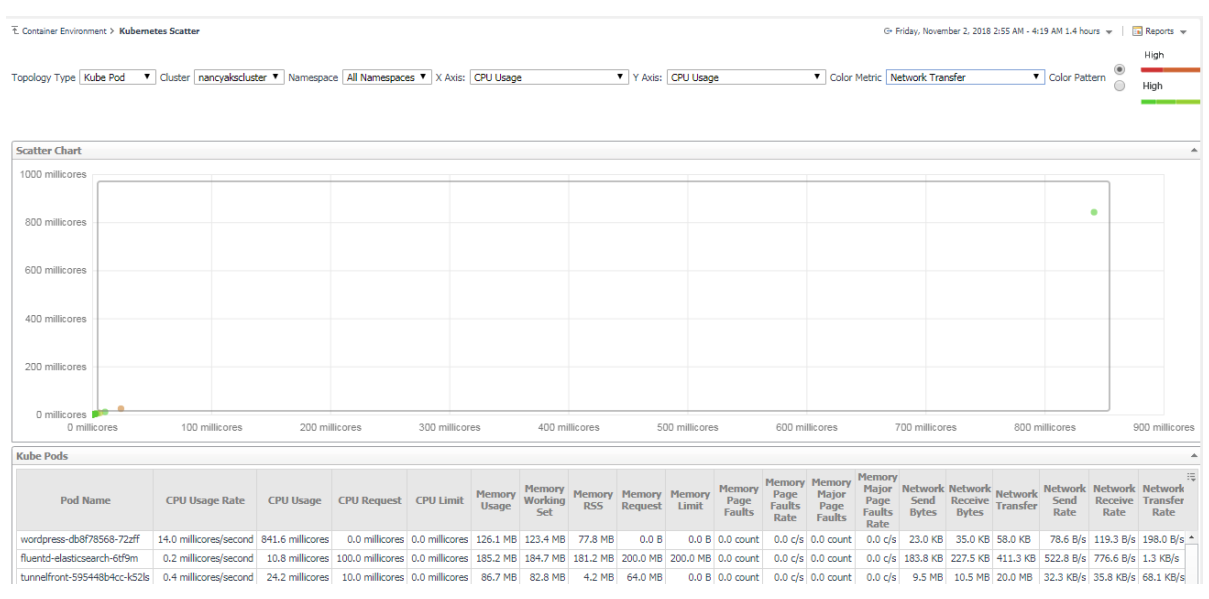

#### The points on the chart will be refreshed automatically when you change either of the following fields:

- *• Topology Type:* Indicates the monitored topology object, including Kubernetes Pod, Kubernetes Node, and Kubernetes Cluster.
- *Cluster:* Lists all clusters available in the monitored Kubernetes environment.
- *• Namespace:* Lists all namespaces available in the monitored Kubernetes environment.
- *• X Axis:* Indicates which metrics will be plotted on X axis.
- *• Y Axis:* Indicates which metrics will be plotted on Y axis.
- **•** Rendering related metrics:
	- **▪** Color Metric: Renders the color of circle based upon the selected metrics.
	- **▪** *Color Pattern*: Offers two patterns, Red to Green (larger value shows in red) or Green to Red (larger value shows in green).

Figure 40 shows an example of Scatter Plot analytics. The purple circle in the middle represents the following: "wordp[ress-db8f78568-72zff" CPU Usa](#page-26-0)ge is around 0.85 cores, its Memory Usage is around 121MB, and its value of Network Transfer Bytes is not high. For more information, see:

- **•** [Pods Explorer view on p](#page-59-1)age 27
- **•** Pod metrics on page 60
- **•** [Nodes Explorer view on p](#page-60-1)age 30
- **•** [Node metrics on page 61](#page-32-0)
- **•** [Cluster Explorer view on pa](#page-60-2)ge 33
- **•** Cluster metrics on page 61

# <span id="page-55-0"></span>**Docker Swarm analytics**

In the Container dashboard, choose **Docker Swarm** from the header. Then click **Analytics** from the header, a drop down view will display with **Heatmap** and **Scatter** on it. Click **Heatmap** will navigate to the Docker Swarm **Heatmap Analytics** dashboard, while click **Scatter** will navigate to the Docker Swarm **Scatter Plot Analytics**  dashboard.

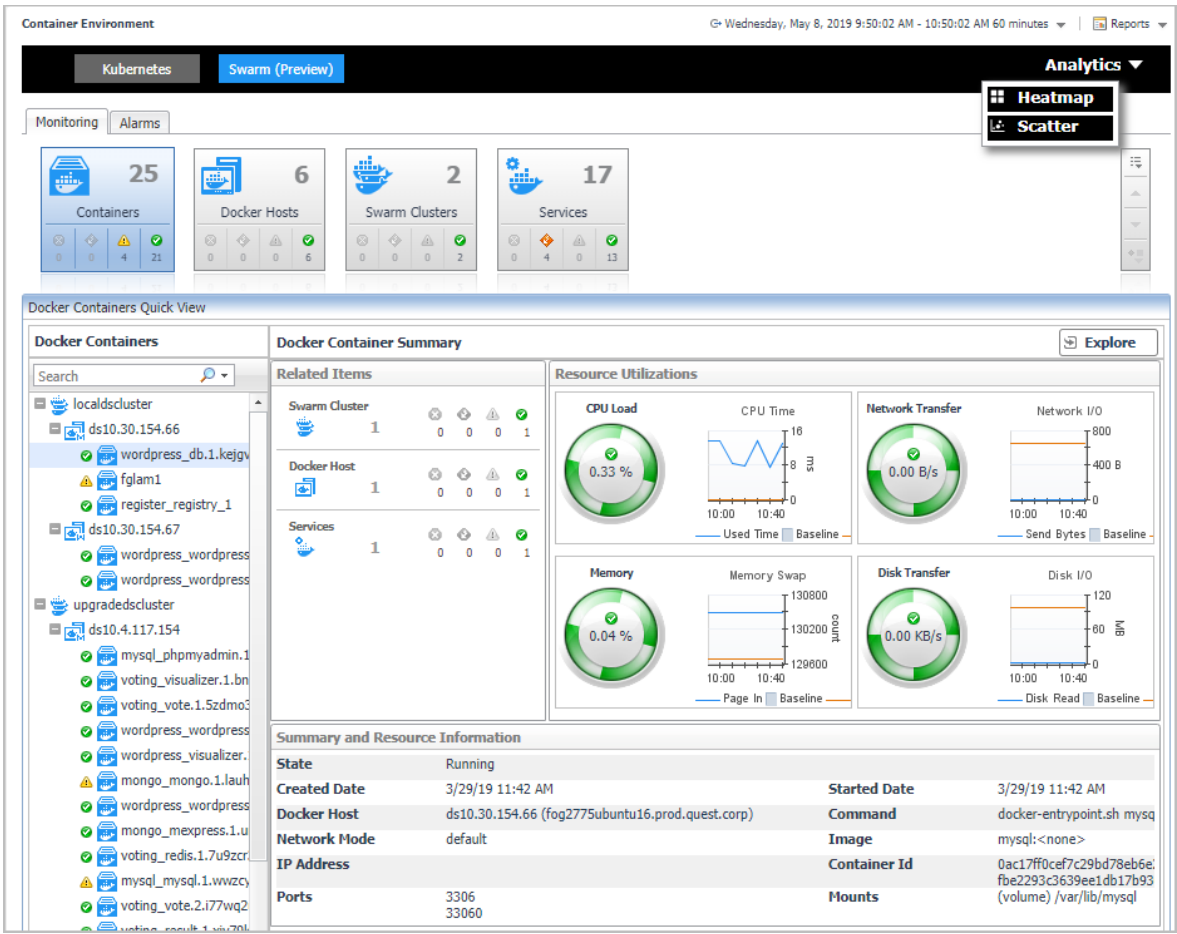

**Figure 41. Docker Swarm Analytics Navigation**

# <span id="page-56-0"></span>**Heatmap analytics**

#### **Figure 42. Docker Swarm Heatmap Analytics Dashboard**

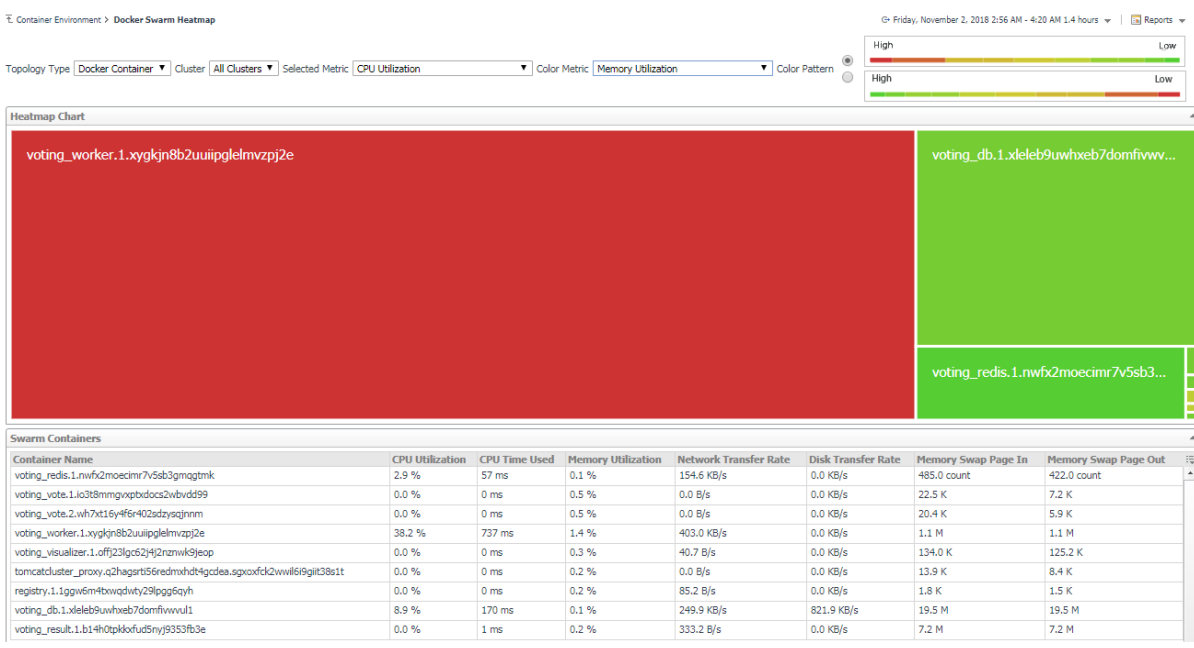

Heat maps will be refreshed automatically when you change either of the following fields:

- *• Topology Type:* Indicates the monitored topology object, including Docker Container and Docker Host.
- *• Cluster:* Lists all clusters available in the monitored Docker Swarm environment.
- *• Selected Metric:* Populates a rectangle based upon the selected metrics. For example, if you sel[ect](#page-60-3)  *[Memory Time Used](#page-60-3)* from the *Selected Metric* drop-down list, the rectangle area will be populated based on the used CPU time for the selected topology object. For more information about metrics, refer to Docker Swarm metrics *on page 61*.
- *•* Rendering related metrics: For example, if you select *CPU Utilization* and Red to Green, the rectangle of the topology object that has larger value of CPU Utilization will be rendered in red.
	- **▪** *Color Metric*: Renders the color of rectangle based upon the selected color metric.
	- **▪** *Color Pattern*: Offers two patterns, Red to Green (larger value shows in red) or Green to Red (larger value shows in green).

Figure 42 shows an example of heat map. This sample diagram represents the

"voting\_redis.1.nwfx2moecimr7v5sb3gmqgtmk" has the maximum amounts of CPU Utilization which is the largest in size, and also it has the higher Memory Utilization since it is in Red. If you switch the Color Pattern, then "voting[\\_redis.1.nwfx2moecimr7v5sb3gmqgt](#page-45-0)mk" will turn to green. Clicking the object name on the heat map directs you to the relevant object *Explorer* dashboard. For more information, see:

- **•** [Container Explorer view on page 46](#page-46-0)
- **•** [Docker Host Explorer view on](#page-60-0) page 47
- **•** Container metrics on page 61

# <span id="page-57-0"></span>**Scatter Plot analytics**

#### **Figure 43. Docker Swarm Scatter Plot Analytics Dashboard**

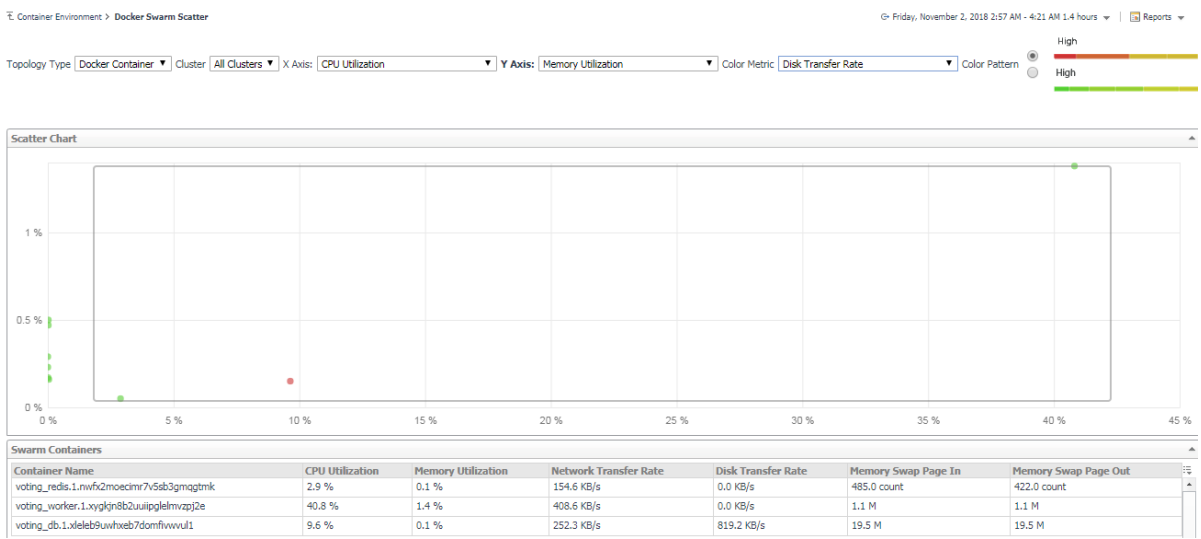

The points on the chart will be refreshed automatically when you change either of the following fields:

- *• Topology Type:* Indicates the monitored topology object, including Docker Container and Docker Host.
- *• Cluster:* Lists all clusters available in the monitored Docker Swarm environment.
- *• X Axis:* Indicates which metrics will be plotted on X axis.
- *• Y Axis:* Indicates which metrics will be plotted on Y axis.
- **•** Rendering related metrics:
	- Color Metric: Renders the color of circle based upon the selected metrics.
	- **▪** *Color Pattern*: Offers two patterns, Red to Green (larger value shows in red) or Green to Red (larger value shows in green).

Figure 43 shows an example of Scatter Plot analytics. The purple circle in the middle represents the following: "voting[\\_redis.1.nwfx2moecimr7v5sb3gmqgt](#page-45-0)mk" CPU Utilization is 2.9%, its Memory Usage is 0.1%, and its value of Network Transfer Bytes is not high. For more information, see:

- **•** [Container Explorer view on page 46](#page-46-0)
- **•** [Docker Host Explorer view on](#page-60-0) page 47
- **•** Container metrics on page 61

# **Domains and Object Groups**

# **Domains**

A domain is a group of monitored components organized by monitoring technology. This dashboard shows a summarized view of your monitored enterprise organized by domain. Click on a sub-domain for detailed information about the contents and health of the domain.

To access the Domains dashboard, on the Navigation panel, click **Dashboards** > **Services** > **Domains**.

Click the + icon to display the components under Container.

#### **Figure 44. Container Components in Domains dashboard**

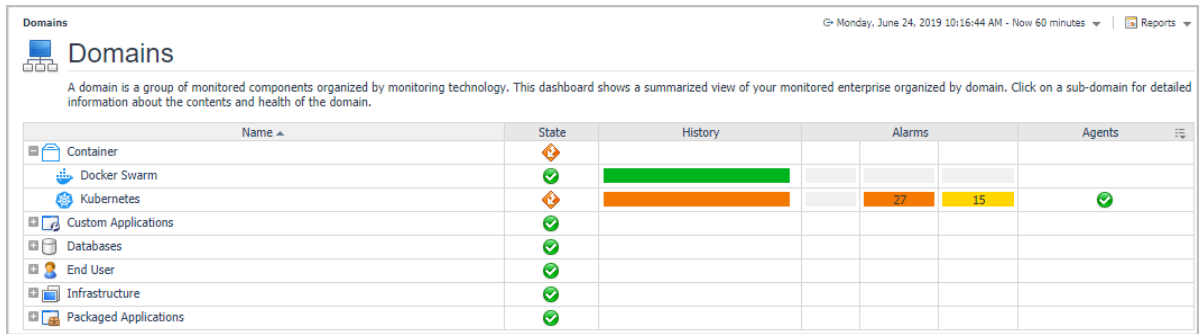

Click the State, History, Alarms, and Agents column, for detailed alarms and health information.

# **Object Groups**

An object group is a mapping to a certain set of data types of the objects you are interested in.

To access the Object Groups dashboard, on the Navigation panel, click **Dashboards** > **Services** > **Object Groups**.

#### **Figure 45. Object Groups for Container**

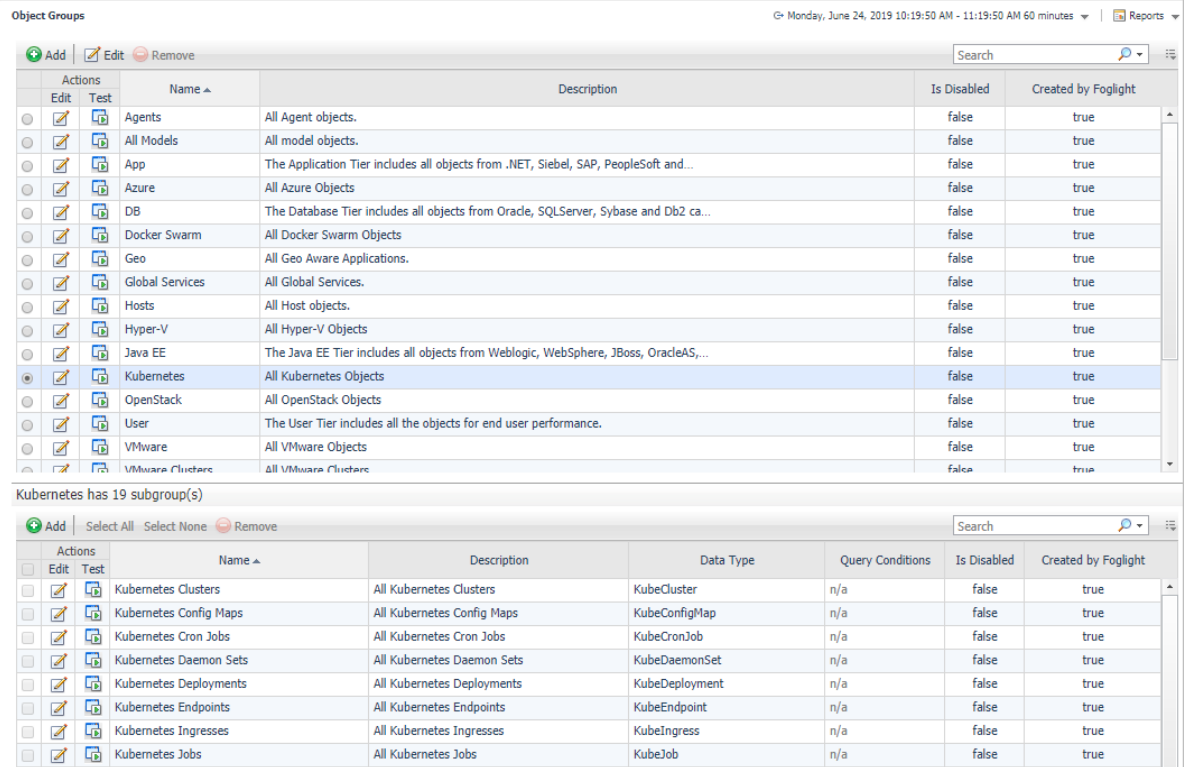

Select *Docker Swarm* or *Kubernetes* to display the subgroups.

# **Metrics**

# <span id="page-59-0"></span>**Kubernetes metrics**

# <span id="page-59-1"></span>**Pod metrics**

#### **Table 4. Pod metrics**

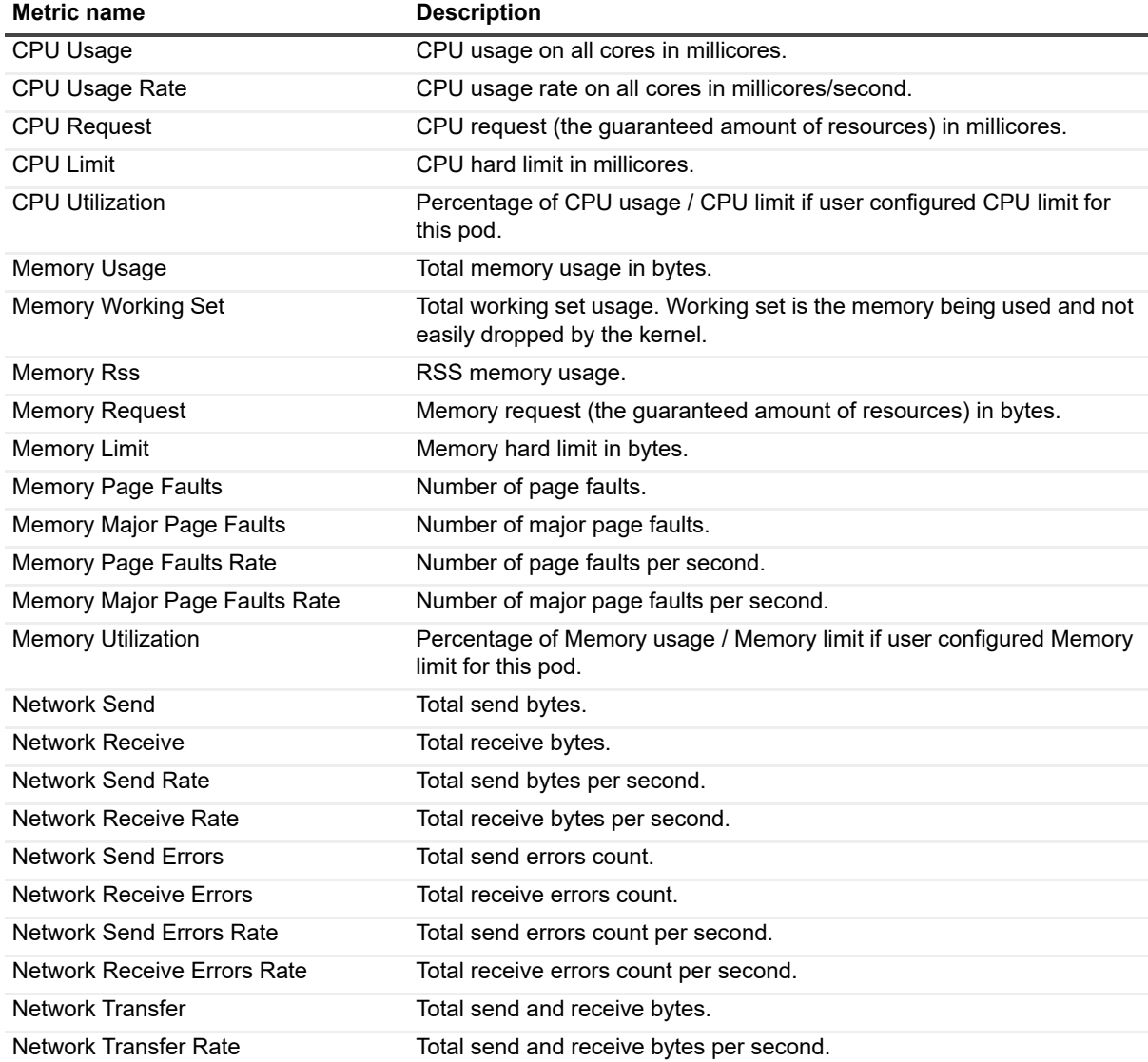

# <span id="page-60-1"></span>**Node metrics**

**Table 5. Node metrics**

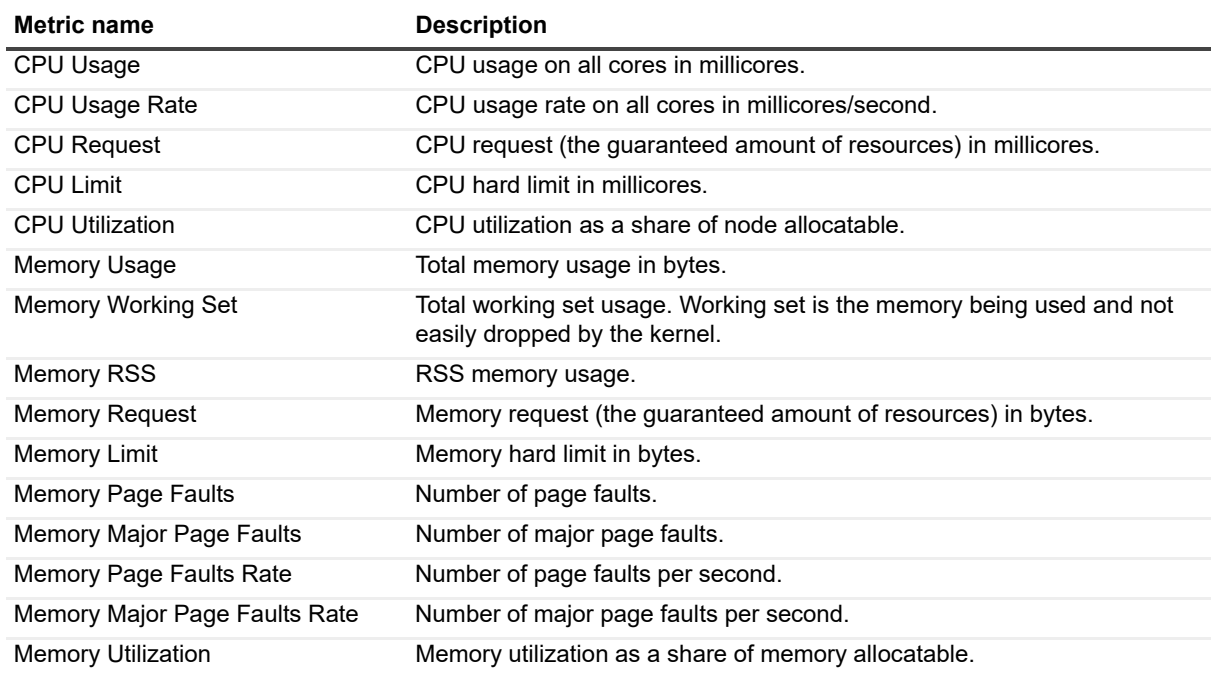

## <span id="page-60-2"></span>**Cluster metrics**

**Table 6. Cluster metrics**

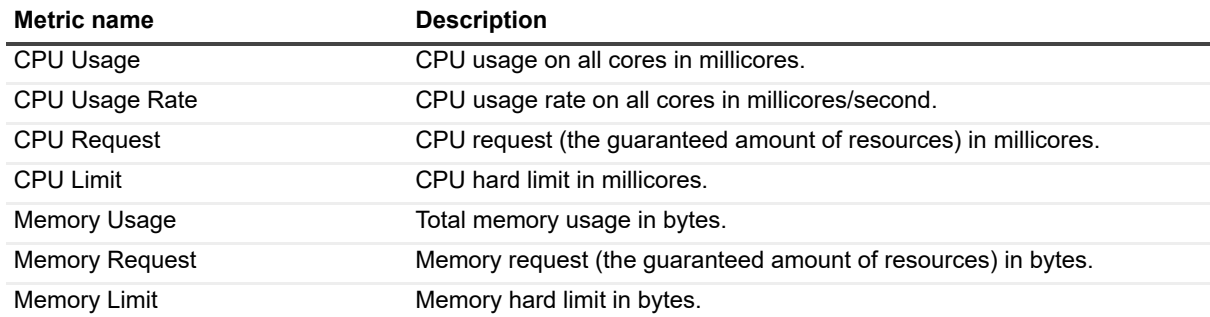

# <span id="page-60-3"></span>**Docker Swarm metrics**

## <span id="page-60-0"></span>**Container metrics**

**Table 7. Container metrics**

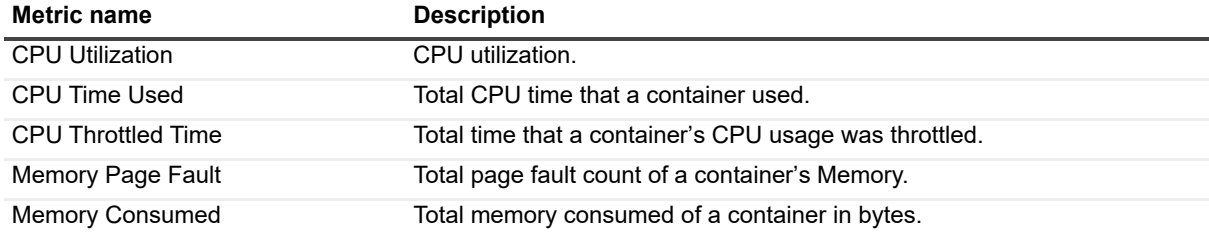

**Table 7. Container metrics**

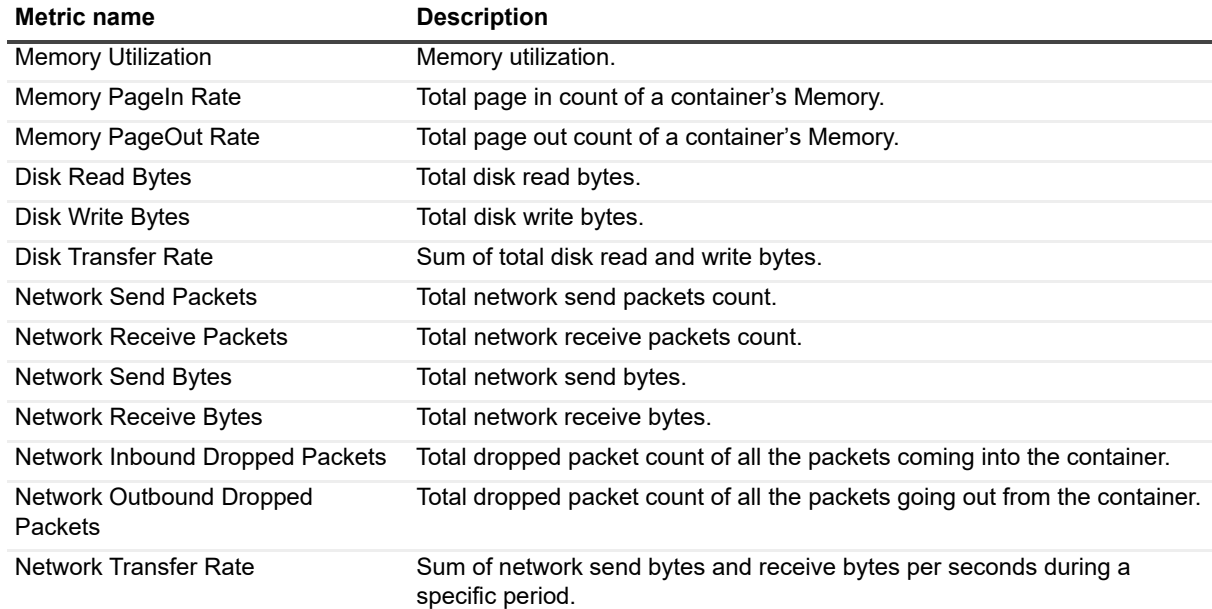

# **Rules**

Foglight for Container Management allows you to create flexible rules that can be applied to complex interrelated data from multiple sources within your clusters. You can associate several different actions with a rule, configure a rule so that it does not fire repeatedly, and associate a rule with schedules to define when it should be evaluated or not.

Different types of data can be used in rules, including registry variables, raw metrics, derived metrics, and topology object properties.

There are two types of rules: simple rules and multiple-severity rules. A simple rule has a single condition, and can be in one of three states: *Fire*, *Undefined*, or *Normal*. A multiple-severity rule can have up to five severity levels: *Undefined*, *Fatal*, *Critical*, *Warning*, and *Normal*.

Rule conditions are regularly evaluated against monitoring data (metrics and topology object properties collected from your monitored environment and transformed into a standard format). Therefore, the state of the rule can change if the data changes. For example, if a set of monitoring data matches a simple rule's condition, the rule enters the *Fire* state. If the next set does not match the condition, the rule exits the *Fire* state and enters the *Normal* state.

Rules can be configured to send emails, pager messages, or perform other actions you define. Performance data can be viewed and analyzed using Foglight for Container Management.

Foglight for Container Management includes a number of predefined rules used to monitor the health of your container clusters. You are allowed to modify these rules to satisfy your different requirements. Many of these rules listed and described in this section have thresholds defined within them. Those thresholds include standard deviations, utilization percentages, and so on, are default values predefined in the registry.

# **Kubernetes**

All rules are controlled by registry variable Kubernetes:AlertSensitivity. If the value is 0, then no alarm can be fired. If the value is 1, warning level alarm can be fired. If the value is above 1, then all level alarm can be fired.

Kubernetes Administrator email address can be configured in Registry Variable KubernetesAdmin.

# **Health Check**

## **Kubernetes Pod Health Check**

#### **Purpose**

This rule detects abnormal Pod health status and fires alarm for different severity abnormal health status.

#### **Scope**

KubePod

#### **Conditions and Severities**

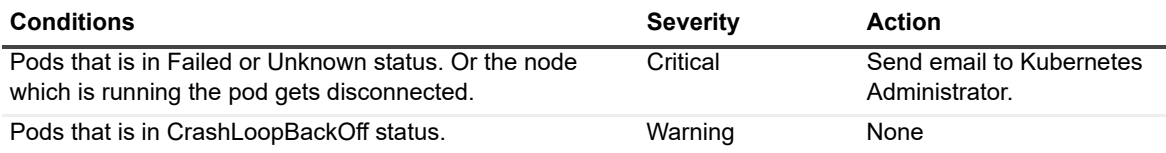

## **Kubernetes Pod Health Check (Pending Phase)**

#### **Purpose**

This rule detects Pods that stays in pending phase for an abnormal long time.

#### **Scope**

KubePod

#### **Conditions and Severities**

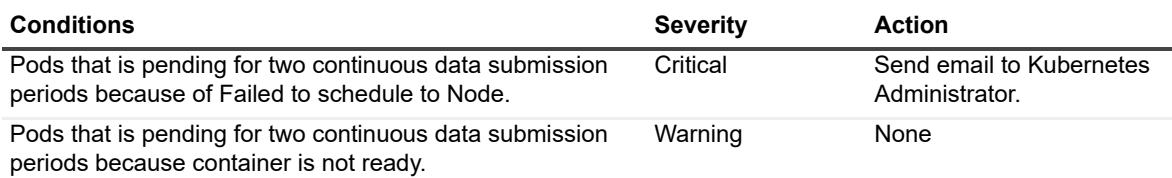

## **Kubernetes Container Health Check**

#### **Purpose**

This rule detects abnormal Container health status and fires alarm for different severity abnormal health status.

#### **Scope**

**KubeContainer** 

#### **Conditions and Severities**

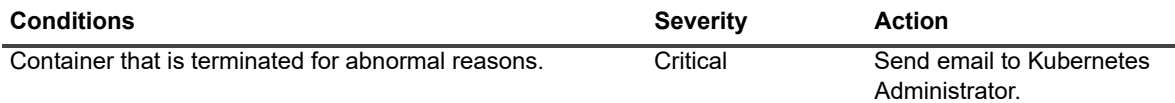

## **Kubernetes Node Health Check**

#### **Purpose**

This rule detects abnormal Node health status and fires alarm for different severity abnormal health status.

#### **Scope**

KubeNode

#### **Conditions and Severities**

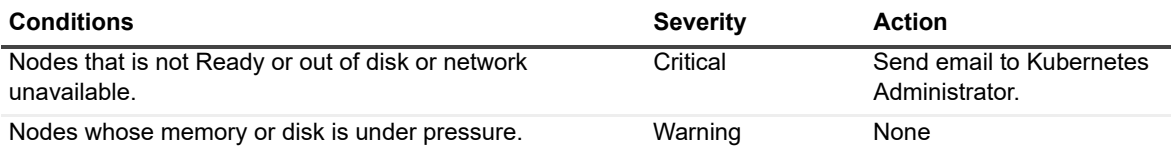

## **Kubernetes Deployment Health Check**

#### **Purpose**

This rule detects abnormal Deployment health status and fires alarm for different severity abnormal health status.

#### **Scope**

KubeDeployment

#### **Conditions and Severities**

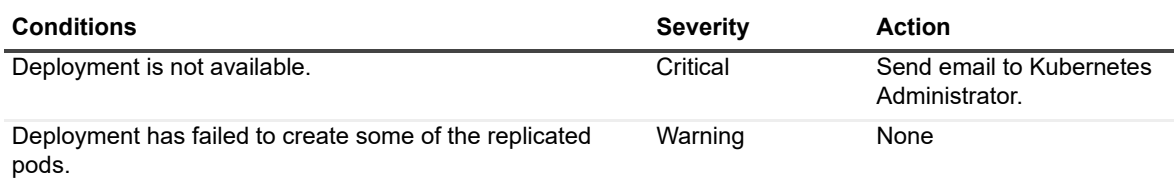

## **Kubernetes Daemon Set Health Check**

#### **Purpose**

This rule detects abnormal Daemon Set health status and fires alarm for different severity abnormal health status.

#### **Scope**

KubeDaemonSet

#### **Conditions and Severities**

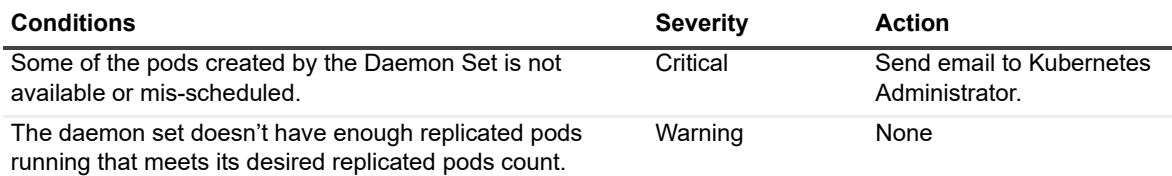

## **Kubernetes Job Health Check**

#### **Purpose**

This rule detects abnormal Job health status and fires alarm for different severity abnormal health status.

#### **Scope**

KubeJob

#### **Conditions and Severities**

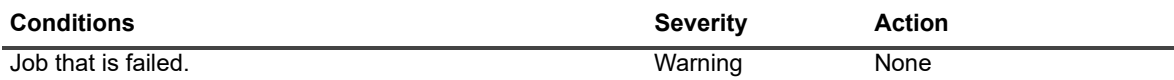

## **Kubernetes Persistent Volume Health Check**

#### **Purpose**

This rule detects abnormal Persistent Volume health status and fires alarm for different severity abnormal health status.

#### **Scope**

KubePersistentVolume

#### **Conditions and Severities**

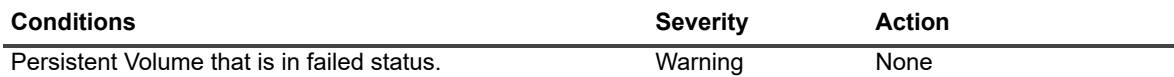

## **Kubernetes Persistent Volume Claim Health Check**

#### **Purpose**

This rule detects abnormal Persistent Volume Claim health status and fires alarm for different severity abnormal health status.

#### **Scope**

KubePersistentVolumeClaim

#### **Conditions and Severities**

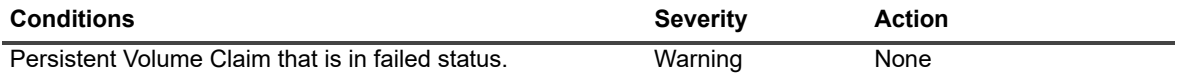

## **Kubernetes Persistent Volume Claim Health Check (Long Pending)**

#### **Purpose**

This rule detects abnormal long pending Persistent Volume Claim and fires alarm for different severities.

#### **Scope**

KubePersistentVolumeClaim

#### **Conditions and Severities**

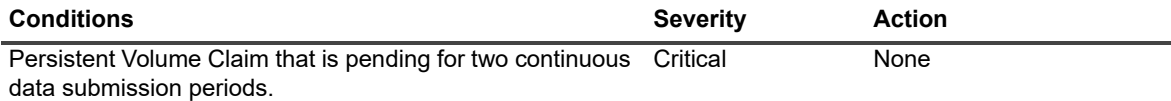

## **Usage**

## **Kubernetes Pod CPU Utilization**

#### **Purpose**

This rul[e detects abnormal CPU Ut](#page-73-0)ilization for Pods, and fires alarm on different severities. It is disabled by default. You can customize it and enable it based on your different requirements. For more details about customization, refer to Customization on page 74. You can also change value of the registry variables or use your own value to change the threshold of each severities. This rule only works for those Pods that configures CPU limit.

#### **Scope**

KubePod.metrics

#### **Conditions and Severities**

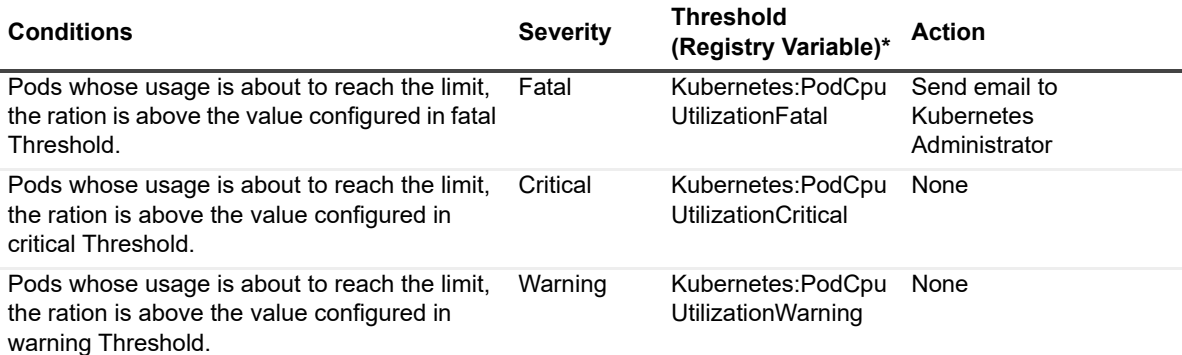

\*Note: the unit is percentage.

### **Kubernetes Pod Memory Utilization**

#### **Purpose**

This rule detects abno[rmal Memory Utilization for](#page-73-0) Pods, and fires alarm on different severities. It is disabled by default. You can customize it and enable it based on your different requirements. For more details about customization, refer to Customization on page 74. You can also change value of the registry variables or use your own value to change the threshold of each severities. This rule only works for those Pods that configures Memory limit.

#### **Scope**

KubePod.metrics

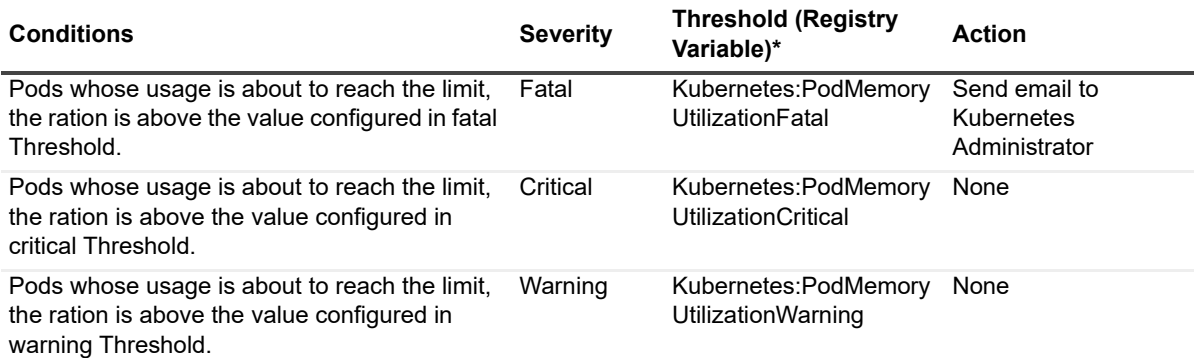

\*Note: the unit is percentage.

### **Kubernetes Pod CPU Usage**

#### **Purpose**

This rul[e detects abnormal CPU U](#page-73-0)sage for Pods, and fires alarm on different severities. It is disabled by default. You can customize it and enable it based on your different requirements. For more details about customization, refer to Customization on page 74. You can also change value of the registry variables or use your own value to change the threshold of each severities.

#### **Scope**

KubePod.metrics

#### **Conditions and Severities**

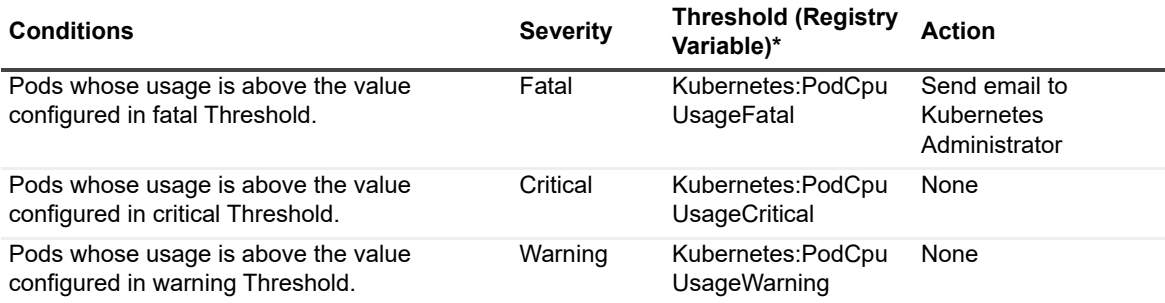

\*Note: the unit is percentage.

### **Kubernetes Pod Memory Usage**

#### **Purpose**

This rule detects abno[rmal Memory Usage for Po](#page-73-0)ds, and fires alarm on different severities. It is disabled by default. You can customize it and enable it based on your different requirements. For more details about customization, refer to Customization on page 74. You can also change value of the registry variables or use your own value to change the threshold of each severities.

#### **Scope**

KubePod.metrics

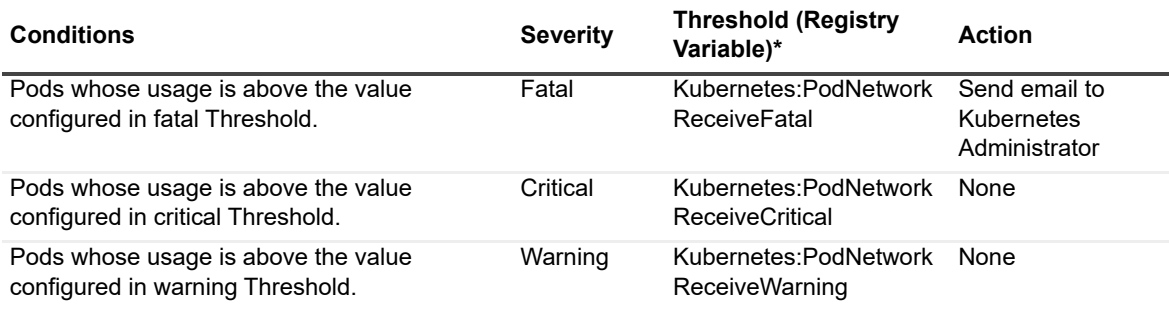

\*Note: the unit is percentage.

### **Kubernetes Pod Network Receive**

#### **Purpose**

This rule detects abno[rmal Network Receive in by](#page-73-0)tes for Pods, and fire alarm on different severities. It is disabled by default. You can customize it and enable it based on your different requirements. For more details about customization, refer to Customization on page 74. You can also change value of the registry variables or use your own value to change the threshold of each severities.

#### **Scope**

KubePod.metrics

#### **Conditions and Severities**

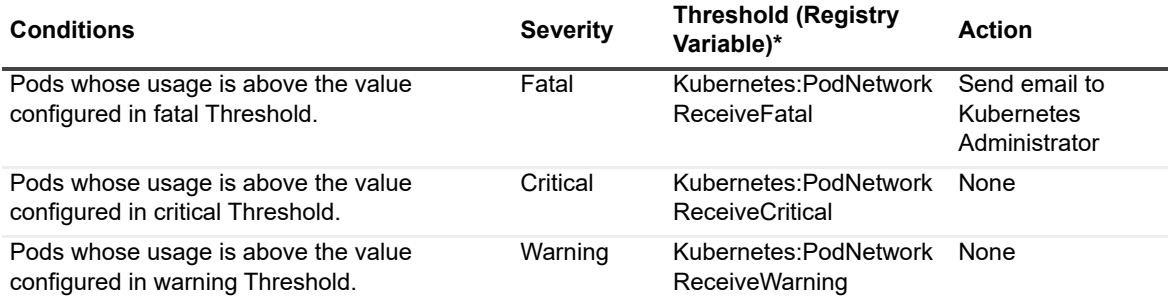

\*Note: the unit is percentage.

### **Kubernetes Pod Network Send**

#### **Purpose**

This rule detects abno[rmal Network Send in bytes](#page-73-0) for Pods, and fire alarm on different severities. It is disabled by default. You can customize it and enable it based on your different requirements. For more details about customization, refer to Customization on page 74. You can also change value of the registry variables or use your own value to change the threshold of each severities.

#### **Scope**

KubePod.metrics

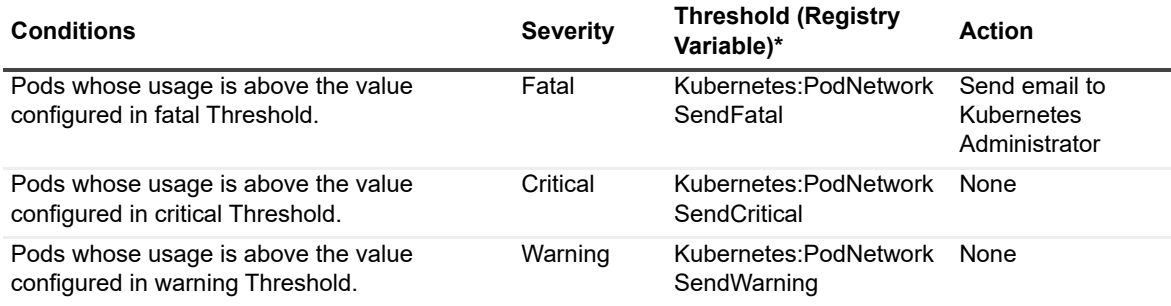

\*Note: the unit is percentage.

## **Kubernetes Node CPU Utilization**

#### **Purpose**

This rule detects abnormal CPU Utilization in bytes for Nodes, and fire alarm on different severities. It is enabled by default. You can change value of the registry variables or use your own value to change the threshold of each severities.

#### **Scope**

KubeNode.metrics

#### **Conditions and Severities**

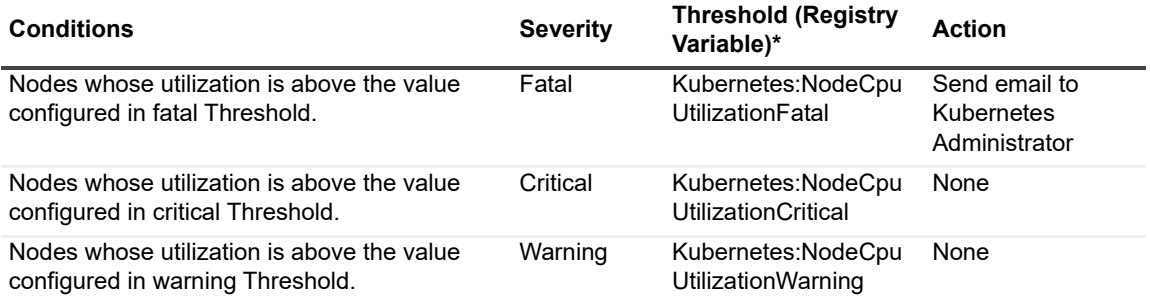

\*Note: the unit is percentage.

## **Kubernetes Node Memory Utilization**

#### **Purpose**

This rule detects abnormal Memory Utilization in bytes for Nodes, and fire alarm on different severities. It is enabled by default. You can change value of the registry variables or use your own value to change the threshold of each severities.

#### **Scope**

KubeNode.metrics

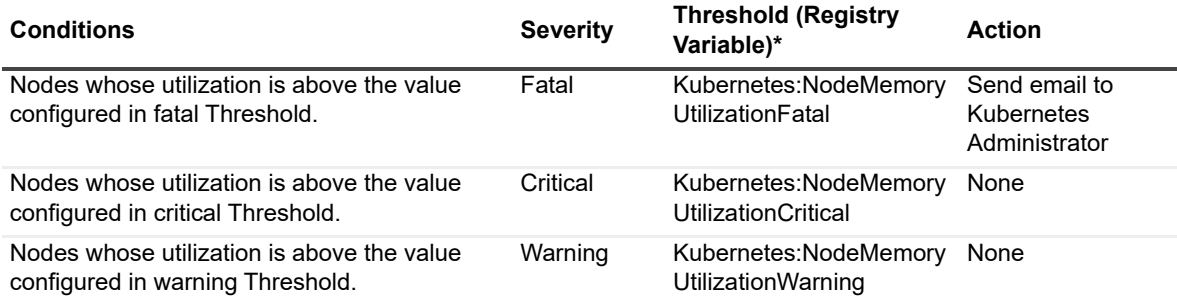

\*Note: the unit is percentage.

## **Kubernetes Node Network Receive**

#### **Purpose**

This rule detects abnormal Network Receive in bytes for Nodes, and fire alarm on different severities. It is enabled by default. You can change value of the registry variables or use your own value to change the threshold of each severities.

#### **Scope**

KubeNode.metrics

#### **Conditions and Severities**

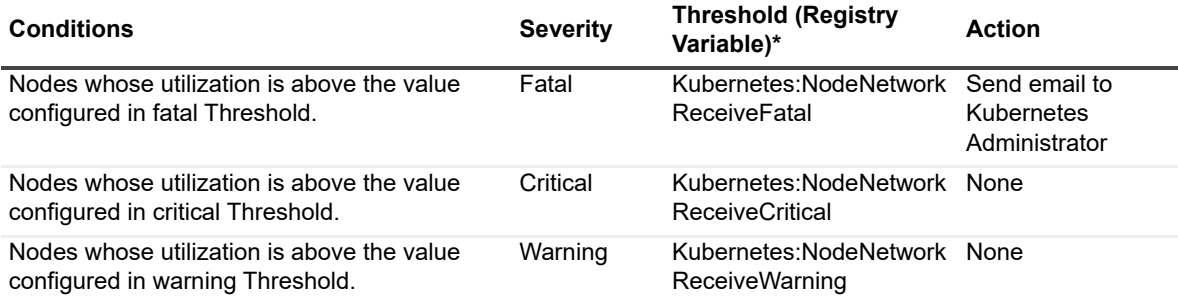

\*Note: the unit is percentage.

### **Kubernetes Node Network Send**

#### **Purpose**

This rule detects abnormal Network Send in bytes for Nodes, and fire alarm on different severities. It is enabled by default. You can change value of the registry variables or use your own value to change the threshold of each severities.

#### **Scope**

KubeNode.metrics

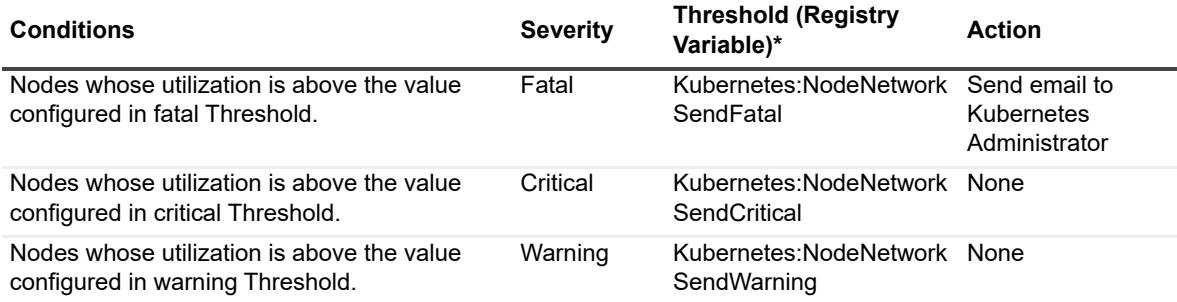

\*Note: the unit is percentage.

# **Docker Swarm**

All rules are controlled by registry variable Docker:AlertSensitivity. If the value is 0, then no alarm can be fired. If the value is 1, warning level alarm can be fired. If the value is above 1, then all level alarm can be fired.

Docker Swarm Administrator email address can be configured in Registry Variable Docker:DockerAdmin.

# **Health Check**

## **Docker Container Status**

#### **Purpose**

This rule detects abnormal Container health status and fires alarm for different severity abnormal health status.

#### **Scope**

**DockerContainer** 

#### **Conditions and Severities**

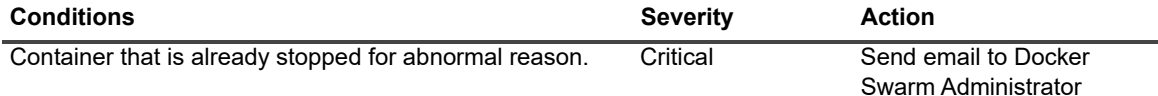

## **Docker Container Status - Paused**

#### **Purpose**

This rule detects abnormal long-time paused Container and fires alarm for different severity abnormal health status.

#### **Scope**

DockerContainer

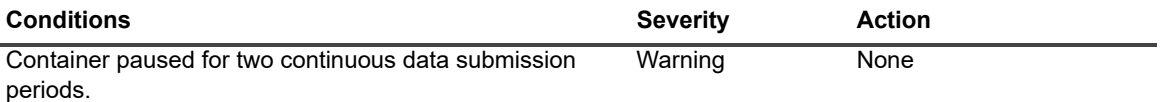

### **Docker Service Status**

#### **Purpose**

This rule detects abnormal Docker Swarm Service health status and fires alarm for different severity abnormal health status.

#### **Scope**

**DockerService** 

#### **Conditions and Severities**

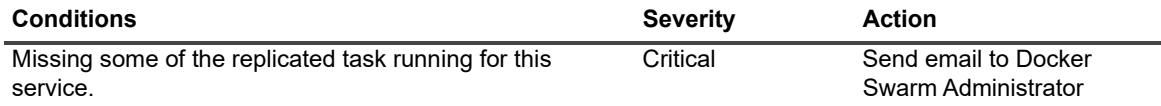

## **Docker Task Status**

#### **Purpose**

This rule detects abnormal Docker Swarm Task health status and fires alarm for different severity abnormal health status.

#### **Scope**

**DockerTask** 

#### **Conditions and Severities**

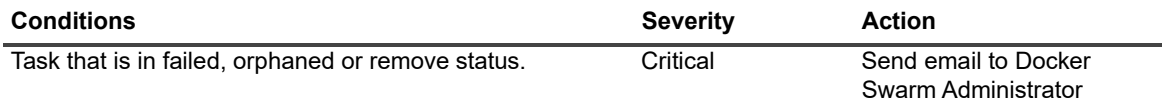

## **Docker Task Status -- pending**

#### **Purpose**

This rule detects abnormal long-time pending Docker Swarm Task and fires alarm for different severity abnormal health status.

#### **Scope**

**DockerTask**
#### **Conditions and Severities**

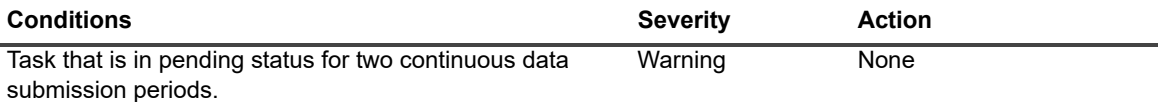

### **Usage**

#### **Docker Swarm Container CPU Utilization**

#### **Purpose**

This rule detects abnormal [CPU Utilization for Docker S](#page-73-0)warm Containers, and fire alarm on different severities. It is disabled by default. You can customize it and enable it based on your different requirements. For more details about customization, refer to Customization on page 74. You can also change value of the registry variables or use your own value to change the threshold of each severities. This rule only works for those Containers that configures CPU limit.

#### **Scope**

DockerContainerCPU

#### **Conditions and Severities**

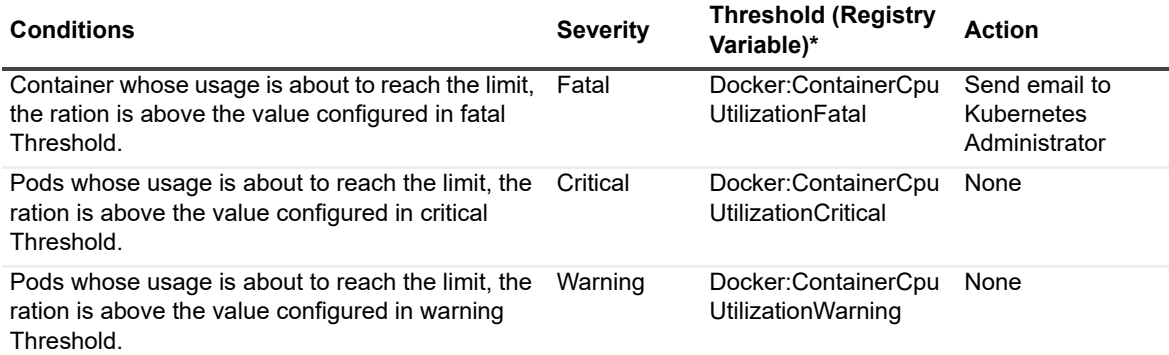

\*Note: the unit is percentage.

#### **Docker Swarm Container Memory Utilization**

#### **Purpose**

This rule detects abnormal [Memory Utilization for Docke](#page-73-0)r Swarm Containers, and fire alarm on different severities. It is disabled by default. You can customize it and enable it based on your different requirements. For more details about customization, refer to Customization on page 74. You can also change value of the registry variables or use your own value to change the threshold of each severities. This rule only works for those Containers that configures Memory limit.

#### **Scope**

DockerContainerMemory

#### **Conditions and Severities**

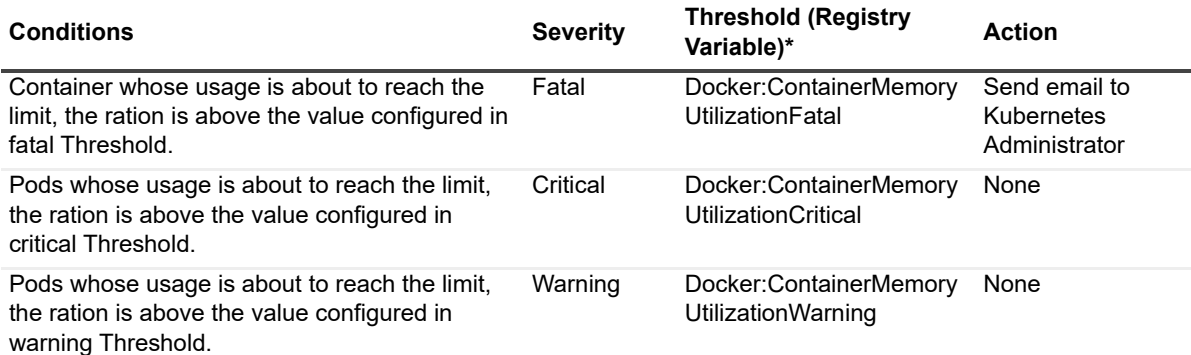

<span id="page-73-0"></span>\*Note: the unit is percentage.

### **Customization**

To customiz[e a rule,](#page-73-1) *Rule Scope* and *[Condit](#page-74-0)ion* will be used frequently.

#### *To access Rule Scope and Condition, do the following:*

- 1 Under **Dashboards**, click **Administration** > **Rules & Notifications** > **Rules**, then click on the rule and select *View and Edit*.
- 2 Click **Rule Editor** on the *Rule Detail* popup dialog box. Then click **Continue** on the *Confirm Edit Rule* popup dialog box.
- <span id="page-73-1"></span>3 On the **Rule Editor** dashboard, *Rule Scope* can be located on the **Rule Definition** tab and Condition can be located on the **Condition & Actions** tab.

**Figure 46. Rule Scope**

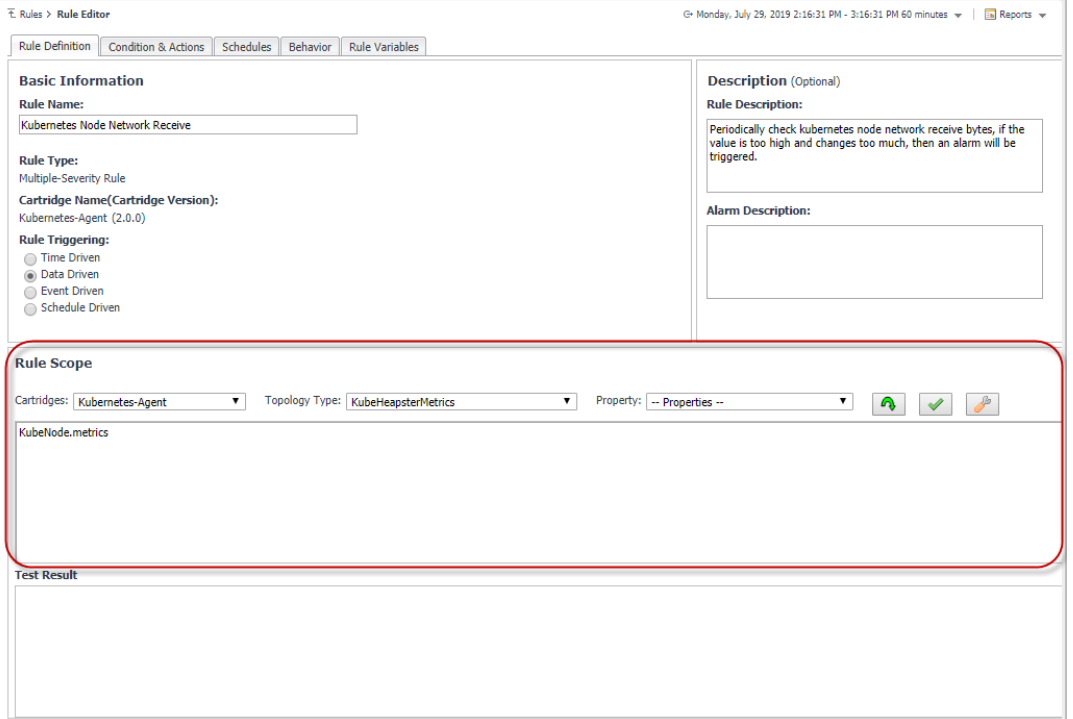

#### <span id="page-74-0"></span>**Figure 47. Condition**

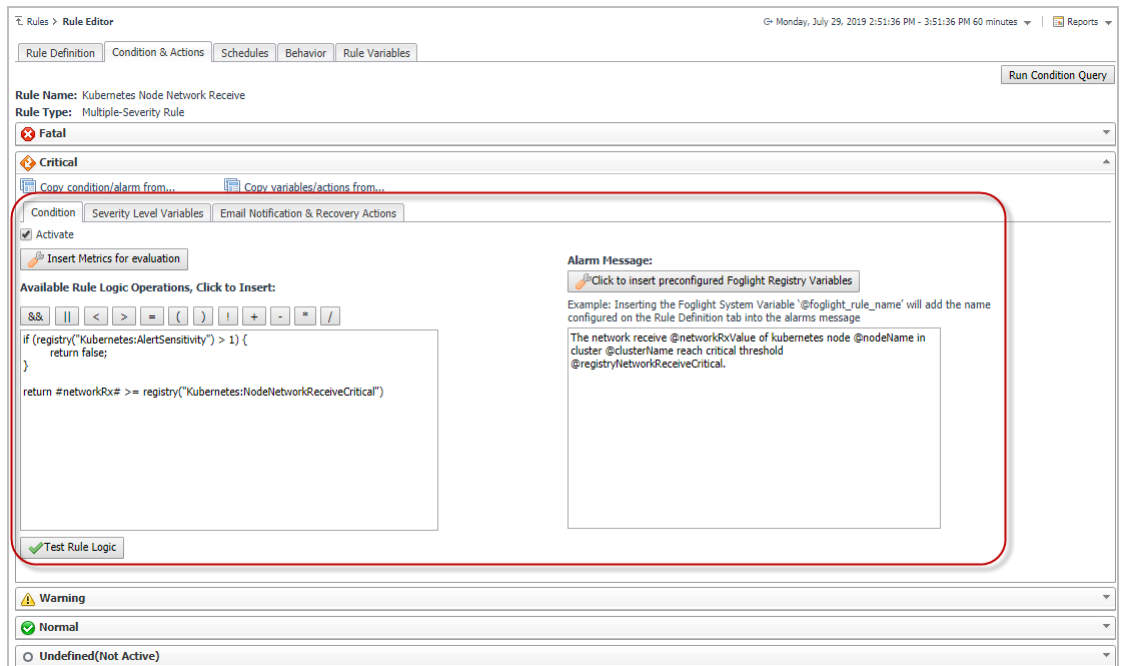

### **Kubernetes**

#### **Filter Pods by Cluster**

Finding Pods inside cluster "kubecluster", enter following statement in the Scope of a rule, and choose KubePod as the Topology Type in the Rule Scope.

*KubePod where namespace.cluster.name='kubecluster'*

#### **Filter Pods by Namespace**

Finding Pods inside namespace "default" of Cluster "kubecluster", enter following statement in the Scope of a rule, and choose KubePod as the Topology Type in the Rule Scope.

*KubePod where namespace.cluster.name='kubecluster' and namespace.name='test'*

#### **Filter Nodes by Cluster**

Finding Nodes inside cluster "kubecluster", enter following statement in the Scope of a rule, and choose KubeNode as the Topology Type in the Rule Scope.

*KubeNode where cluster.name='nancyakscluster'*

#### **Filter Pod by Labels**

Find Pods with labels "run=nginx" and "env=prod" among all clusters, enter following statement in the Scope of a rule, and choose KubePod as the Topology Type in the Rule Scope.

*KubePod where labels.key='run' and labels.value='nginx-rollingupdate' and labels.key='env' and labels.value='prod'*

If you want to find Pods by labels in namespace "test" of cluster "kubecluster", you can append *and namespace.cluster.name='kubecluster' and namespace.name='test'* to the end of above statement.

#### **Filter Node by Labels**

Find Nodes with labels "env=prod" among all clusters, enter following statement in the Scope of a rule, and choose KubeNode as the Topology Type in the Rule Scope.

*KubeNode where labels.key='env' and labels.value='prod'*

If you want to find Nodes by labels in cluster "kubecluster", you can append *and cluster.name='kubecluster'* to the end of above statement.

#### **Filter Pod Metrics by Pod Labels**

Find Pods Metrics with labels "run=nginx" and "env=prod" among all clusters, enter following statement in the Scope of a rule, and choose KubeHeapsterMetrics as the Topology Type in the Rule Scope.

*KubePod.metrics where object.labels.key='run' and object.labels.value='nginx' and object.labels.key='env' and object.labels.value='prod'*

If you want to find Pods by labels in namespace "test" of cluster "kubecluster", you can append *and namespace.cluster.name='kubecluster' and namespace.name='test'* to the end of above statement.

#### **Filter Nodes Metrics by Node Labels**

Find Node Metrics with labels "env=prod" among all clusters, enter following statement in the Scope of a rule, and choose KubeHeapsterMetrics as the Topology Type in the Rule Scope.

*KubeNode.metrics where object.labels.key='env' and object.labels.value='prod'*

If you want to find Nodes by labels in cluster "kubecluster", you can append *and cluster.name='kubecluster'* to the end of above statement.

### **Docker Swarm**

#### **Filter Container by Swarm Cluster**

Find Containers in cluster "dockercluster", enter following statement in the Scope of a rule, and choose DockerContainer as the Topology Type in the Rule Scope.

*DockerContainer where dockerSwarm.service.cluster.name='kicakdscluster'*

#### **Filter Container by Labels**

Find Containers with labels "com.docker.stack.namespace=nginx" and "env=prod" among all clusters, enter following statement in the Scope of a rule, and choose DockerContainer as the Topology Type in the Rule Scope.

*DockerContainer where labels.key='com.docker.stack.namespace' and labels.value='nginx' and labels.key='env' and labels.value='prod'*

If you want to find Containers by labels in cluster "swarmcluster", you can append *and dockerSwarm.service.cluster.name='kicakdscluster'* to the end of above statement.

#### **Filter Docker Host by Swarm Cluster**

Find Docker Hosts in cluster "dockercluster", enter following statement in the Scope of a rule, and choose DockerHost as the Topology Type in the Rule Scope.

*DockerHost where dockerSwarmNodeInfo.node.cluster.name='kicakdscluster'*

#### **Filter Container CPU Usage by Container Labels**

Find Container CPU Usage by container labels "com.docker.stack.namespace=nginx" and "env=prod" among all clusters, enter following statement in the Scope of a rule, and choose DockerContainerCPU as the Topology Type in the Rule Scope.

*DockerContainerCPU where container.labels.key='com.docker.stack.namespace' and container.labels.value='nginx' and container.labels.key='env' and container.labels.value='prod'*

If you want to find Containers by labels in cluster "swarmcluster", you can append *and container.dockerSwarm.service.cluster.name='kicakdscluster'* to the end of above statement.

#### **Filter Container Memory Usage by Container Labels**

Find Container CPU Usage by container labels "com.docker.stack.namespace=nginx" and "env=prod" among all clusters, enter following statement in the Scope of a rule, and choose DockerContainerMemory as the Topology Type in the Rule Scope.

*DockerContainerMemory where container.labels.key='com.docker.stack.namespace' and container.labels.value='nginx' and container.labels.key='env' and container.labels.value='prod'*

If you want to find Containers by labels in cluster "swarmcluster", you can append *and container.dockerSwarm.service.cluster.name='kicakdscluster'* to the end of above statement.

## **We are more than just a name**

We are on a quest to make your information technology work harder for you. That is why we build communitydriven software solutions that help you spend less time on IT administration and more time on business innovation. We help you modernize your data center, get you to the cloud quicker and provide the expertise, security and accessibility you need to grow your data-driven business. Combined with Quest's invitation to the global community to be a part of its innovation, and our firm commitment to ensuring customer satisfaction, we continue to deliver solutions that have a real impact on our customers today and leave a legacy we are proud of. We are challenging the status quo by transforming into a new software company. And as your partner, we work tirelessly to make sure your information technology is designed for you and by you. This is our mission, and we are in this together. Welcome to a new Quest. You are invited to Join the Innovation™.

# **Our brand, our vision. Together.**

Our logo reflects our story: innovation, community and support. An important part of this story begins with the letter Q. It is a perfect circle, representing our commitment to technological precision and strength. The space in the Q itself symbolizes our need to add the missing piece — you — to the community, to the new Quest.

# **Contacting [Quest](https://www.quest.com/company/contact-us.aspx/)**

For sales or other inquiries, visit https://www.quest.com/company/contact-us.aspx/.

## **Technical support [resources](https://support.quest.com)**

Technical support is available to Quest customers with a valid maintenance contract and customers who have trial versions. You can access the Quest Support Portal at https://support.quest.com.

The Support Portal provides self-help tools you can use to solve problems quickly and independently, 24 hours a day, 365 days a year. The Support Portal enables you to:

- **•** Submit and manage a Service Request.
- **•** View Knowledge Base articles.
- **•** Sign up for product notifications.
- **•** Download software and technical documentation.
- **•** View how-to-videos.
- **•** Engage in community discussions.
- **•** Chat with support engineers online.
- **•** View services to assist you with your product.